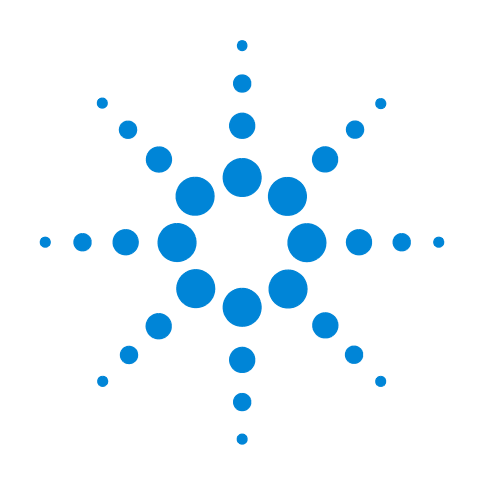

# **Agilent 490**  微型气相色谱仪

# 用户手册

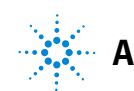

**Agilent Technologies**

## 声明

© Agilent Technologies, Inc. 2017

根据美国和国际版权法,未经 Agilent Technologies, Inc. 事先同意和书面许可, 不得以任何形式、任何方式 (包括存 储为电子版、修改或翻译成外文)复制 本手册的任何部分。

## 手册部件号

G3581-97001

### 版本

第六版, 2017 年 11 月

中国印刷

Agilent Technologies, Inc. 外高桥保税区英伦路 412 号 Shanghai 200131 P.R.China

### 担保说明

本文档内容按 **"** 原样 **"** 提供,在将 来的版本中如有更改,恕不另行通 知。此外,在适用法律允许的最大 范围内,**Agilent** 对本手册以及此处 包含的任何信息不作任何明示或暗 示担保,包括但不仅限于适销性和 针对某一特殊用途的适用性的暗示 担保。对于因提供、使用或执行本 手册或此处包含的任何信息而产生 的错误,或造成的偶然或必然的损 失,**Agilent** 不承担任何责任。如果 **Agilent** 与用户签订了单独的书面协 议,其中涉及本文档内容的担保条 **款与这些条款冲突,则以协议中的** 担保条款为准。

### 技术许可

本文档中所述的硬件和 / 或软件是根据 许可提供的,只能根据此类许可的条款 进行使用或复制。

### 受限权利图例

如果在履行美国政府某项重要合同或 转包合同时要使用此软件,将以以下 方式提供并授权软件:DFAR 252.227-7014 (1995年6月)定义的" 商业计算机软件 " ; FAR 2.101 (a) 定义  $\overline{m}$  的 \ " 商业项目 " ; FAR 52.227-19 (1987年6月)或任何同等机构规定或 合同条款定义的 " 受限计算机软件 "。

软件的使用、复制或公开必须遵守安 捷伦科技有限公司的标准商业许可条 款的规定,美国政府的任何非 DOD 部 门和机构所拥有的权利不得超出 FAR 52.227-19(c)(1-2) (1987年6月)中定 义的 " 受限权利 " 的范围。美国政府 用户拥有的权利不得超出 FAR 52.227-14 (1987年6月)或 DFAR 252.227-7015 (b)(2) (1995 年 11 月)中定义的 " 受 限权利 " 的范围 (适用于所有技术数 据)。

### 安全声明

## 小心

小心提示表示危险。提醒您注 意某个操作步骤、某项操作或 类似问题,如果执行不当或未 遵照提示操作,可能会损坏产 品或丢失重要数据。不要忽视 小心提示,直到完全理解和符 合所指出的条件。

### 警告

**"** 警告 **"** 声明表示存在危险。 提醒您注意某个操作步骤、某 项操作或类似问题,如果执行 不当或未遵照提示操作,可能 会导致人身伤害或死亡。除非 已完全理解并符合所指出的条 件,否则请不要忽视 **"** 警告 **"** 声明而继续进行操作。

# 目录

**[1](#page-6-0)** 简介

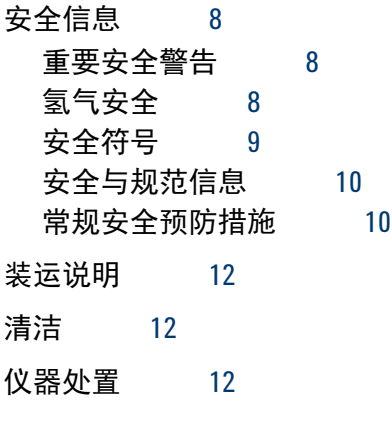

**[2](#page-12-0)** 仪器概述

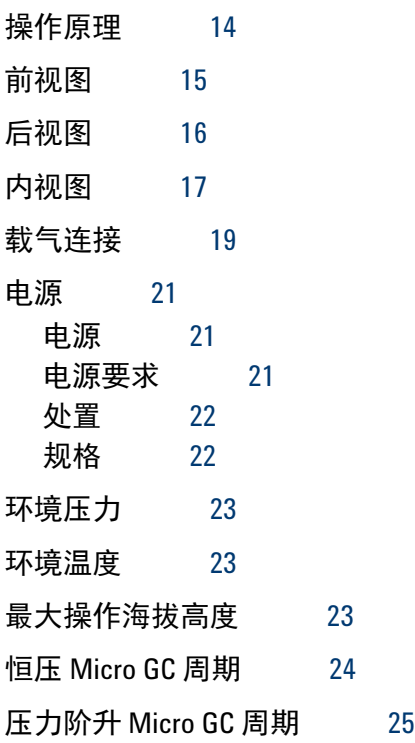

### **[3](#page-26-0)** 安装和使用

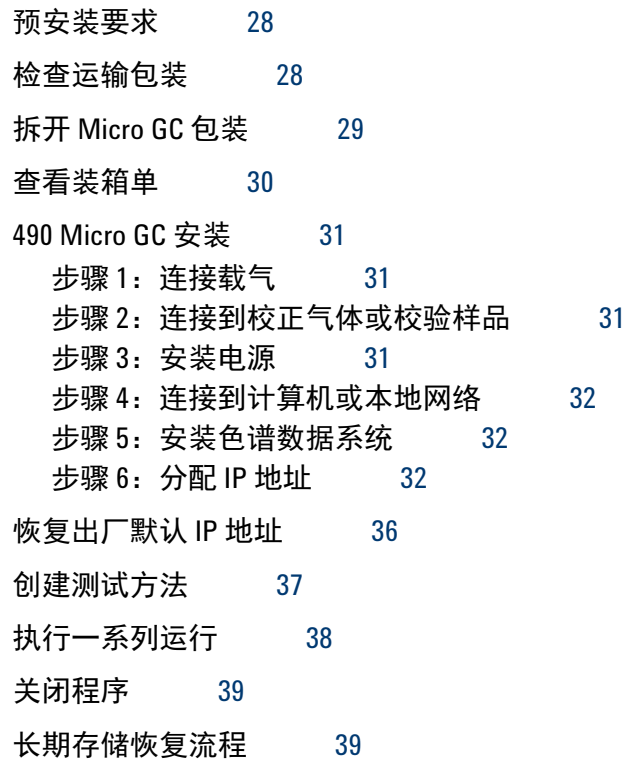

## **[4](#page-40-0)** 样品气体处理

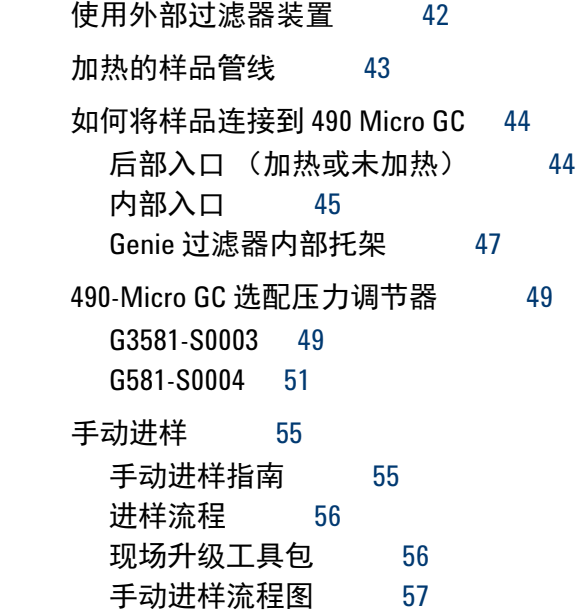

### **[5](#page-60-0) GC** 通道

[载气](#page-61-0) 62 [微电子气体控制](#page-62-0) (EGC) 63 [惰性样品路径](#page-62-1) 63 [进样器](#page-62-2) 63 [色谱柱](#page-63-0) 64 [Molsieve 5Å](#page-64-0) 色谱柱 65 [CP-Sil 5 CB](#page-65-0) 色谱柱 66 [CP-Sil CB](#page-66-0) 色谱柱 67 [PoraPlot 10m](#page-67-0) 色谱柱 68 [Hayesep A 40 cm](#page-68-0) 已加热色谱柱 69 COX 和 [AL203/KCI](#page-69-0) 色谱柱 70 MES (NGA) 和 [CP-WAX 52 CB](#page-70-0) 色谱柱 71 [色谱柱调节](#page-71-0) 72 [反吹选项](#page-72-0) 73 [调谐反吹时间 \(](#page-74-0)HayeSep A 通道例外) 75 在 HayeSep A [通道上调谐反吹时间](#page-75-0) 76 [要禁用反吹](#page-75-1) 76 [反吹到检测器](#page-76-0) 77 CP-Sil 5 CB [反吹到检测器](#page-76-1) 77 Al<sub>2</sub>O<sub>3</sub> 反吹到检测器 77<br>调谐反吹时间 78 [调谐反吹时间](#page-77-0) [要禁用反吹](#page-78-0) 79 [设置信号反转时间](#page-79-0) 80 [检出信息](#page-80-0) 81 C6+ [热值计算](#page-82-0) 83 TCD [检测器](#page-82-1) 83

### **[6](#page-84-0)** 通道的更换和安装

[需要的工具](#page-85-0) 86 Micro GC [通道的更换流程](#page-86-0) 87 Micro GC 通道 (带 RTS 选项) 的更换流程 95 Molsieve 过滤器 (带 RTS 选项) 的更换流程 99 [载气管挡块改装工具包](#page-100-0) 101

**[7](#page-102-0)** 通信

[访问连接端口](#page-103-0) 104 490 [色谱数据系统](#page-105-0) 106 [以太网](#page-106-0) 107 IP [地址](#page-107-0) 108 [网络配置示例](#page-107-1) 108 [USB VICI](#page-111-0) 阀 112 使用 [OpenLAB EZChrom](#page-111-1) 配置多个 VICI 阀 112 [USB Wi-Fi](#page-113-0) 114 [常见问题](#page-115-0) (FAQ) 116 [网络术语库](#page-115-1) 116 [外部数字](#page-117-0) I/O 118 [外部模拟](#page-118-0) I/0 119

**[8](#page-120-0)** 错误

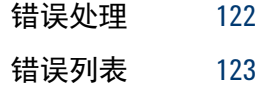

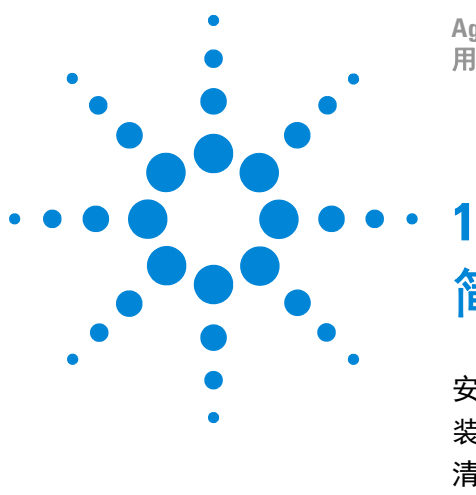

**Agilent 490** 微型气相色谱仪 用户手册

<span id="page-6-0"></span>简介

[安全信息](#page-7-0) 8 [装运说明](#page-11-0) 12 [清洁](#page-11-1) 12 [仪器处置](#page-11-2) 12

本章提供关于如何安全地使用 Agilent 490 微型气相色谱仪 (Micro GC) 的重要信息。为避免伤到自己或对仪器造成任何损 坏,请一定要阅读本章提供的信息。

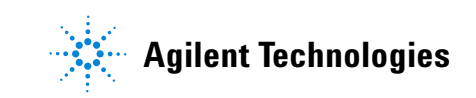

## <span id="page-7-1"></span><span id="page-7-0"></span>安全信息

### 重要安全警告

在使用 Micro GC 时,应始终牢记以下几个重要的安全注意事项。

警告 在处理或使用 **Micro GC** 中使用或者前处理的化学品时,必须 遵守所有适用的地方和国家实验室安全操作规范。这包括但 不限于实验室内部安全分析和标准操作过程中定义的正确使 用个人防护装备、正确使用存储瓶以及正确处理化学品。不 遵守实验室安全操作规范会导致人身伤亡。

### <span id="page-7-2"></span>氢气安全

氢气是一种常用的 GC 载气。与空气混合后,氢气会形成爆炸性混合物 并具有其他危险特性。

**警告 使用氢气 (H<sub>2</sub>) 作为载气时,应了解氢气可能会产生火灾或发生爆炸危** 险。应确保在所有连接均设置好之后再打开供气阀门。 氢气是易燃气体。如果泄漏的氢气被限制在一个封闭的空间内,可能 会有燃烧或爆炸的危险。任何情况下用到氢气时,都应在操作仪器前 检查所有连接、管线和阀门是否有泄漏现象。维护仪器前务必始终关 闭氢气的供气阀门。

- **•** 氢气在很大的浓度范围内都是易燃的。在大气压力下,氢气的体积浓 度在 4 % 到 74.2 % 之间时是易燃的。
- **•** 氢气的燃烧速度是所有气体中最高的。
- **•** 氢气的点火能非常低。
- **•** 氢气在高压下能迅速膨胀到大气中,因此会自燃。
- **•** 亮光下不可见的非明火会引燃氢气。

## <span id="page-8-0"></span>安全符号

无论是操作仪器,还是维护或修理仪器,都必须遵守手册或仪器上的警 告信息。如果不采取这些预防措施,将会违反设计的安全标准和仪器的 正确使用方法。Agilent Technologies 对客户由于不遵守这些规范所造成 的损失不承担任何责任。

有关更多信息,请参阅随附的说明。

表示高温表面。

表示危险电压。

表示接地终端。

表示存在潜在爆炸危险。

表示存在静电释放危险。

表示存在危险。有关标记项的信息,请参阅 Agilent 490 GC 用户文档。

表明您绝不能将该电产品 / 电子产品扔进家中废 弃物里

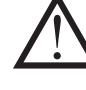

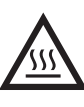

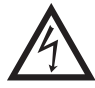

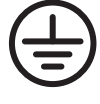

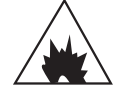

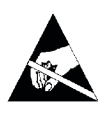

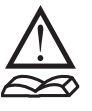

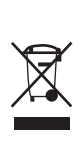

## <span id="page-9-0"></span>安全与规范信息

本仪器及其随附文档符合针对测量、控制、实验室用电子设备的 CE 规范和安全要求 (CEI/IEC 1010-1) $_{\rm C}$ CSA<sub>US</sub> 和 FCC-b。

根据 FCC 规定第 15 部分,本设备经过测试证明符合 A 类数字设 备的限制。设备在商业环境下运行时,这些限制可避免设备受到 有害干扰。本设备生成、使用并会辐射射频能量且,如果未根据 说明书安装和使用,可能对无线电通信产生有害干扰。

在住宅区运行本设备可能会产生有害干扰,在这种情况下,用户 要负责自费纠正这种干扰。

声明 本仪器已根据 EMC 指令的相关要求进行了测试,证明需要 标注欧盟 CE 标记。因此,本设备可能会受到不在测试限制内的 辐射 / 干扰电平或频率的影响。

### <span id="page-9-1"></span>常规安全预防措施

根据以下安全操作规范确保设备的安全运行:

- **•** 定期对所有供应管线和气动泵执行泄漏检查。
- **•** 切勿让气体管线扭结或穿孔。将线路放到远离道路还有极热或 极冷的地方。
- **•** 将有机溶剂保存在防火、通风且标记清晰的柜子中,从而方便 识别是否有毒、易燃或两种类型的材料都有。
- **•** 切勿积攒废溶剂。使用规定的处置程序处理此类材料,切勿直 接倒入城市污水管。

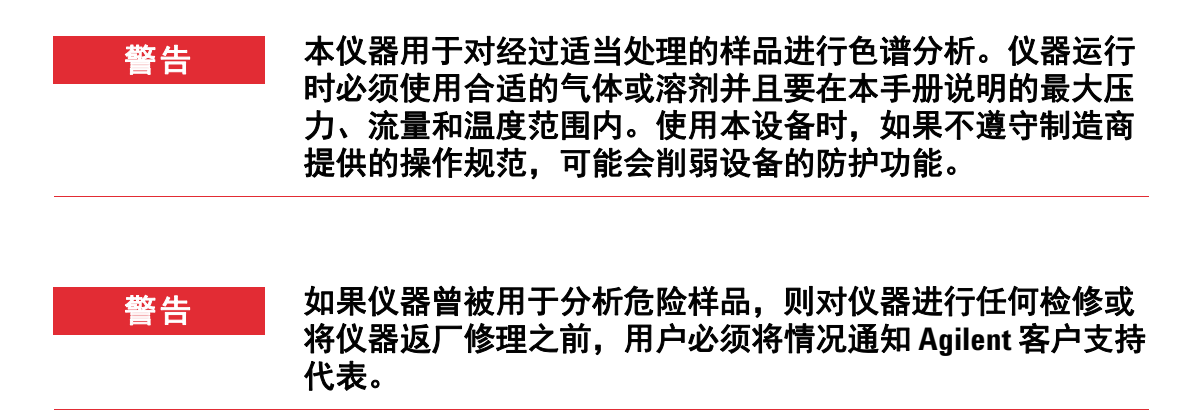

- **•** 避免使用有潜在危险的电压。拆除保护板前先断开仪器的所有 电源。
- **•** 如果需要使用非原装电源线和插头,请确保更换的电源线符合 本手册和所有本地建筑安全规范中说明的颜色代码和极性。
- **•** 电源线有故障或磨损时,要立即使用同类型和等级的线缆更 换。
- **•** 将仪器放到通风良好的地方以清除气体和蒸汽。确保仪器周围 有足够的空间,使其能够充分冷却。
- **•** 将仪器插入电源或打开电源之前,一定要确认已为本地电源正 确地设置了电压和保险丝。
- **•** 如果可能产生任何形式的电气损坏,切勿打开仪器。相反,要 断开电源线并联系本地 Agilent 销售办事处。
- **•** 随附的电源线必须插入有保护性接地装置的电源插座。使用延 长线时,请确认该延长线已正确接地。
- **•** 切勿更换任何外部或内部接地接头,否则会让您处于危险之中 并可能损坏仪器。
- **•** 本仪器在发货时已正确接地。您不需要对电气连接或仪器底盘 做任何更改即可保证安全运行。
- **•** 使用本仪器工作时,请遵守良好实验室操作规范 (GLP) 中的规 定。注意穿戴护目镜和恰当的服装。
- **•** 切勿将含有易燃液体的容器放到本仪器上。否则高温部件上如 果溅到液体可能引发火灾。
- **•** 本仪器可使用易燃或易爆气体,例如高压氢气。操作仪器之 前,一定要先熟悉并严格遵守这些气体的操作流程。
- **•** 切勿在没有 Agilent 维修工程师协助的情况下尝试修理或更换 本手册中未说明的任何组件。未授权的修理或改装会导致保修 索赔被拒绝。
- **•** 进行任何类型的维护之前一定要先断开交流电源。
- **•** 在仪器上执行工作时要使用合适的工具,以避免伤害到您或损 坏仪器。
- **•** 切勿尝试更换本手册中未说明的任何电池或保险丝。
- **•** 如果将仪器长期保存在不适宜的条件下,可能会损坏仪器。 (如果将仪器保存在超过允许的操作条件的热、水或其他条件 下时,可能造成损坏。)
- **•** 切勿在柱箱温度很高时关闭色谱柱流,否则会损坏色谱柱。
- **•** 该设备经过符合国际公认的安全标准的设计与检测,并设计为 在室内使用。
- **•** 使用本仪器时,如果不遵守制造商提供的操作规范,可能会削 弱仪器的防护功能。
- **•** 更换部件或未经授权对仪器进行改装可能会带来安全风险。
- **•** 如果未经合规责任方明确许可而擅自变动或改装该设备,用户 可能会失去操作该设备的权利。

### **1** 简介

## <span id="page-11-0"></span>装运说明

如果由于任何原因您必须运输 Micro Gc,请遵守下面附加的装运 准备说明:

- **•** 将所有通风盖放在 Micro GC 背面 (见第 16 [页上的图](#page-15-1) 3)。
- **•** 一定要带上电源。
- **•** 包括 (如果使用)进气过滤器。

## <span id="page-11-1"></span>清洁

清洁 Micro GC 表面:

- **1** 关闭 Micro GC。
- **2** 拔下电源线。
- **3** 将保护塞放在样品和载气入口上。
- **4** 将保护塞放在色谱柱通气口上。
- **5** 使用软刷 (非硬质或磨损性)仔细擦掉所有尘垢。
- **6** 使用干净的软布沾上温和的洗涤剂清洁仪器外侧。
	- **•** 切勿清洁仪器内侧。
	- **•** 切勿使用酒精或稀释剂清洁仪器;这些化学剂可能会损坏 外壳。
	- **•** 仔细不要让水沾到电子元件上。
	- **•** 切勿使用压缩空气清洁仪器。

## <span id="page-11-2"></span>仪器处置

Micro GC 或其零件到达使用寿命后,请根据您所在国家的环境法 规进行处置。

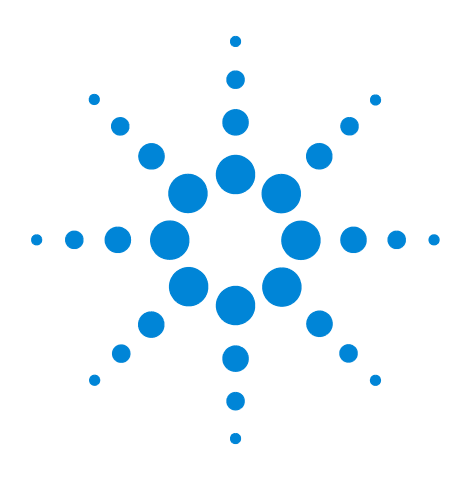

**Agilent 490** 微型气相色谱仪 用户手册

<span id="page-12-0"></span>仪器概述

**2**

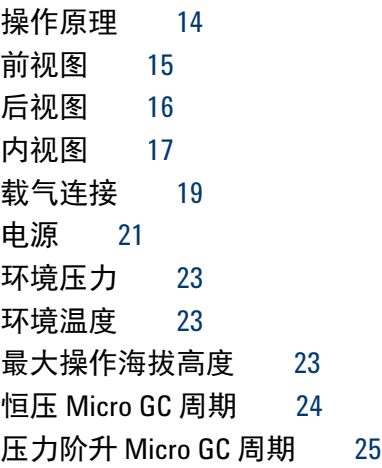

Agilent 490 Micro GC 有多个版本。它们全部使用 GC 通道, 每个 通道都有一个电子气体控制 (EGC) 进样器、色谱柱和检测器。

Micro GC 含有所有普通 GC 组件的独立包装。它有双通道柜版本 (一或两个 GC 通道)或四通道柜版本 (最多四个 GC 通道)。完 整系统还需要有一个配备色谱数据系统 (CDS) 的计算机。

本章提供了 490 Micro GC 的简单说明。

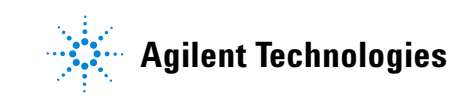

### **2** 仪器概述

## <span id="page-13-0"></span>操作原理

490 Micro GC 可以配备一个到四个独立色谱柱通道。每个色谱柱 通道都是一个完整的迷你 GC,带电子载气控制、微型机器进样 器、窄孔分析柱和微型热导检测器 (μ TCD), 图 1。

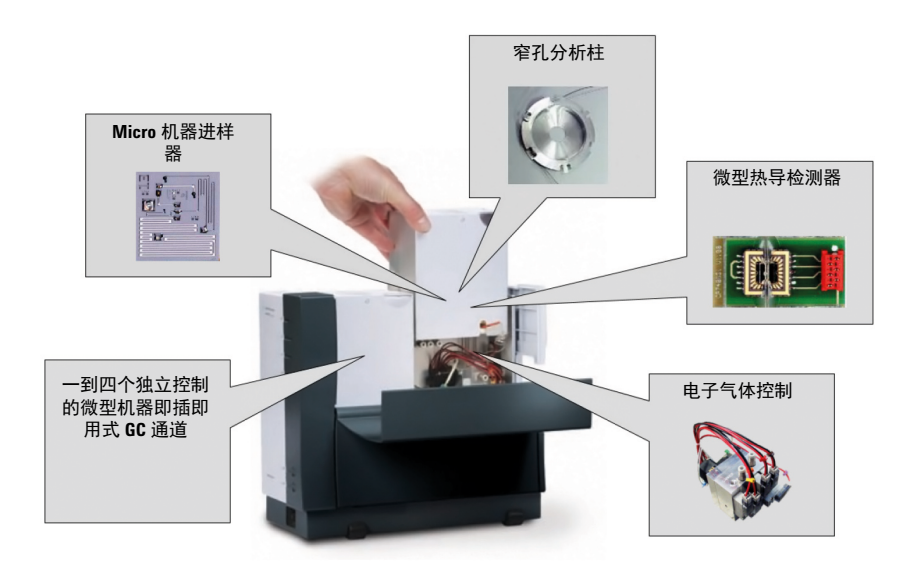

<span id="page-13-1"></span>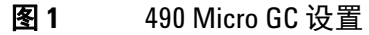

490 Micro GC 分析通道可配备一个反吹选项。优势是可避免固定 色谱柱相受到湿气和二氧化碳的影响。另外,其分析时间也较短, 这是因为不相关的稍后洗脱的化合物不会进入分析柱。

<span id="page-14-1"></span><span id="page-14-0"></span>前视图

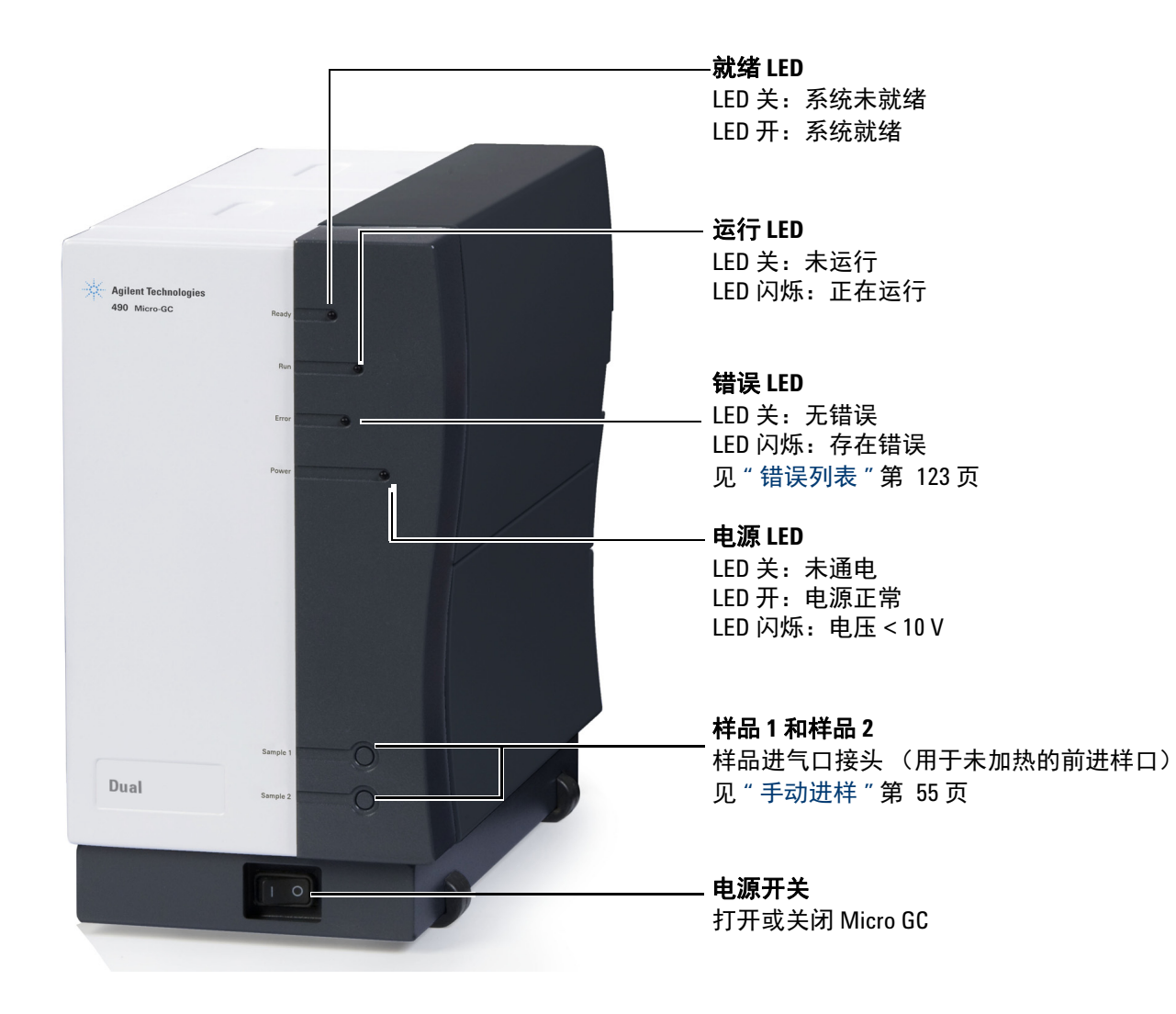

图 **2** 490 Micro GC 前视图

### **2** 仪器概述

## <span id="page-15-0"></span>后视图

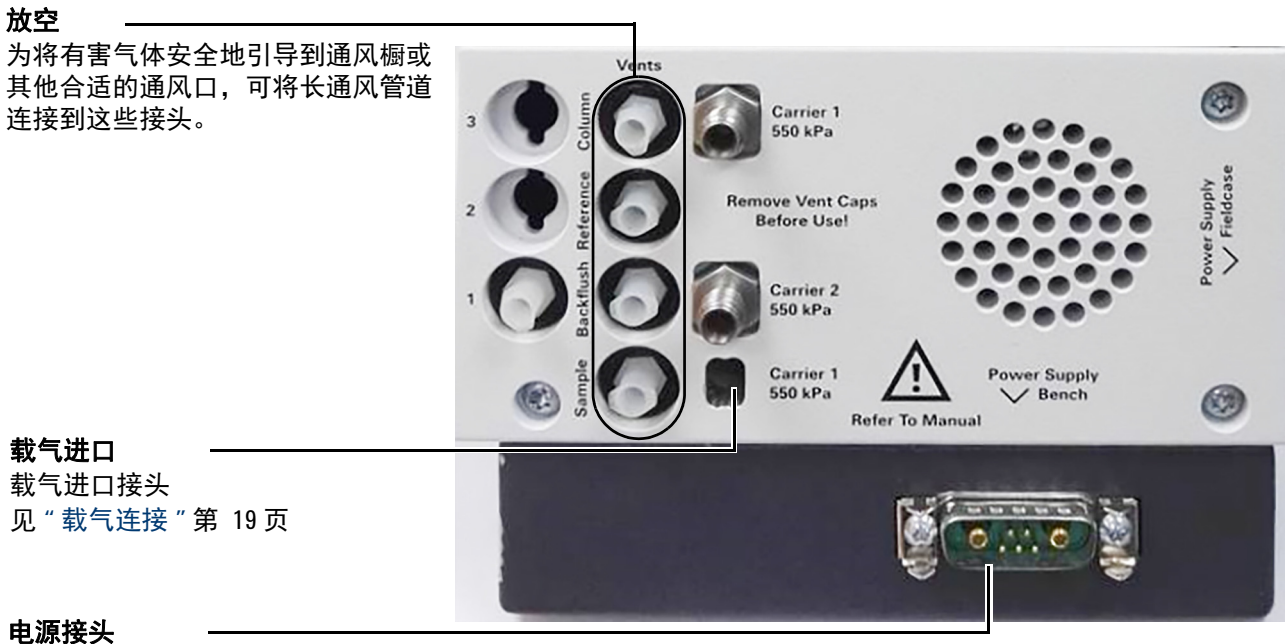

电源接头 (凸形) 见 " [电源](#page-20-0) " 第 21 页

<span id="page-15-1"></span>图 **3** 490 Micro GC 后视图

## <span id="page-16-0"></span>内视图

打开右侧护盖即可看到线缆接头。[见图](#page-16-1) 4。

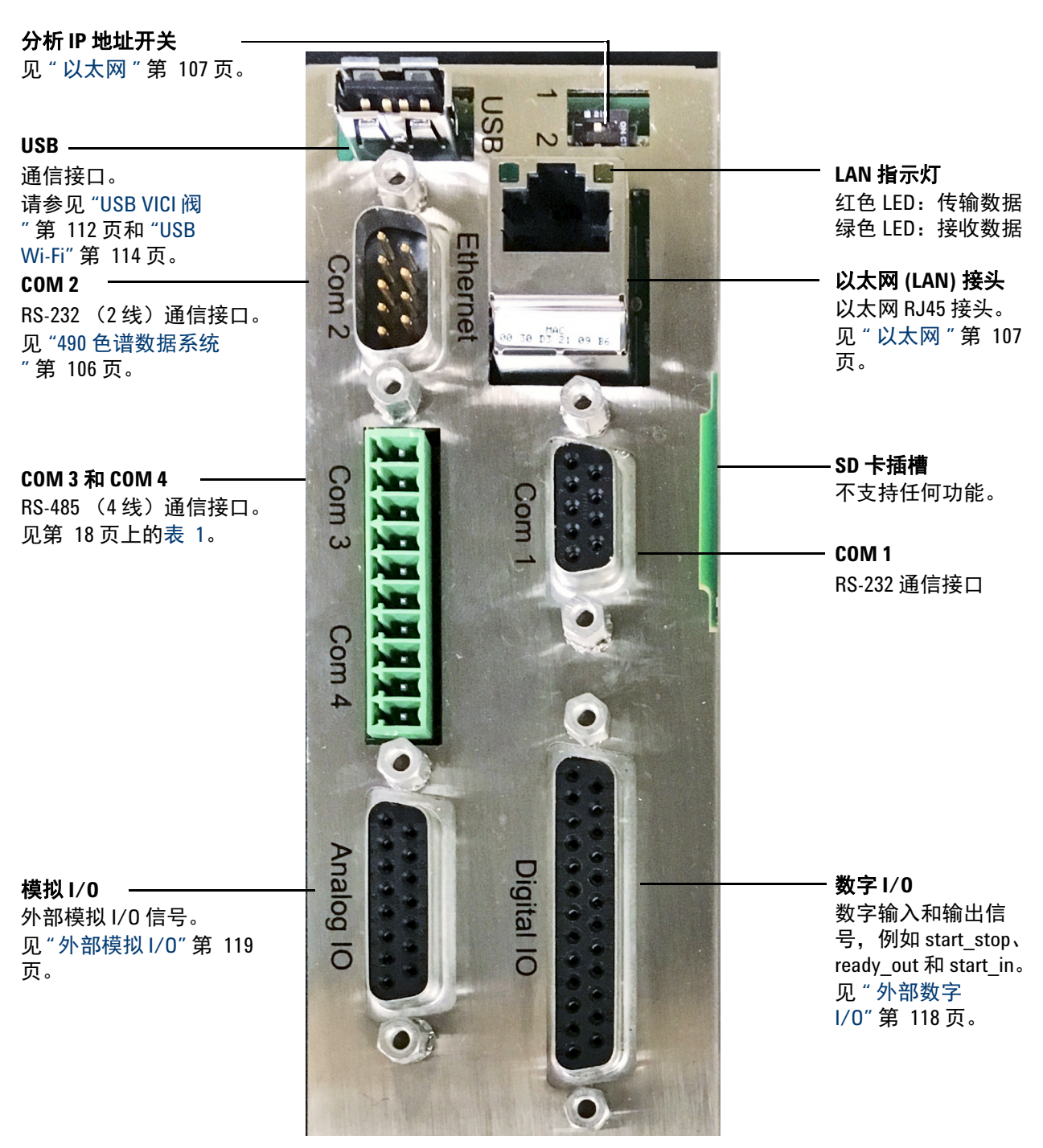

<span id="page-16-1"></span>图 **4** 线缆接头 (显示主板 G3581-65000)

Micro GC 根据型号提供如[表](#page-17-0) 1 中所示的通信端口。

### <span id="page-17-0"></span>表 **1** Micro GC 通信端口

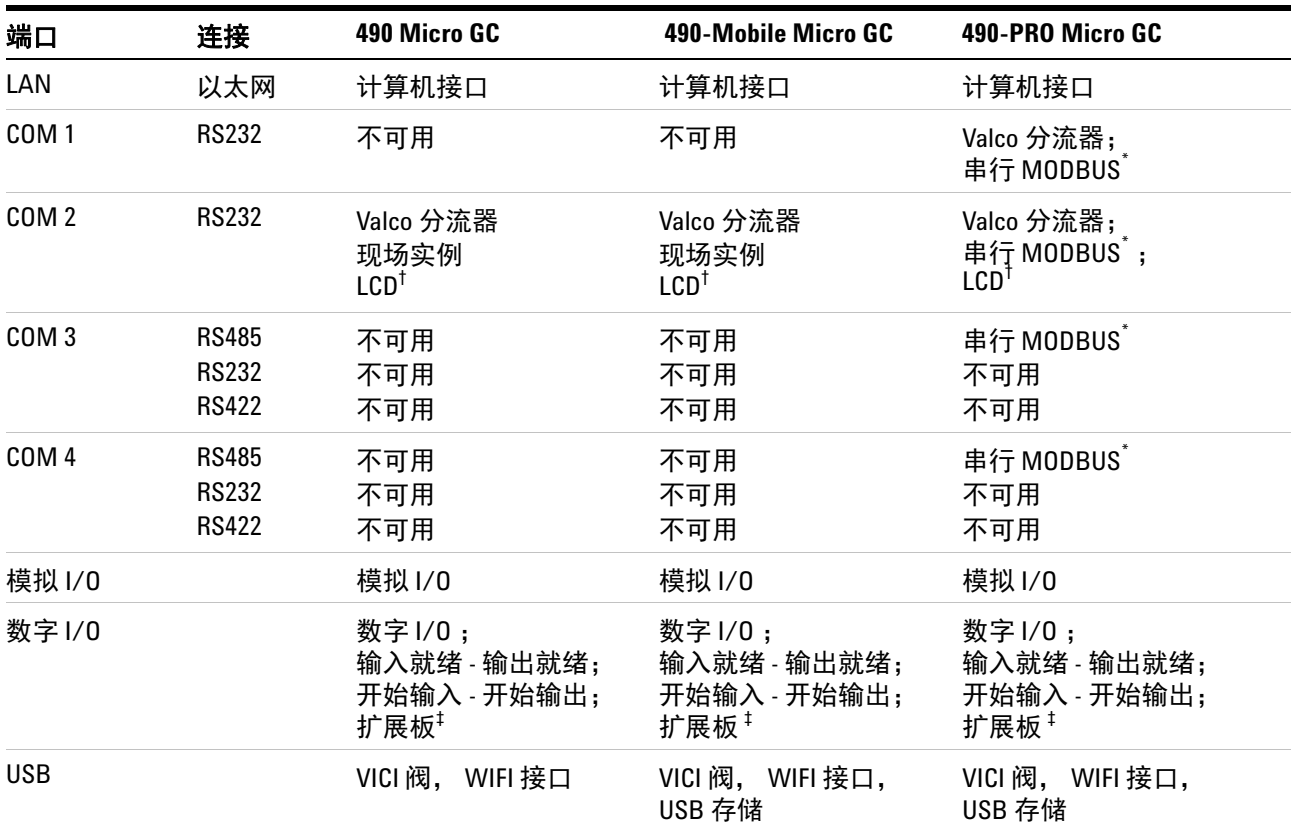

<span id="page-17-2"></span>\* 需要选配的 PRO 许可

<span id="page-17-1"></span>† 可选附件

<span id="page-17-3"></span>‡ 不包含扩展板

## <span id="page-18-2"></span><span id="page-18-0"></span>载气连接

载气管线连接到 Micro GC 后面板载气 **1** 或载气 **2** 端口。

小心 不要使用任何塑料管,因为空气会通过管道扩散,可能导致基线 噪声或灵敏度降低。 GC 使用的金属管必须清洁。请购买经过火烧 或色谱清洁的管道。

载气规格:

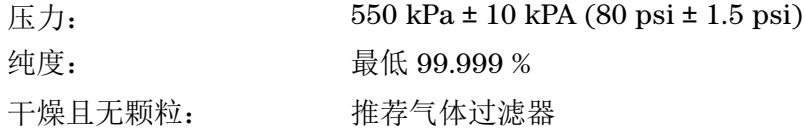

推荐使用气体过滤器清除湿气和氧气残留。低级分析可考虑使用 更高级别的载气。

气体过滤器充满氮气。如果您不使用氮气作为载气,安装新过滤 器后请冲洗过滤器和气体管道。

您要执行的分析类型决定了要使用的载气类型。载气和样品组件 之间的相对热导差应该尽量高[。表](#page-18-1) 2 中是多个相对热导。

| 载气   | 相对热导 | 载气   | 相对热导 |
|------|------|------|------|
|      | 47.1 | 乙烷   | 5.8  |
| 氦气   | 37.6 | 丙烷   | 4.8  |
| 甲烷   | 8.9  | 氩气   | 4.6  |
| 氧    | 6.8  | 二氧化碳 | 4.4  |
| 氮气   | 6.6  | 丁烷   | 4.3  |
| 一氧化碳 | 6.4  |      |      |

<span id="page-18-1"></span>表 2 相对热导

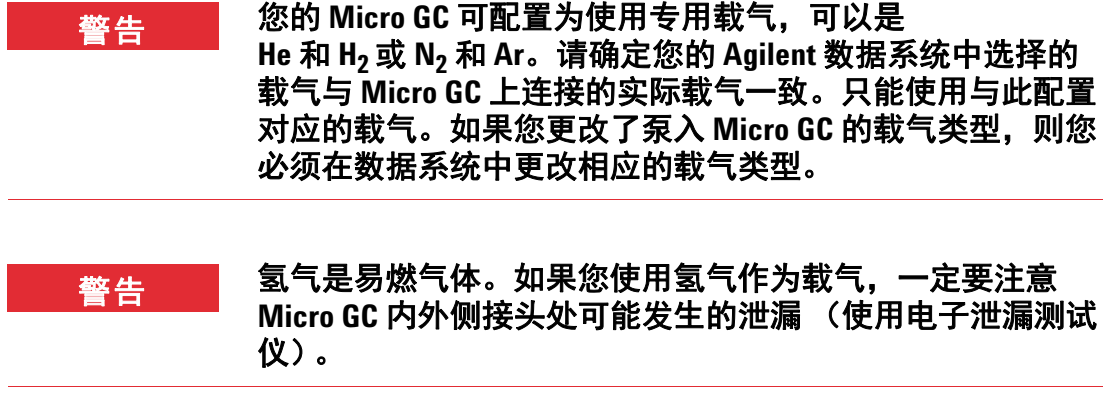

## <span id="page-20-4"></span><span id="page-20-1"></span><span id="page-20-0"></span>电源

### 电源

- **•** 90 到 264 V,频率在 47 到 63 Hz 之间。
- **•** 必须为仪器单独保留室内电源插座电路。
- **•** 网络应该正确接地。
- **•** 安装类别 (过电压类别):II

## <span id="page-20-2"></span>电源要求

Micro GC 需要 12 V 直流, 150 W。

气化器需要 12 V 直流, 150 W。

小心 只能使用 Micro GC 自带的电源。

此电源是为满足 Micro GC 的电源需求定制的, 见[图](#page-20-3) 5。规格请见 第 22 [页上的表](#page-21-2) 3。

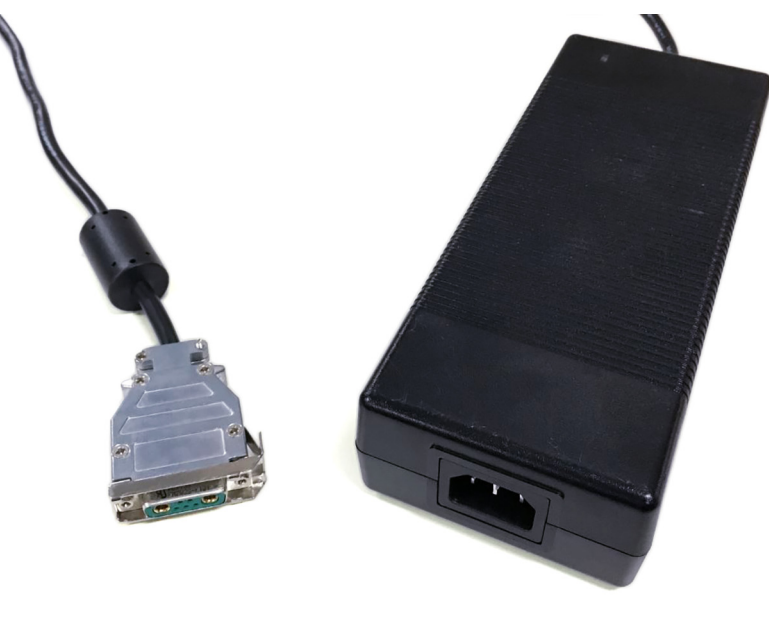

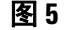

<span id="page-20-3"></span>图 **5** 型号 GST220A12-AG1 (P/N G3581-60080)

## <span id="page-21-0"></span>**2** 仪器概述

处置

处置电源时必须遵守您所在国家的所有相关环保规定。

## <span id="page-21-1"></span>规格

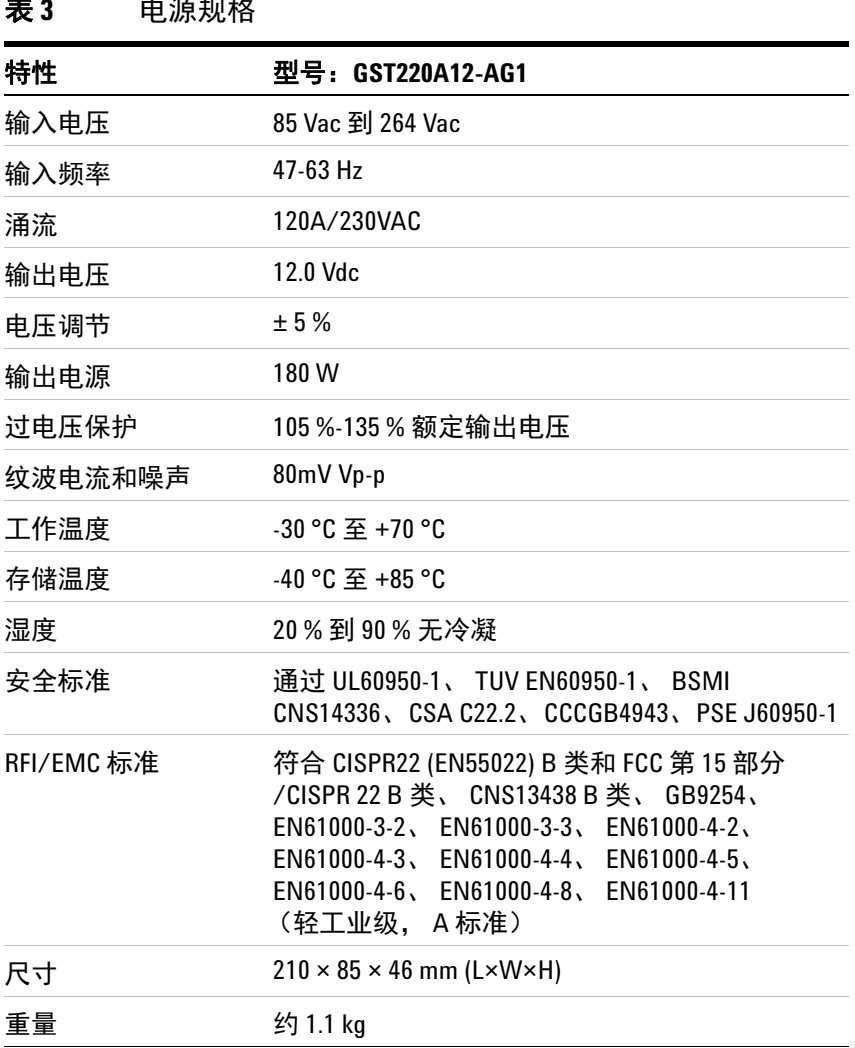

<span id="page-21-2"></span>表 **3** 电源规格

## <span id="page-22-0"></span>环境压力

如果环境压力高于 120 kPa, Micro GC 会自动关闭。

## <span id="page-22-1"></span>环境温度

如果环境温度超过 65 °C, Micro GC 会自动关闭。

## <span id="page-22-2"></span>最大操作海拔高度

经过认证最高可在海平面 2000 处使用。

### **2** 仪器概述

## <span id="page-23-0"></span>恒压 **Micro GC** 周期

下面的定时图是 Micro GC 恒压循环的概览。

此说明仅适用于一个通道。大部分情况下会使用双通道系统。使 用双通道系统时的顺序是相同的,但定时设置会有所不同。如果 通道 A 和通道 B 上的采样时间不同,则两个通道均使用最长的时 间。另外,每个通道都可以设置运行时间;经过运行时间之后, 各通道的数据采集会立即停止。总分析时间取决于最长的运行时 间。

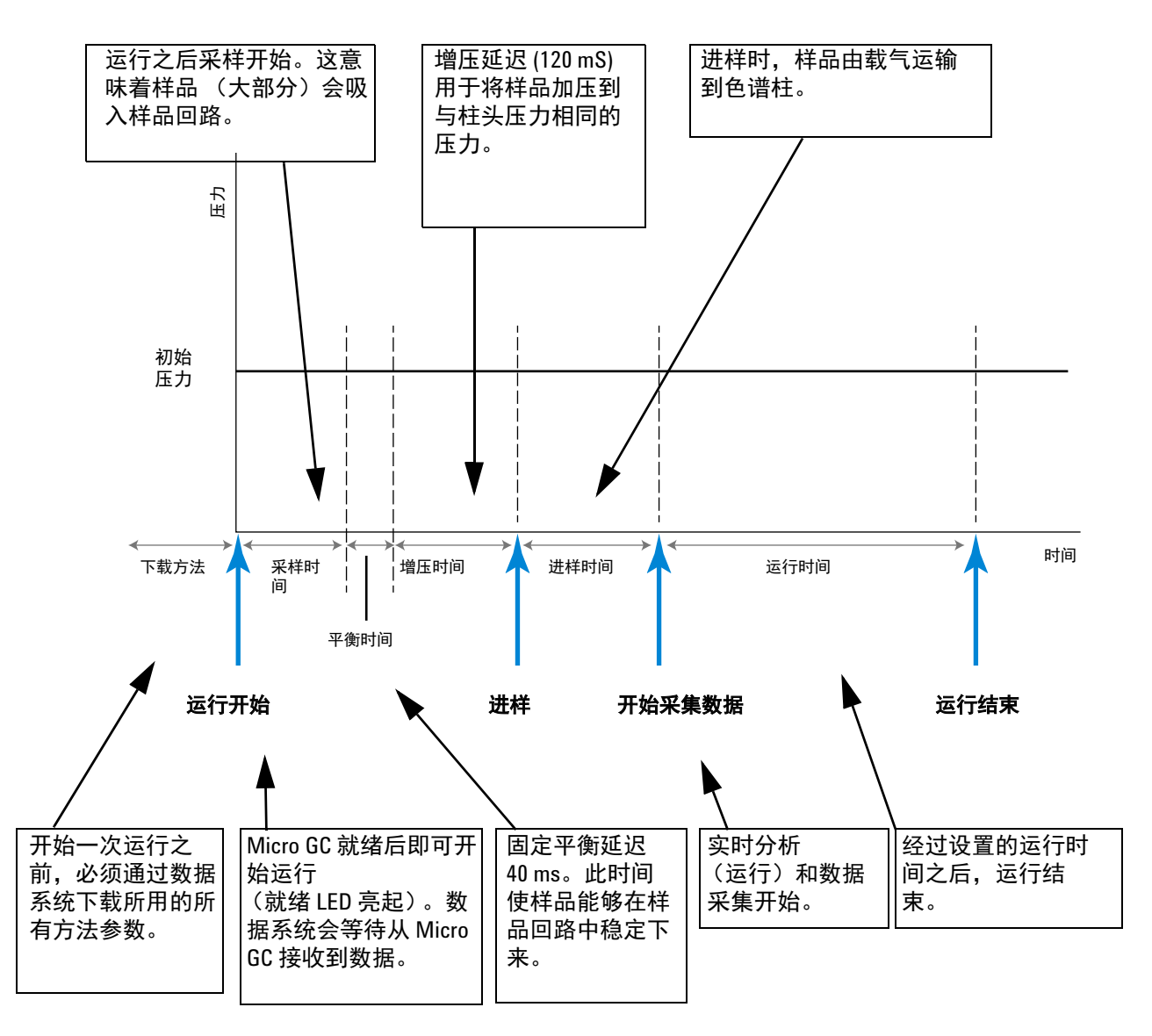

## <span id="page-24-0"></span>压力阶升 **Micro GC** 周期

下面的定时图是 Micro GC 压力阶升 (编程)周期的概览。进样 前的时间与恒压循环相同。

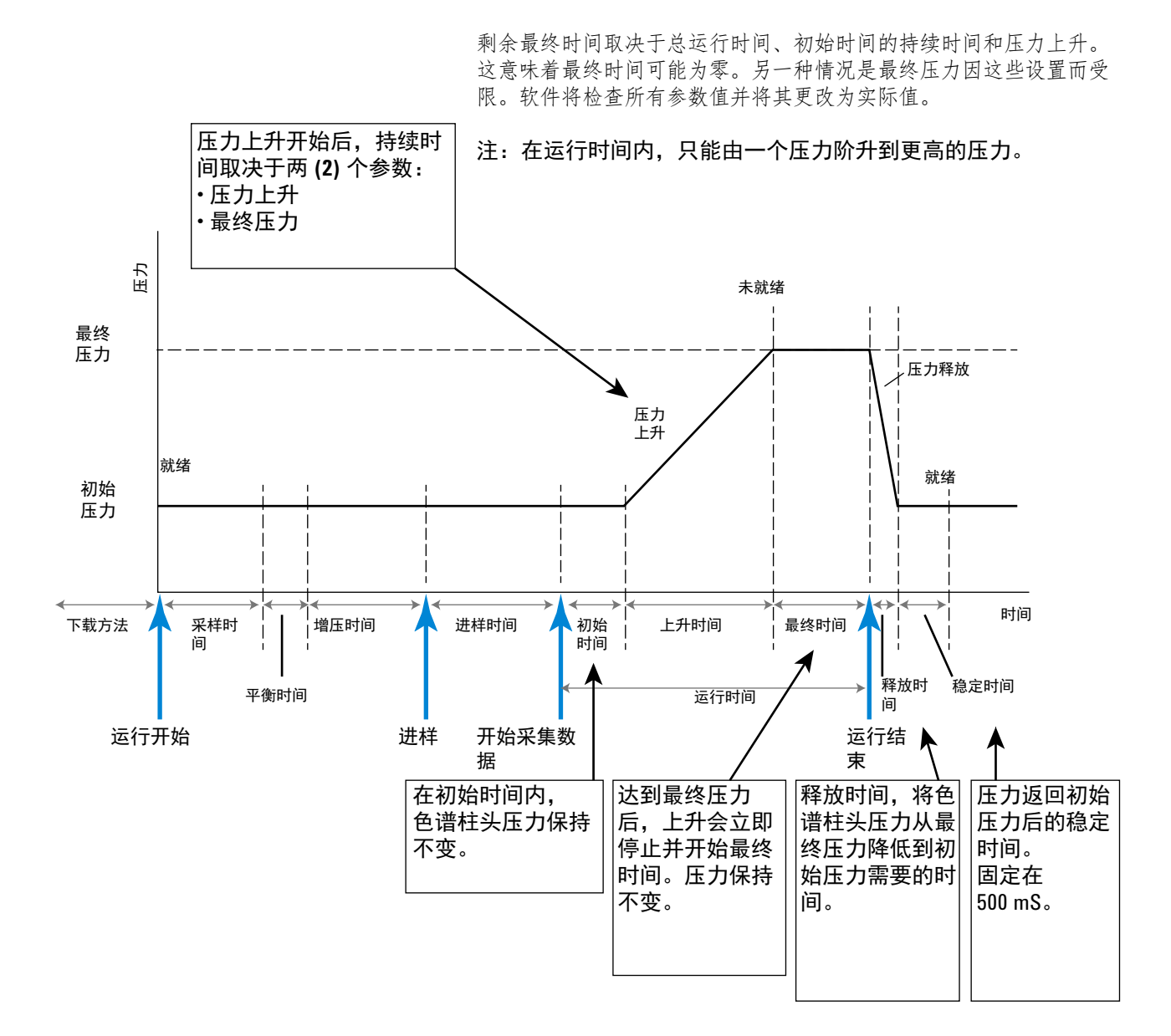

## 仪器概述

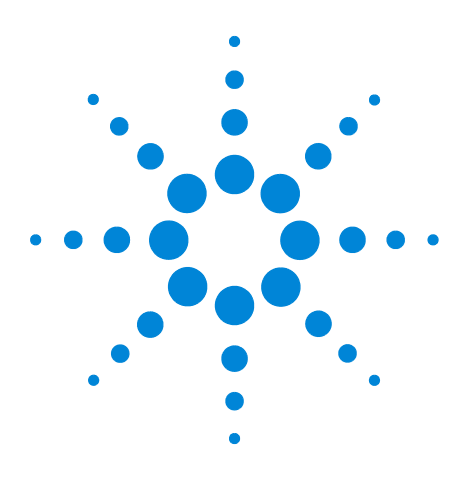

**Agilent 490** 微型气相色谱仪 用户手册

# <span id="page-26-0"></span>安装和使用

**3**

[预安装要求](#page-27-0) 28 [检查运输包装](#page-27-1) 28 拆开 [Micro GC](#page-28-0) 包装 29 [查看装箱单](#page-29-0) 30 [490 Micro GC](#page-30-0) 安装 31 [恢复出厂默认](#page-35-0) IP 地址 36 [创建测试方法](#page-36-0) 37 [执行一系列运行](#page-37-0) 38 [关闭程序](#page-38-0) 39 [长期存储恢复流程](#page-38-1) 39

本章说明如何安装和使用仪器。我们还针对初始安装提供了典型 的装箱单。实际装箱单和包含的零件取决于订购的选件。

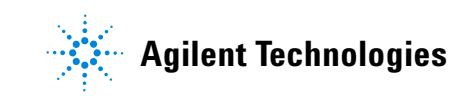

### **3** 安装和使用

## <span id="page-27-0"></span>预安装要求

根据现场准备工作指南 (G3581-90002) 准备安装现场,包括推荐 的气体过滤器。

## <span id="page-27-1"></span>检查运输包装

Micro GC 发货时使用一个大箱子和一个或多个小纸箱。仔细检查 包装箱是否有损坏或野蛮装卸的迹象。若有损坏请报告给物流和 本地 Agilent 办事处。

## <span id="page-28-0"></span>拆开 **Micro GC** 包装

仔细拆开 Micro GC 和附件并使用正确的装卸技术将其运输到工作 场所。仔细检查仪器和附件是否有损坏或野蛮装卸的迹象。若有 损坏请报告给物流和本地 Agilent 办事处。

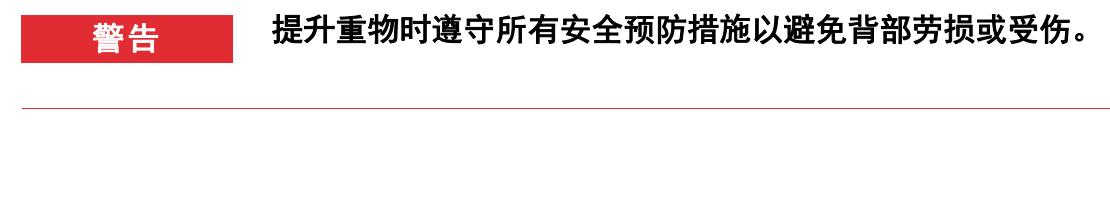

小心 火器运输时由保护帽提供保护。[见图](#page-28-1) 6。使用之前取下这些保护 帽,包括后面板上的保护帽。

<span id="page-28-1"></span>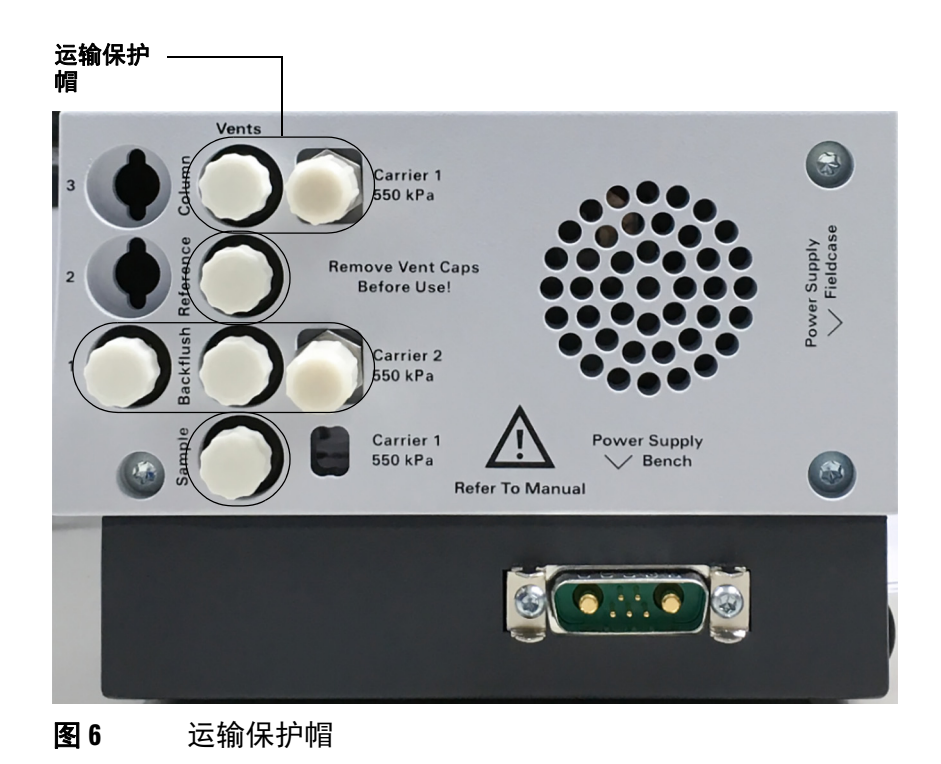

### **3** 安装和使用

## <span id="page-29-0"></span>查看装箱单

[表](#page-29-1) 4 显示的是典型的装箱单。实际装箱单和包含的零件取决于订 购的选件。

## 项目 部件号 数量 测量单位 **Micro GC 安装工具包 CP740388 1 CP740388 2 DRA** CD-ROM - Micro GC - 用户信息 G3581-90010 1 EA 以太网交叉线 2.8m CP740292 1 EA 锁紧螺母 CP420200 4 EA 公 Luer 2010 CP420100 2 4 2 EA 接头 1/8 英寸铜质 20/pk 5080-8750 1 EA 三通, 1/8 英寸铜质接头 2/PK 5180-4160 1 PK 1/8 in x 0.065in 铜管 G3581-20061 5 M 外部样品过滤器套件 CP736729 1 EA 前部和后部密封垫圈 1/16 CP471201 3 EA 1/16 英寸密封垫圈套件 SST 0100-1490 3 EA 不锈钢螺母 1/16 in 0100-0053 3 EA 手动用户扩展样品过滤器 CP505260 1 EA 毛细管扩展过滤器 CP736879 1 EA 管道, SS, pre-tsd,1/16in.OD×1.0mm ID, 1/p CP4008 80 MM 管道, SS,1/16in.OD×1.0mm ID, 1 mL, 1/p CP4009 0.080 M 手紧接头 PEEK CP23050 1 EA 5 个扩展用过滤器过滤器组件 CP736467 1 EA 外部凸形过滤器 CP736737 1 EA 外部凹形过滤器 CP736736 1 EA **Micro GC 电源, 12V, 150W** <br> **G3581-60080 1** <br>
EA

### <span id="page-29-1"></span>表 **4** 典型的 Micro GC 装箱单

## <span id="page-30-0"></span>**490 Micro GC** 安装

如果您第一次安装 490 Micro GC, 请按下面的步骤进行。 如果您进行**预安装**,请见"[长期存储恢复流程](#page-38-1)"第39页。

### <span id="page-30-1"></span>步骤 **1**:连接载气

### 安装气体调节器并设置压力

载气气体钢瓶应该使用两级压力调节器将载气压力调整为 550 kPa ± 10 kPa (80 psi ± 1.5 psi)。设置气瓶调节器压力与进气口压力相匹 配。

### 将载气连接到 **Micro GC**

Micro GC 支持使用氦气、氮气、氩气和氢气。载气的建议纯度最 低为 99.999 %。将载气连接到 Micro GC 载气 **1** 接头(以及载气 **2** 接头,如果有),并打开气流。见"[载气连接](#page-18-2)"第19页。

### <span id="page-30-2"></span>步骤 **2**:连接到校正气体或校验样品

根据 " [使用外部过滤器装置](#page-41-1) " 第 42 页中的说明安装外部过滤器。

对于未加热的 **GC** 通道:使用仪器前侧的进样接口将样品连接到 Micro GC (见 " [前视图](#page-14-1) " 第 15 页)。

对于已加热的 GC 通道: 将样品连接到加热的样品, 如"[如何将](#page-43-2) 样品连接到 [490 Micro GC"](#page-43-2) 第 44 页中所述。

### <span id="page-30-3"></span>步骤 **3**:安装电源

将电源接头连接到 Micro GC, 然后将电源线插入合适的电源。见 " [电源](#page-20-4) " 第 21 页。电源要放到方便操作员使用电源接入点或适配器 的位置,因为它也是断电开关。

电源 **LED** 亮起。到达系统中的所有参数设定值后,就绪 **LED** 灯亮起。 (请参见 " [前视图](#page-14-1) " 第 15 页。)

Micro GC 出厂时是默认设置。下面是出厂默认状态和设置的相关 信息:

- **•** 打开 Micro GC 时,电源 LED 亮起,系统开始冲洗周期流程。 冲洗周期是一个 2 分钟的周期, 期间会激活和取消激活各个阀 门以清除歧管、阀门和管道中的空气。
- **•** 冲洗周期完成后,即激活仪器关闭前最后使用的方法 (本例中 为默认方法)。
- **•** 所有加热区设置为 30 °C。
- **•** 检测器灯丝设置为 " 关闭 "。

## <span id="page-31-0"></span>步骤 4: 连接到计算机或本地网络

490 Micro GC 需要连接安装了色谱数据系统的计算机以开发初始 方法。连接使用以太网上的 TCP/IP 或通过 USB 使用 Wi-Fi。关 于详情和设置程序请见 " [以太网](#page-106-1) " 第 107 页或 ["USB](#page-113-1)  [Wi-Fi"](#page-113-1) 第 114 页

## <span id="page-31-1"></span>步骤 5: 安装色谱数据系统

关于安装色谱数据系统的详细说明请见相应的安装手册和帮助文 件。

### <span id="page-31-2"></span>步骤 **6**:分配 **IP** 地址

Micro GC 出厂时配置了默认的静态 IP 地址。有效 IP 地址以及 MAC 地址和主板序列号都在标签上 (见第 33 [页上的表](#page-32-0) 5)。

<span id="page-32-0"></span>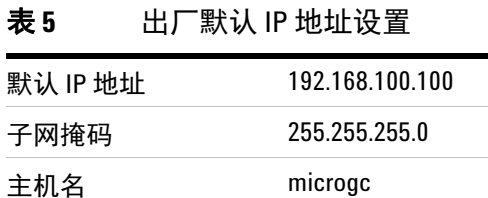

默认网关 N/A (未使用)

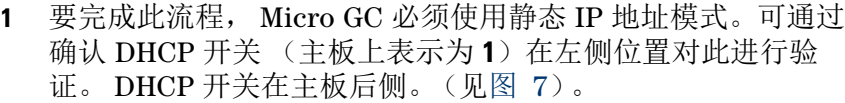

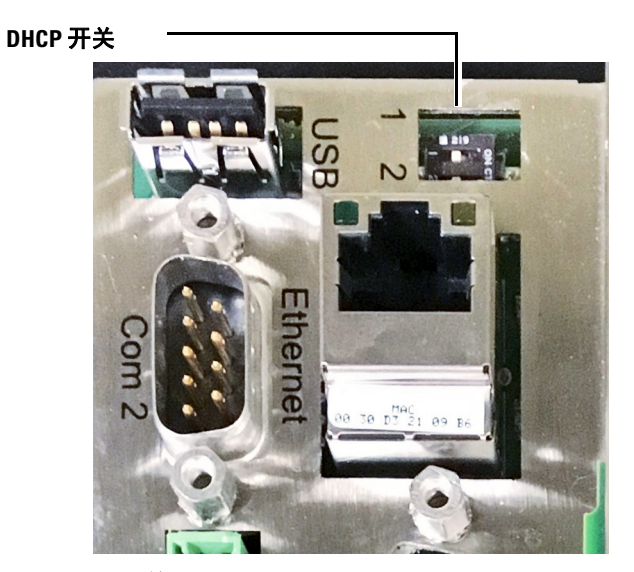

<span id="page-32-1"></span>图 7 DHCP 开关

- **2** 将笔记本或计算机的 IP 地址更改为与 Micro GC 当前 IP 地址 相同范围的地址。
- **3** 设置网络浏览器。
- **4** 连接到 Micro GC 网站。在网络浏览器地址栏输入 Micro GC 的 IP 地址。
- 5 在网页上,单击网络。
- **6** 以管理员的身份登录。使用出厂默认用户名和密码:
	- **•** 用户名:admin
	- **•** 密码:agilent

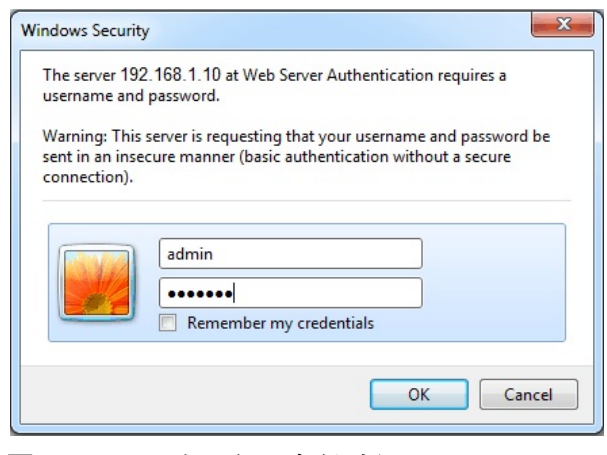

图 **8** 网络服务器身份验证

**7** 在网页上,上部显示当前 IP 配置。在相应字段中输入您要分 配给 Micro GC 的 **IP** 地址、子网掩码和网关。

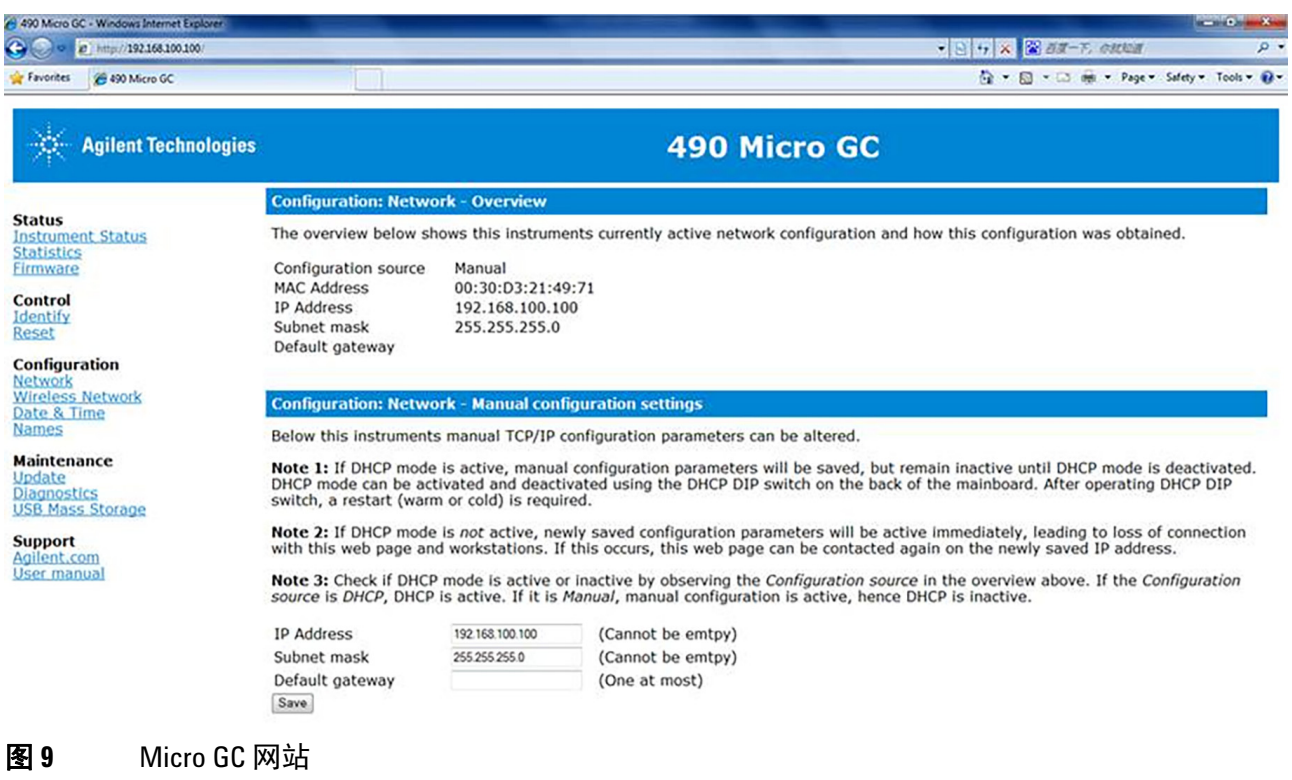

- **8** 单击保存保存 IP 配置。
- **9** 当前 IP 地址即是有效 IP 地址。因为有效 IP 地址已更改,所 以与 Micro GC 的通信会丢失。
- **10** 将笔记本或计算机的 IP 地址更改为与 Micro GC 新 IP 地址相 同范围的地址。
- **11** 要重新建立通信,在网络浏览器地址栏输入新 IP 地址。

## 步骤 **7**:在色谱数据系统中完成 **Micro GC** 配置

- **1** 在色谱数据系统中为 Micro GC 完成所有其他配置 (如果尚未 配置)。确保载气类型与实际供给 Micro GC 的气体一致。
- **2** 启动 Micro GC 的在线仪器例程。

### **3** 安装和使用

## <span id="page-35-0"></span>恢复出厂默认 **IP** 地址

490 Micro GC (带主板 G3581-65000)出厂时配置了默认的静态 IP 地址, 设置请见第 37 [页上的表](#page-36-1) 6。主板上有一个重置按钮, 在 需要时可以恢复这些默认 IP 设置。如果不知道 IP 地址设置,可 使用此功能重新连接仪器并更改为自定义 IP 设置。

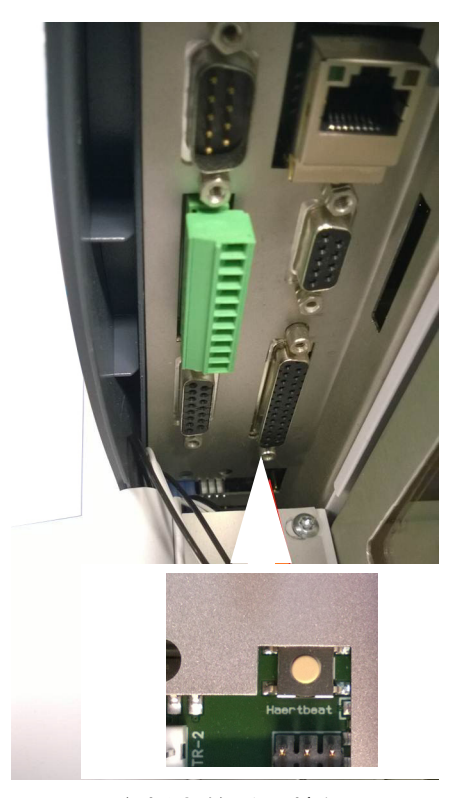

图 **10** 主板上的重置按钮

<span id="page-35-1"></span>重置按钮在主板右面板后侧,见图 [10](#page-35-1)。按以下步骤恢复出厂默认 IP 地址:

- **1** 关闭 Micro GC。
- **2** 按住重置按钮并打开 Micro GC。
- **3** 打开 GC 后 (约 3 秒)立刻释放重置按钮。

注 1: 如果重置按钮释放过快 (少于 1 秒), 则可能导致 IP 设置未恢复出厂默认。

注 2: 按住重置按钮时间过长 (超过 10 秒), 会导致仪器重 启而不恢复默认 IP 设置。

**4** 现已恢复默认 IP 地址。详见[表](#page-36-1) 6。
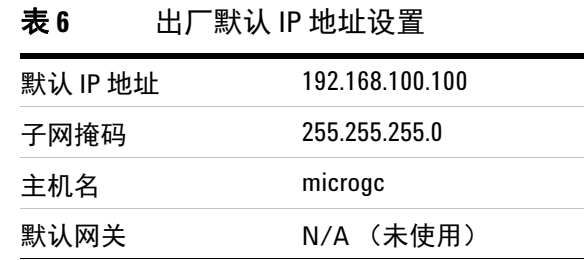

## 创建测试方法

第一次启动后,执行一次检验确保 Micro GC 运行正常。

[表](#page-36-0) 7 中所列各章节说明了各种标准色谱柱类型的测试方法。

小心 如果您订购了 Molsieve 色谱柱,请先进行调节再开始使用。参数 请见第 65 [页上的表](#page-64-0) 10。

### <span id="page-36-0"></span>表 **7** 测试方法列表

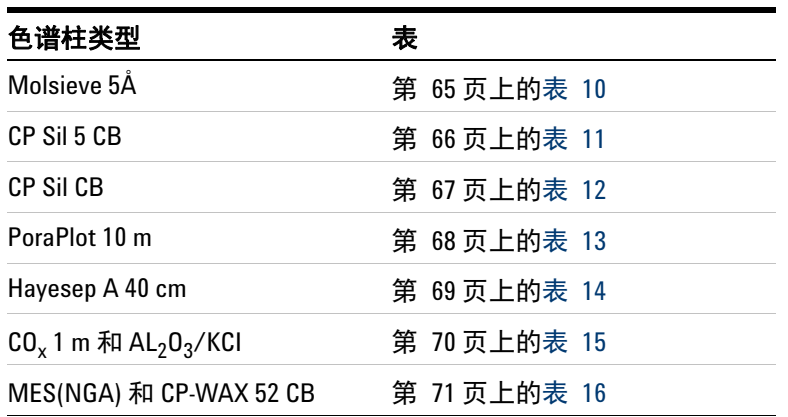

使用数据系统设置各 GC 通道的校验参数。在 Micro GC 上应用校 验方法设置并让仪器稳定在初始操作条件下。使用数据系统的状 态显示器监控仪器状态 (详情参见数据系统帮助)。

每种测试方法都能确定仪器通道是否运行正常,并有一个色谱图 测试示例。

# 执行一系列运行

- 使用测试示例和方法创建一个至少包含三次运行的短序列。
- 运行该序列。
- 首次运行之后,各通道的结果应该与示例色谱图类似。

## <span id="page-38-1"></span>关闭程序

<mark>小心 </mark> 关闭不当会损坏检测器。如果要让仪器关闭几天,请按下面 的步骤执行。

- **1** 使用以下设置为所有通道创建一个方法:
	- **•** 灯丝关闭。
	- **•** 色谱柱温度设置为 30 °C。
	- **•** 进样器温度设置为 30 °C。
	- **•** 压力设置为 50 kPa。
- **2** 将方法应用到 Micro GC。
- 3 等待色谱柱和讲样器温度 < 40 °C (保护色谱柱), 然后关闭 Micro GC。
- **4** 取下载气管并将所有放空和载气接头插上 1/8 英寸黄铜螺母或 塑料帽。

再次使用仪器之前,执行下面说明的 " [长期存储恢复流程](#page-38-0) " 。

## <span id="page-38-2"></span><span id="page-38-0"></span>长期存储恢复流程

长时间储存 Micro GC 之后请使用以下恢复流程。

- **1** 从所有放空和载气接头上取下 1/8 英寸黄铜螺母和塑料帽。
- **2** 连接载气管并对 Micro GC 应用压力。供应压力和其他气体要 求请见 " 现场准备工作指南 "。
- **3** 等待至少 10 分钟再打开 Micro GC。
- **4** 立即检查检测器灯丝是否打开。根据需要关闭。
- **5** 将色谱柱温度设置为允许的最高温度 (160 ℃ 或 180 ℃, 取 决于色谱柱的限制)。
- 6 调节 GC 色谱柱,最好是一夜。这样可保证清除色谱柱模块中 的所有水分,从而避免损坏 TCD 灯丝。

### 安装和使用

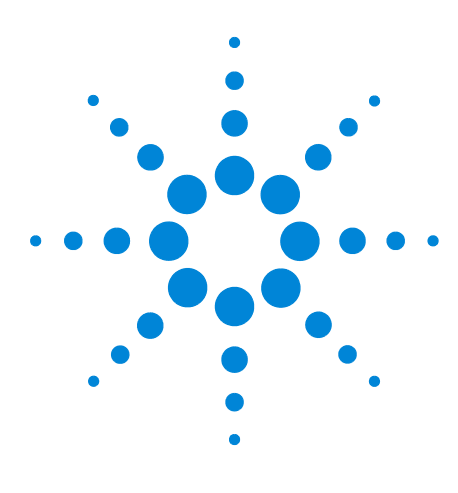

**Agilent 490** 微型气相色谱仪 用户手册

样品气体处理

**4**

[使用外部过滤器装置](#page-41-0) 42 [加热的样品管线](#page-42-0) 43 [如何将样品连接到](#page-43-0) 490 Micro GC 44 490-Micro GC [选配压力调节器](#page-48-0) 49 [手动进样](#page-54-0) 55

Micro GC 只能用于分析气体和蒸汽。建议为仪器的常规检查准备 非冷凝气态标准样品。样品压力应在 0 到 100 kPa (0 - 15 psi) 之 间,温度在分析仪环境温度 0 到 110 °C ± 5 °C 之间,且必须经过 过滤,最好使用 5-mm 过滤器。 Agilent 总是建议在进样器和采样 设备之间使用外部过滤器工具包 (CP736729)。

详细信息请见 " [使用外部过滤器装置](#page-41-0) " 第 42 页。

小心 液体会严重损坏仪器,应尽量避免!

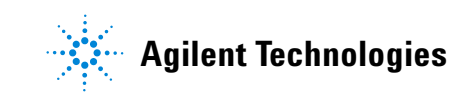

# <span id="page-41-0"></span>使用外部过滤器装置

过滤器的凸形部分必须用手拧紧到凹形部分,使用 7/16-英寸扳手 拧 1/8 圈。见下面图 [11](#page-41-1) 和第 42 [页上的图](#page-41-2) 12。过滤器凹形半部的 箭头要朝向手紧接头。

定期更换外部过滤器装置。部件号请见 " [查看装箱单](#page-29-0) " 第 30 页。

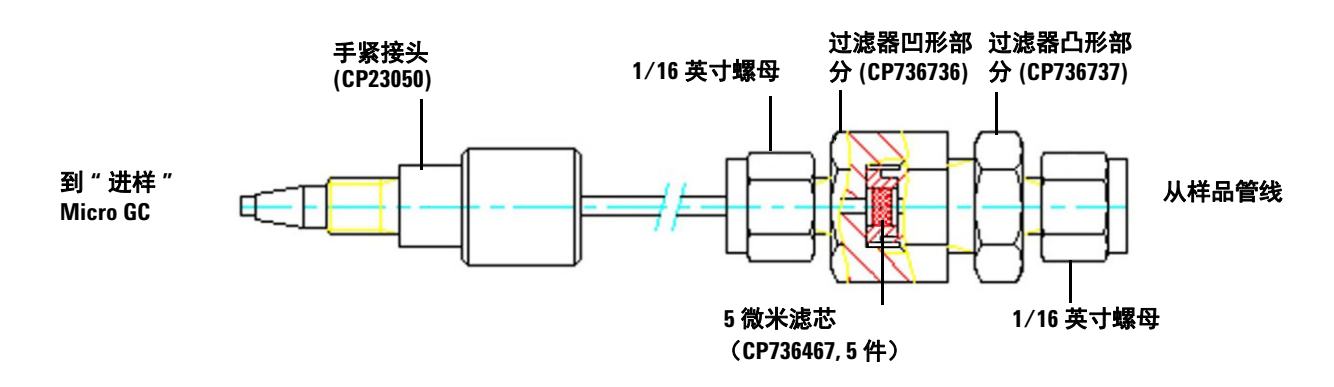

<span id="page-41-1"></span>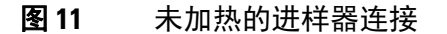

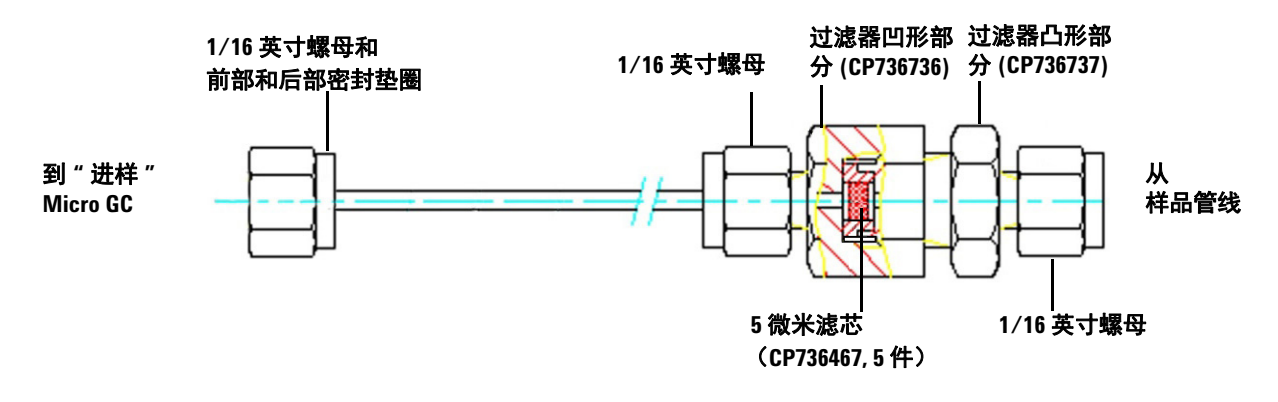

<span id="page-41-2"></span>图 **12** 加热的进样器连接

尽量清除引入 Micro GC 的样品中的湿气。

# <span id="page-42-0"></span>加热的样品管线

加热的样品管线一定要结合加热进样器使用。加热进样器和样品 管线是通道装置的选配件,用于避免样品在样品管线中冷凝 (分 析可冷凝样品时)。

加热样品和进样器可控制在 30 °C 到 110 °C 之间。

# <span id="page-43-0"></span>如何将样品连接到 **490 Micro GC**

下面的章节说明如何根据您的进样口配置将您的样品连接到 490 Micro GC。

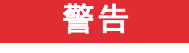

### 警告 样品管线加热器的金属表面可能非常烫。连接样品管线之前, 先让样品管线加热器冷却到环境温度。

### 后部入口 (加热或未加热)

使用 1/16 英寸凸形 Swagelok 接头将样品管线连接到 Micro GC 后部的加热或未加热进样口。

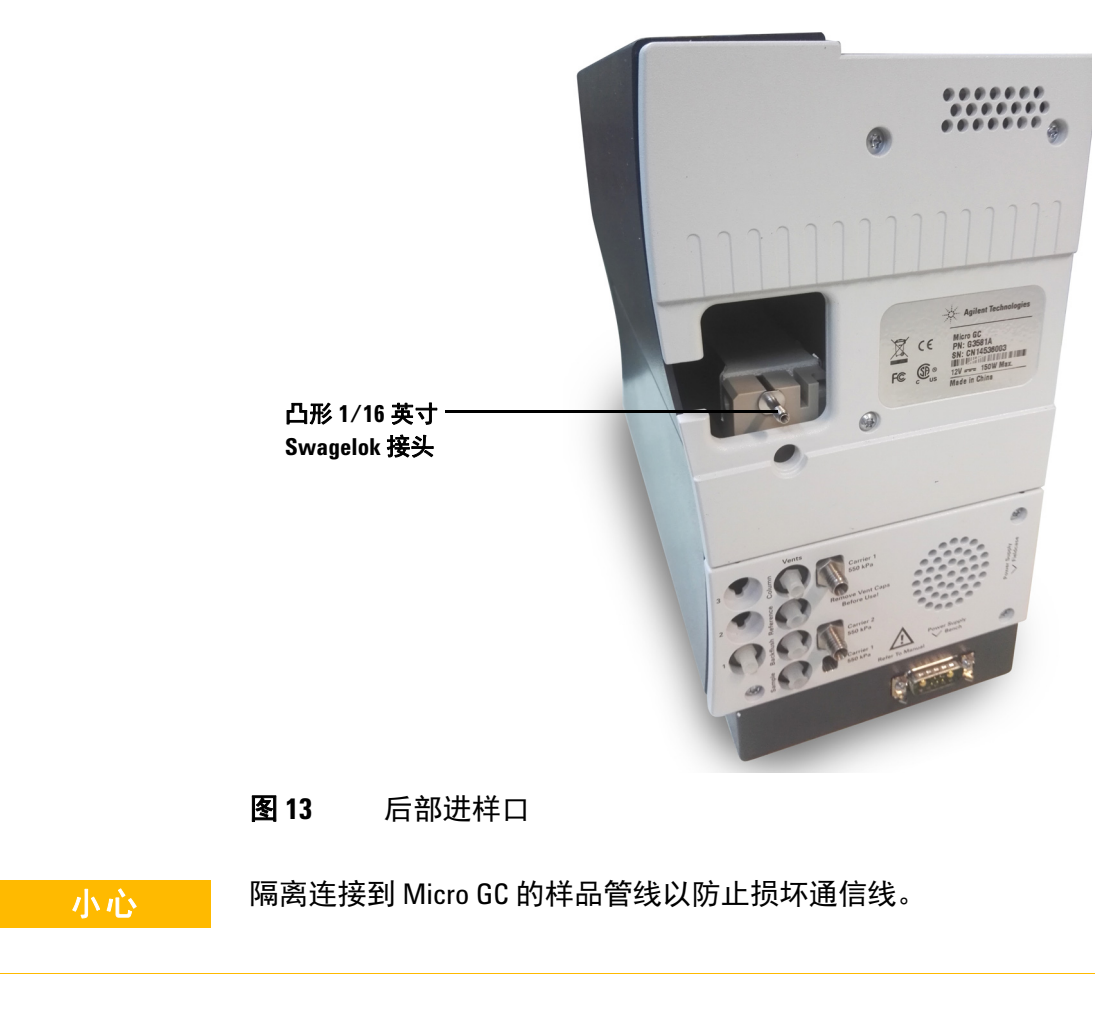

# 内部入口

连接微型气化器、浓缩和去吸附装置 (EDU) 以及热跟踪进样线 时,要使用系统的内部进样口。

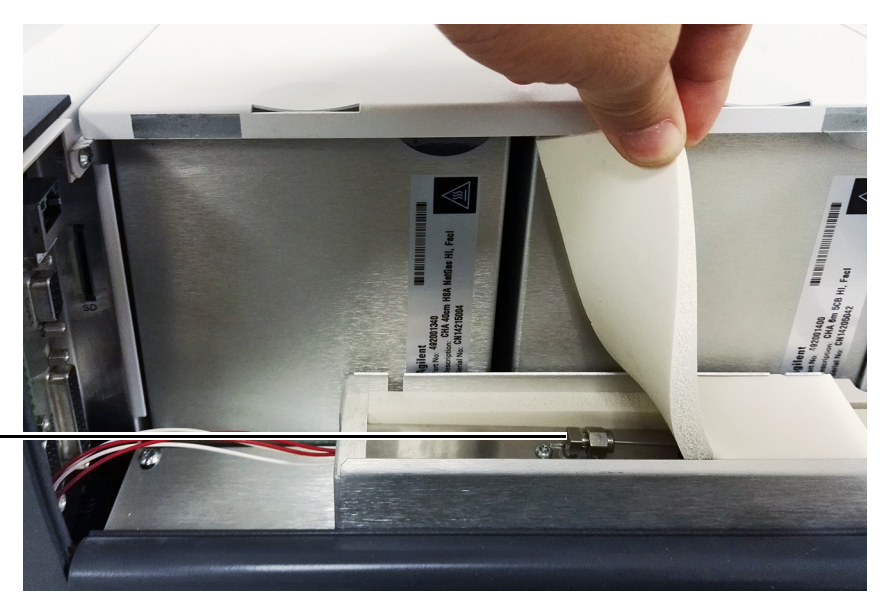

内部进样口 **– 1/16** 英寸 **Swagelok** 接头

图 **14** 打开侧面板,取下顶部绝缘层并松开内部进样口。

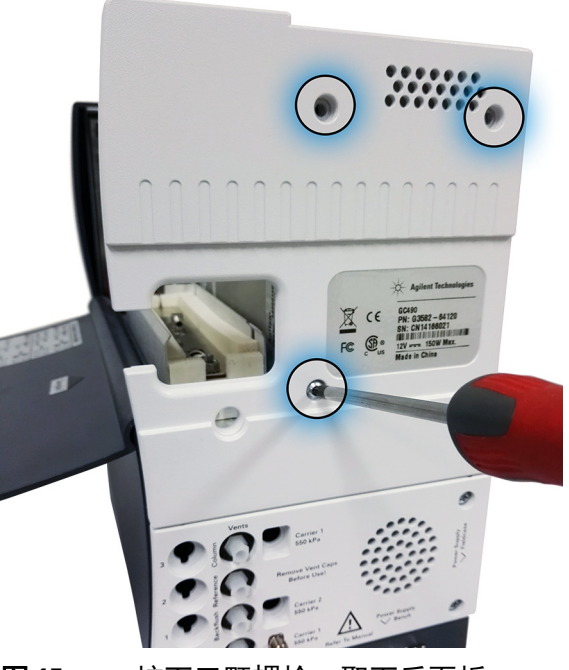

图 **15** 拧下三颗螺栓,取下后面板。

### **4** 样品气体处理

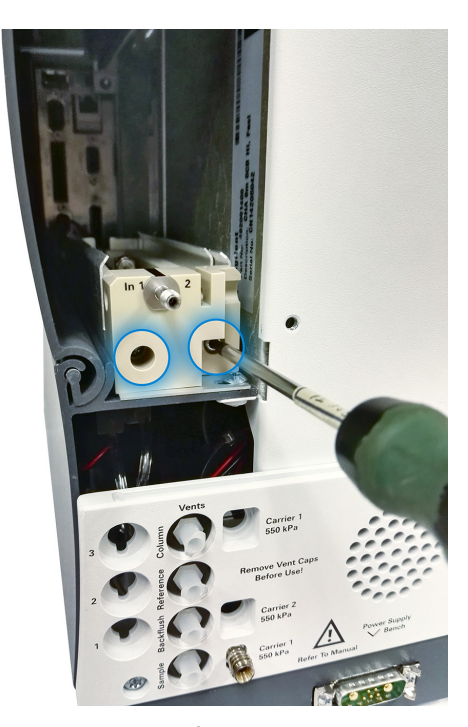

图 **16** 拧下两颗螺栓,取下 PEEK 模块。

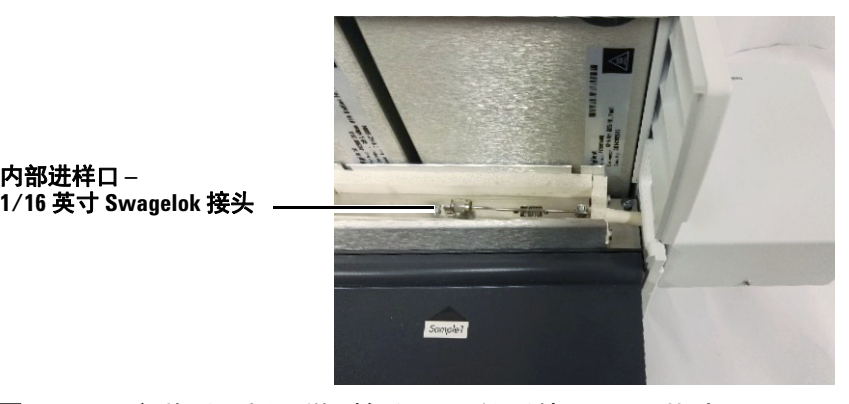

图 **17** 安装后面板和微型气化器,然后使用 1/16 英寸 Swagelok 接头将微型气化器样品管线连接到内部进样口。

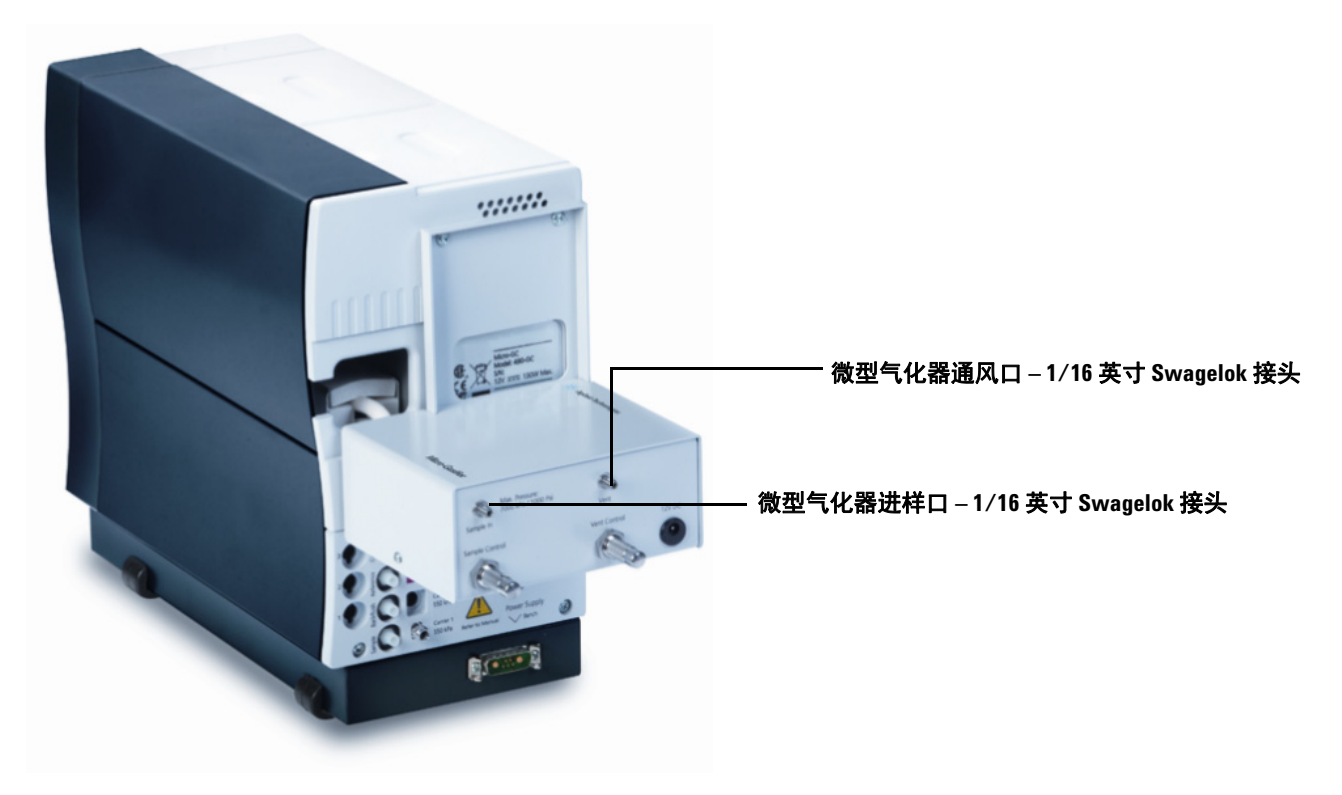

图 **18** 微型气化器的样品管线和通风管线连接。

## **Genie** 过滤器内部托架

本节说明您的 490 Micro GC 上安装了选配的内部托架和 Genie 过 滤器时应该如何连接样品。

使用 1/16 英寸 Swagelok 接头将样品管线连接到 490 Micro GC 后 部的进样口。 Genie 过滤器出口已抽空并连接到 Micro GC 色谱柱 通道。

#### **4** 样品气体处理

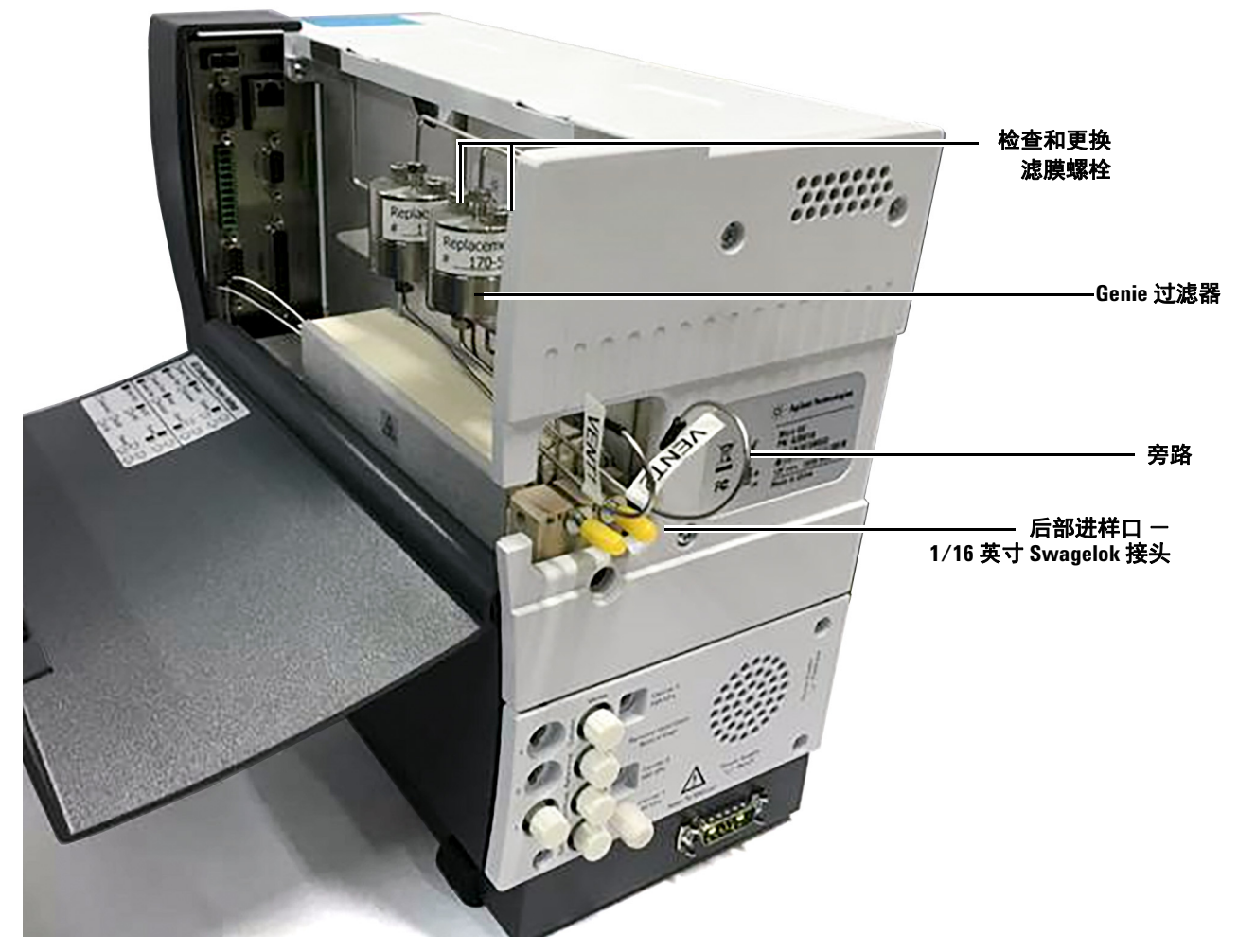

图 **19** 内部托架和 Genie 过滤器。

<span id="page-47-0"></span>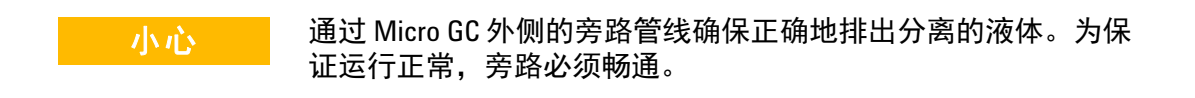

要检查或更换 Genie 过滤膜, 松开两颗螺栓 (见图 [19](#page-47-0)), 然后提 起过滤器上部。

## <span id="page-48-0"></span>**490-Micro GC** 选配压力调节器

Agilent 为 490-PRO Micro GC 提供了两种选配的进样口压力调节 器。这些配件在发货时已完全组装好,需要现场安装到 GC 后部。

G3581-S0003 提供一个压力调节器、 Genie 过滤器 (用于干燥样 品)和针阀,以及所需的连接支架和安装所需的硬件。

G3581-S0004 提供一个压力调节器和针阀,以及所需的连接支架 和安装所需的硬件。

两种配件的安装说明请见下文。

#### **G3581-S0003**

Agilent 压力调节器配件 (G3581-S0003) 提供一个压力调节器、 Genie 过滤器 (用于干燥样品)和针阀, 以及所需的连接支架和 安装所需的硬件。

图 [20](#page-48-1) 显示 Agilent 压力调节器组件 (G3581-S0003) 的组件和连 接点。

<span id="page-48-1"></span>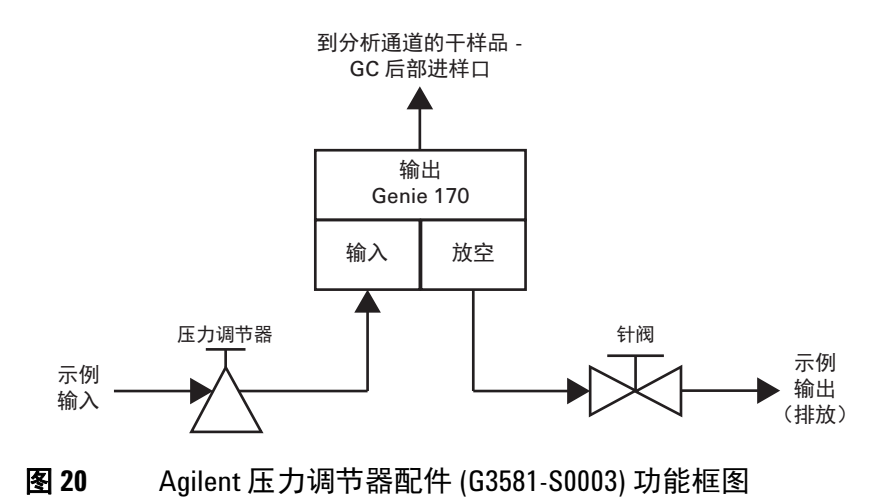

**4** 样品气体处理

压力调节器经过出厂设置,已根据以下标准规格进行了测试:

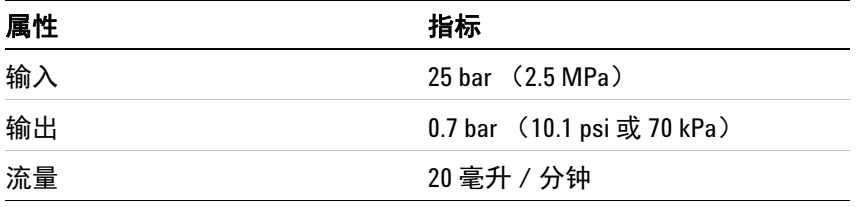

样品流经压力调节器并进入 Genie 过滤器。干燥的样品随即进入 GC 后部进样口。

### 注意 Genie 过滤器的最低工作压力为 0.5 bar。如果无法维持此工作压 力,则样品无法流经过滤器。

放空的样品流经针阀排出。

#### **G3581-S0003** 安装

G3581-S0003 压力调节器配件发货时已完全组装,可以立即安装 到 GC 后部。按以下流程安装此配件:

- 
- **1** 关闭 GC,让色谱柱和进样器冷却。见 " [关闭程序](#page-38-1) " 第 39 页。

警告 色谱柱、进样器和样品入口的金属表面可能非常烫。连接样 品管线之前,先让 **GC** 组件冷却到环境温度。

**2** 在 GC 后侧,从后部样品入口断开所有现有的样品管线。

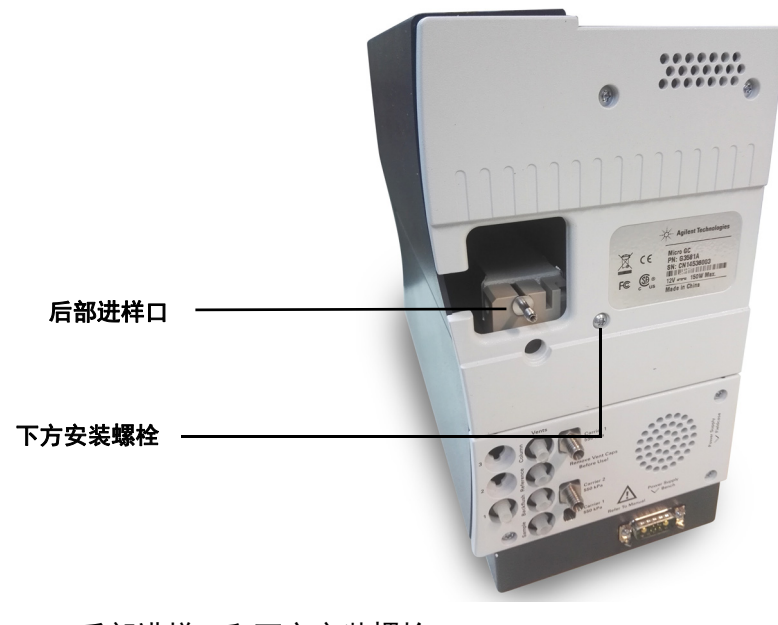

#### 图 **21** 后部进样口和下方安装螺栓

- **3** 从 GC 后面板取下下方安装螺栓。
- **4** 将 G3581-S0003 压力调节器配件放到 GC 后部,然后使用下 方安装螺栓固定。

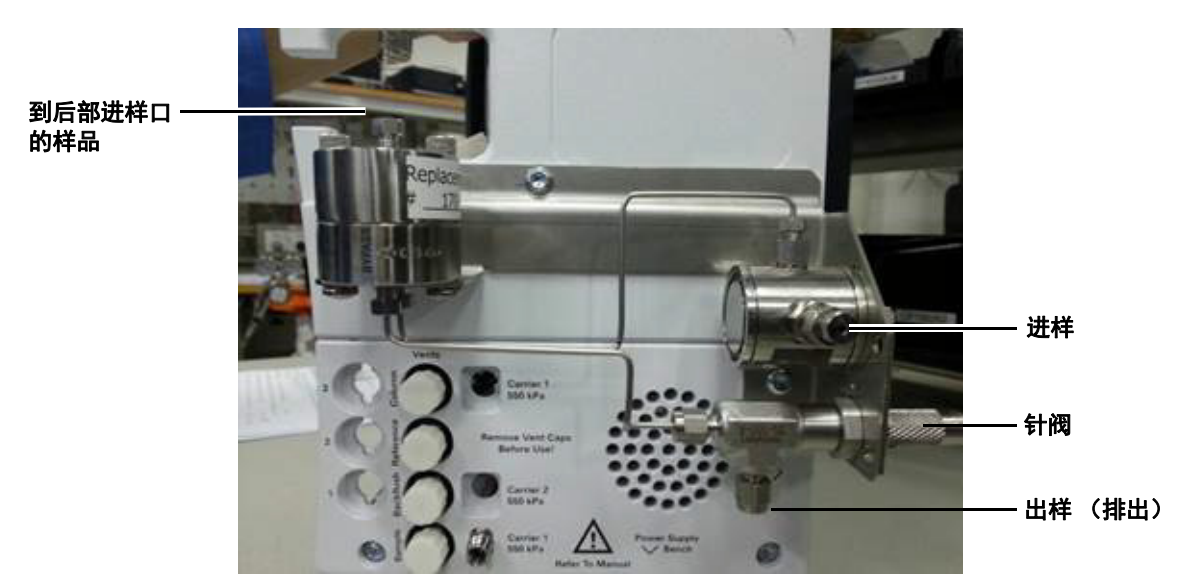

- 图 **22** 已安装 G3581-S0003 压力调节器配件
	- **5** 使用 1/16 英寸 Swagelok 接头将过滤器出口连接到 GC 后部的 进样口。

### 警告 压力调节器最大进气压为 **3,000 psi**。使用更高的压力可能导 致严重的人身伤害和设备损坏。

- **6** 将压力调节器上的进样口连接到进样线。
- **7** 启动 GC (见 " [长期存储恢复流程](#page-38-2) " 第 39 页)。
- **8** 对系统进行泄漏检查,确保所有连接没有泄漏。

### **G581-S0004**

G3581-S0004 提供一个压力调节器和针阀,以及所需的连接支架 和安装所需的硬件。

下面的框图显示了 G3581-S0004 压力调节器配件的组件和连接 点。

到 GC 后部进样口的样品

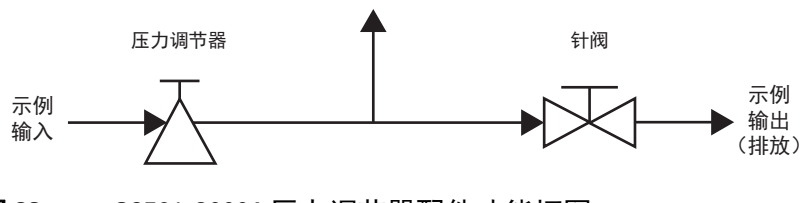

图 **23** G3581-S0004 压力调节器配件功能框图

压力调节器经过出厂设置,已根据以下标准规格进行了测试:

| 属性 | 指标                                                   |
|----|------------------------------------------------------|
| 输入 | $25 \text{ bar}$ $(2.5 \text{ MPa})$                 |
| 输出 | 0.7 bar $(10.1 \text{ psi}$ $\vec{\text{W}}$ 70 kPa) |
| 流量 | 20 毫升 / 分钟                                           |

样品流经压力调节器并进入 GC 后部进样口。

针阀用于放空排出的样品。

### **G3581-S0004** 安装

G3581-S0004 进样口压力调节器配件发货时已完全组装,可以立 即安装到 GC 后部。按以下流程安装该配件:

**1** 关闭 GC,让色谱柱和进样器冷却。见 " [关闭程序](#page-38-1) " 第 39 页。

警告 色谱柱、进样器和样品入口的金属表面可能非常烫。连接样 品管线之前,先让 **GC** 组件冷却到环境温度。

**2** 在 GC 后侧,从后部样品入口断开所有现有的样品管线。

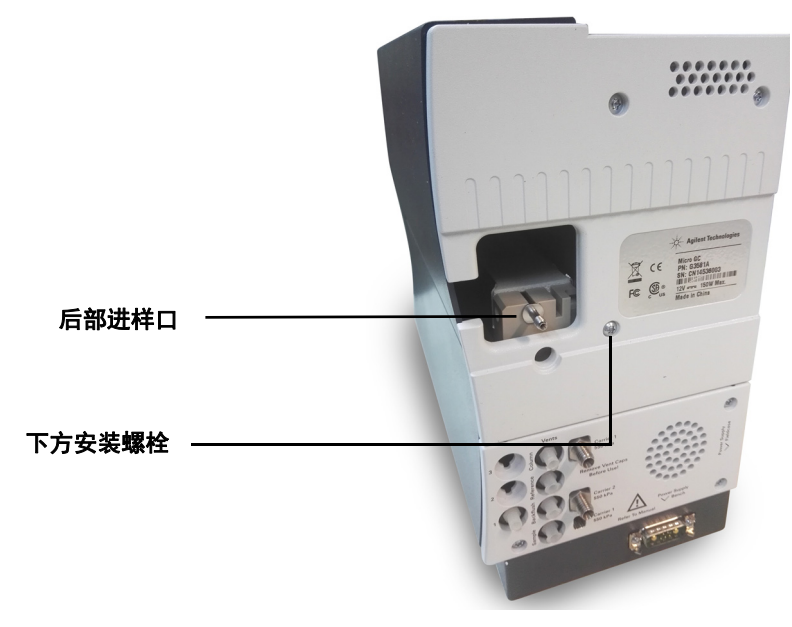

### 图 **24** 后部进样口和下方安装螺栓

**3** 从 GC 后面板取下下方安装螺栓。

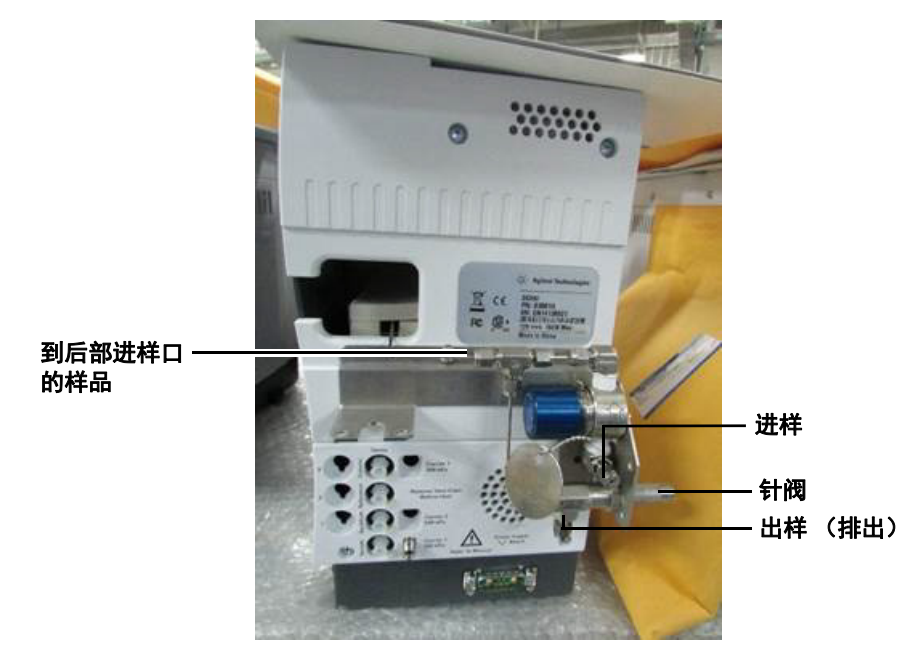

4 将 G3581-S0004 配件放到 GC 后部, 然后使用下方安装螺栓 固定。

图 **25** G3581-S0004 已安装

**5** 使用 1/16 英寸 Swagelok 接头将调节器出口连接到 GC 后部的 进样口。

### 警告 压力调节器最大进气压为 **3,000 psi**。使用更高的压力可能导 致严重的人身伤害和设备损坏。

- **6** 将压力调节器上的进样口连接到进样线。
- **7** 启动 GC (见 " [长期存储恢复流程](#page-38-2) " 第 39 页)。
- **8** 对系统进行泄漏检查,确保所有连接没有泄漏。

## <span id="page-54-0"></span>手动进样

使用选配的前部进样口和 1/16 英寸样品管线可以手动进样。详细 信息请见 Agilent 490 Micro GC 手动进样口现场工具包文档 (G3581-90000)。

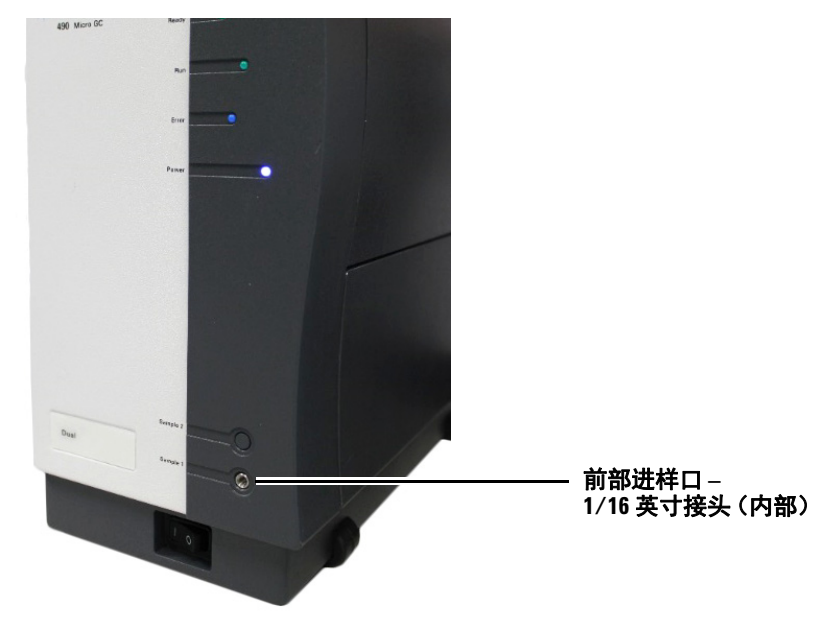

图 **26** 前部进样口 (未加热)

### 手动进样指南

- **•** 使用样品泵模式,在方法中将取样时间设置为 10-20 秒。这样 可清晰地标记冲洗进样器回路的时间 (泵的声音)。然后在该 段时间内轻推进样针。
- **•** 冲洗样品路径 6-10 次。穿板接头、额外的管线、压力释放阀、 以及球阀都会增加系统的死体积,估计为 500 到 1000 µl。
- **•** 样品总体积取决于 Micro GC (选件 # 060-063 有不同的内部 体积)的内部体积和冲洗次数以及方法中的取样时间。

进样流程

- **1** 使用泵模式 (配置)
- **2** 测量泵总流量 (仪器后部)
- **3** 计算充分冲洗样品路径所需的泵时间 (6 到 10 次)
- **4** 在软件中启动序列,使用方法中的手动触发类型 (OLCDS)
- **5** 插入或连接进样针并开始运行
- **6** 泵开始送气后缓慢进样

使用 Luer 锁阀执行手动进样时, 请使用 10 ml 的气密进样针 (Agilent p/n 5190-1543:进样针 10 ml, PTPE, Luer 锁阀)。

执行隔垫螺母进样时可能有特殊的进样针要求。

### 注意 与自动泵或连续气流模式相比,手动进样针进样应该可以提高可 重复性 (RSD%)。

### 现场升级工具包

| 选项       | (现场升级工具包)<br>PN | 说明                        |
|----------|-----------------|---------------------------|
| Opt# 060 | CP490204        | 隔垫螺母进样口                   |
| Opt# 061 | CP490205        | Luer 锁进样口                 |
| Opt# 062 | CP490206        | 隔垫螺母进样口和标准进样<br>(包括球阀)    |
| Opt# 063 | CP490207        | Luer 锁进样口和标准进样口<br>(包括球阀) |

表 **8** 现场升级工具包

# 手动进样流程图

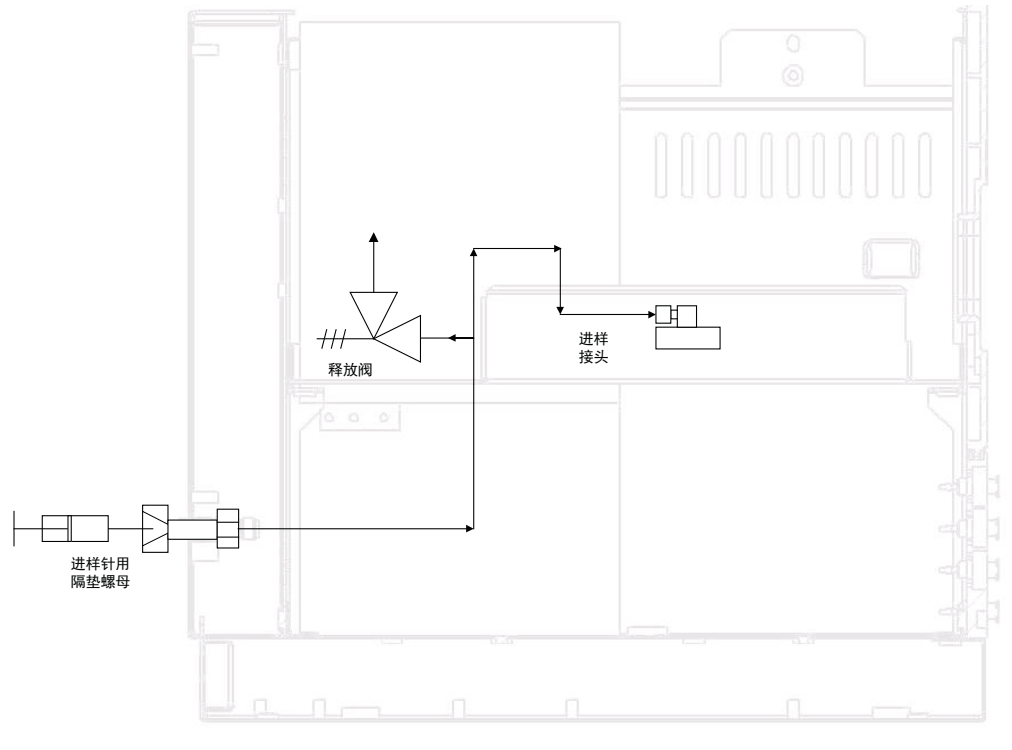

图 **27** CP742701 进样针用隔垫螺母

### **4** 样品气体处理

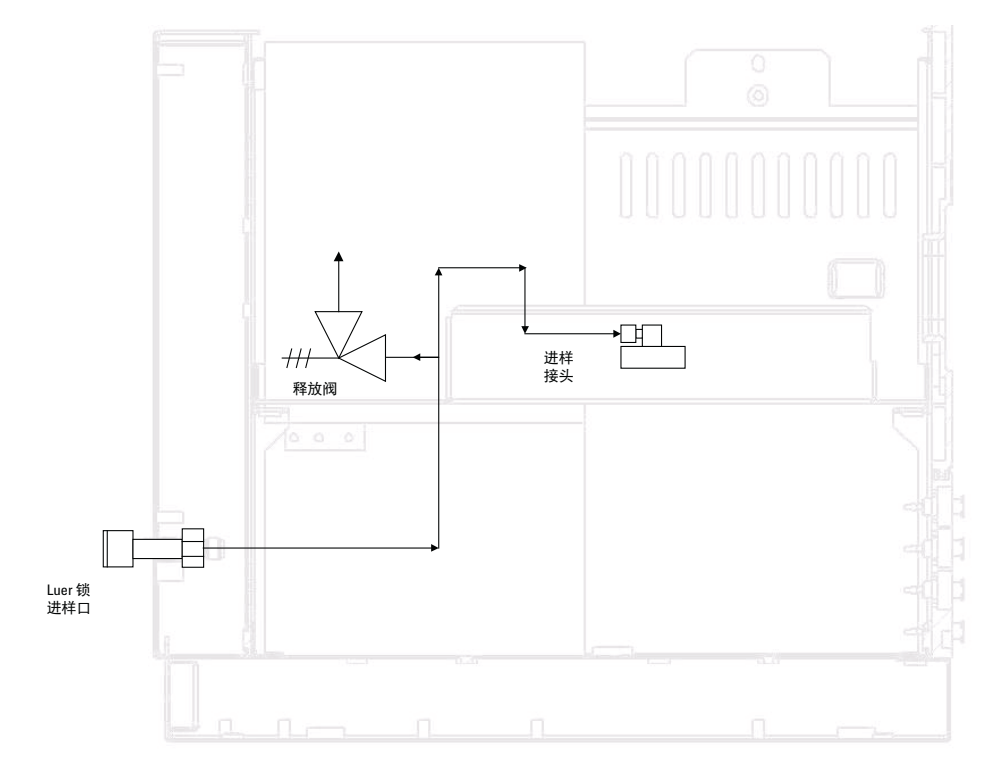

### 图 **28** CP742702 Luer 锁进样口

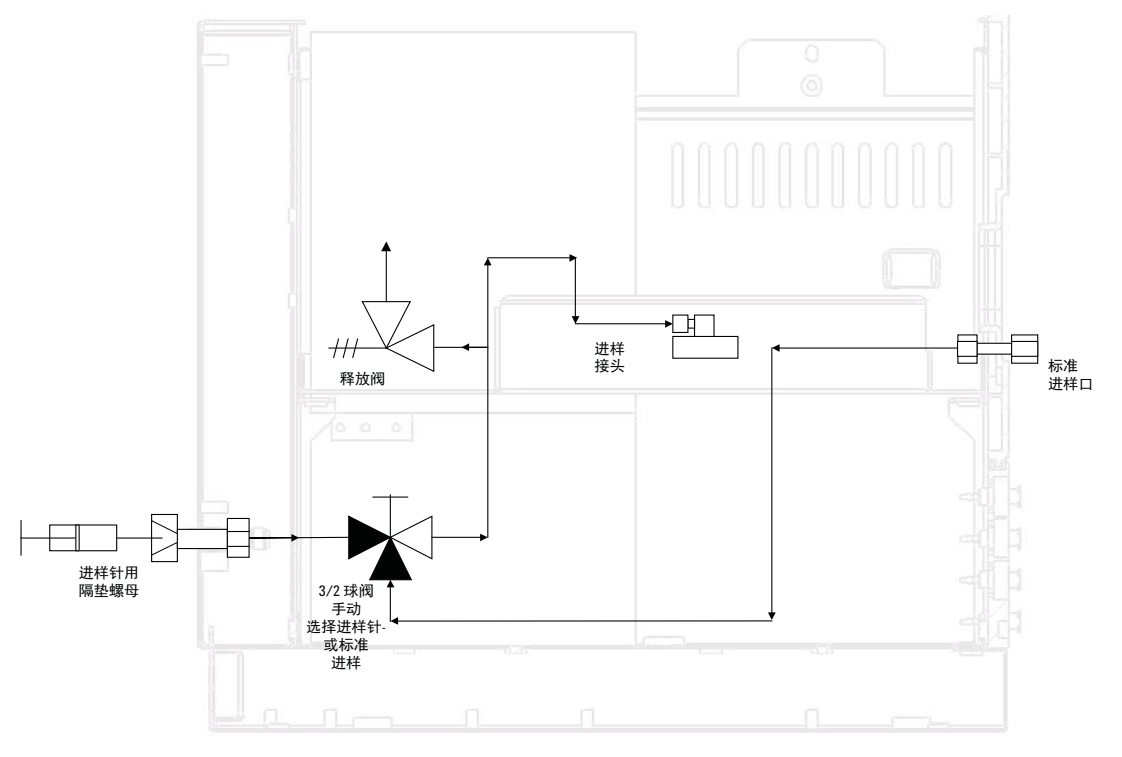

### 图 **29** CP742703 进样针用隔垫螺母,可选择

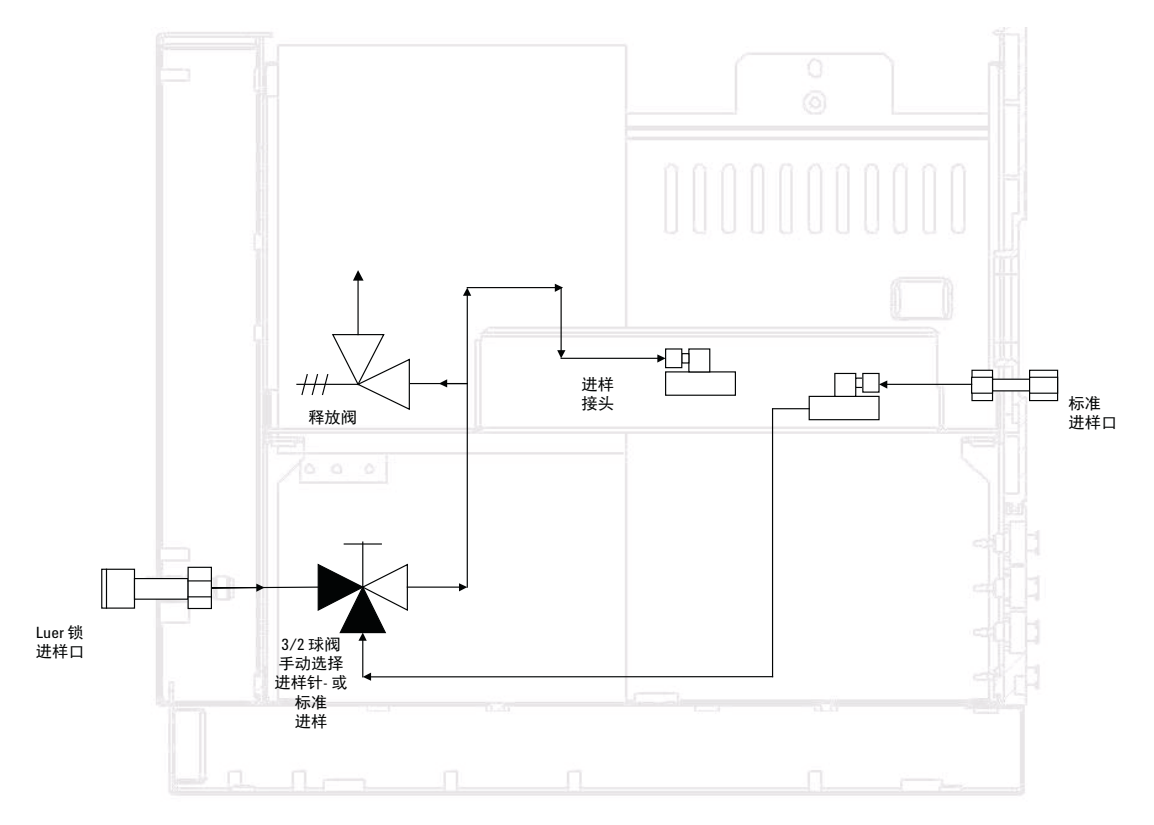

图 **30** CP742703 Luer 锁进样口,可选择

### 样品气体处理

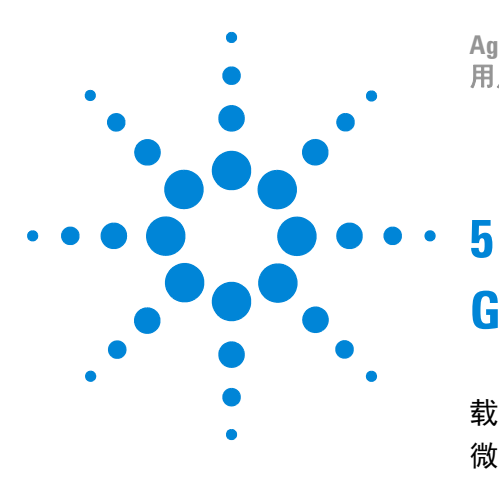

**Agilent 490** 微型气相色谱仪 用户手册

**GC** 通道

[载气](#page-61-0) 62 [微电子气体控制](#page-62-0) (EGC) 63 [惰性样品路径](#page-62-1) 63 [进样器](#page-62-2) 63 [色谱柱](#page-63-0) 64 [反吹选项](#page-72-0) 73 [反吹到检测器](#page-76-0) 77 TCD [检测器](#page-82-0) 83

仪器双通道柜中最多含有 2 个通道,四通道柜最多 4 个通道。一 个 GC 通道含有一个气体调节器、一个进样器、一个色谱柱和一 个 TCD 检测器。见第 62 [页上的图](#page-61-1) 31。

本章简单说明 Micro GC 的主要组件和反吹选项。

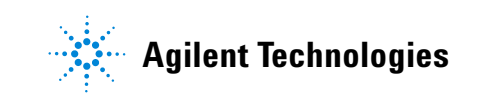

### **5 GC** 通道

# <span id="page-61-0"></span>载气

Micro GC 配置可结合 He 和  $H_2$  或  $N_2$ 和 Ar 使用。

Agilent 建议您使用纯度至少为 99.999 % 的气体。因为进样阀是气动 运行的, 所以主供气瓶限制为 550 kPa ± 10 kPa (80 psi ± 1.5 psi)。

<mark>小心 </mark> 您的 Micro GC 可使用载气 He 和 H<sub>2</sub> 或 N<sub>2</sub> 和 Ar 进行配置。请使用您 的仪器配置的载气类型,否则可能损坏检测器灯丝。

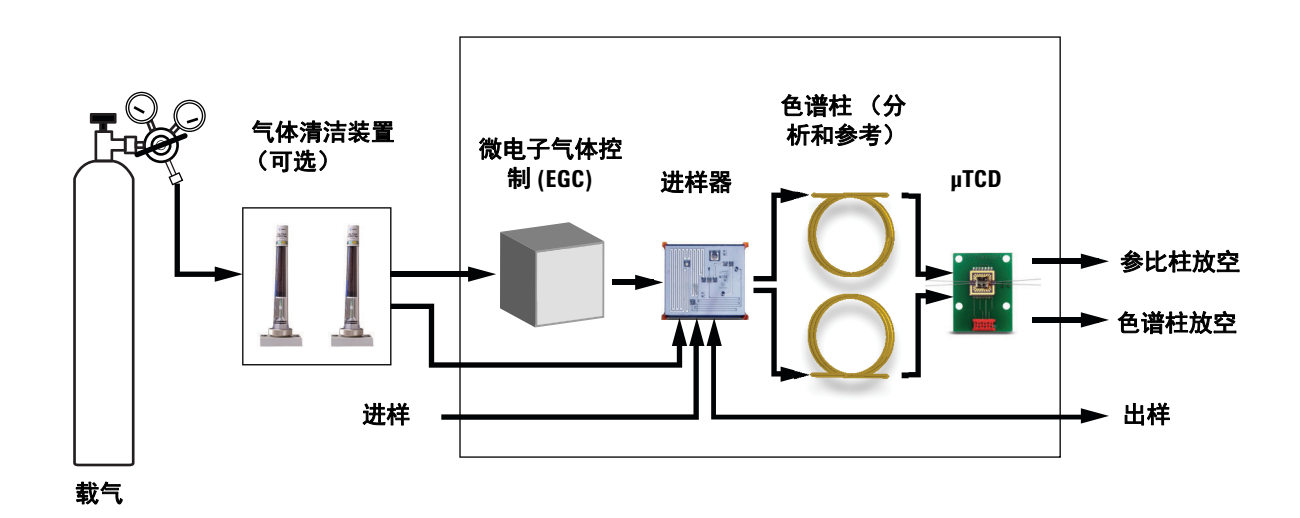

<span id="page-61-1"></span>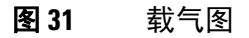

## <span id="page-62-0"></span>微电子气体控制 **(EGC)**

Micro GC 内置调节器, 通过调节可获得恒定或编程的压力控制, 获得恒定或编程的压力控制后,会有恒定的或编程的流量通过进 样器、色谱柱和检测器。压力范围为 50 到 350 kPa (7 到 50 psi)。此压力可设置约 0.2 到 4.0 mL/min 的载气持续 流量 (取决于色谱柱长度和类型)。

典型的压力上升为 200 kPa/min, 这在运行时会有明显压力提升 但不会过度干扰基线。在大部分情况下基线减法都会提高受到基 线漂移影响的色谱图的质量。

## <span id="page-62-1"></span>惰性样品路径

490 Micro GC 配备 UltimetalTM 处理的样品路径。这种取消激活 方法可以保证样品的完整性,并有助于获得最佳的检测限制。 这种取消激活适用于从进样口到进样器的管线。

## <span id="page-62-2"></span>进样器

进样器内置 10-µL 样品回路,其中充满气态样品。样品压力应在 0 和 100 kPa (0 - 15 psi) 之间, 且分析器的样品温度要在 5 到 110 °C ± 5 °C 之间。

色谱数据系统发送 START 命令后,真空泵通过回路抽取气体样 品,进样器将气体样品从样品回路注入气流中。典型进样时间为 40 毫秒 (ms)。这等于 200 nL 的平均进样量。进样时间会四舍五 入到 5 ms 的倍数。可用的最小值为 40 ms。0 到 20 毫秒的值可能 会导致不足以完成正常进样。

#### **5 GC** 通道

# <span id="page-63-0"></span>色谱柱

Micro GC 可使用多种色谱柱配置。您的特定分析所需的色谱柱是 在工厂完成安装的。当然也可以使用其他配置,但更改 GC 通道 是一个专业的工作,只能由 Agilent 维修工程师进行操作[。表](#page-63-1) 9 显 示了 Micro GC 中提供的多个标准色谱柱和选择的应用。若需其他 色谱柱, 请联系 Agilent Technologies。

### <span id="page-63-1"></span>表 **9** Agilent Micro GC 色谱柱和应用

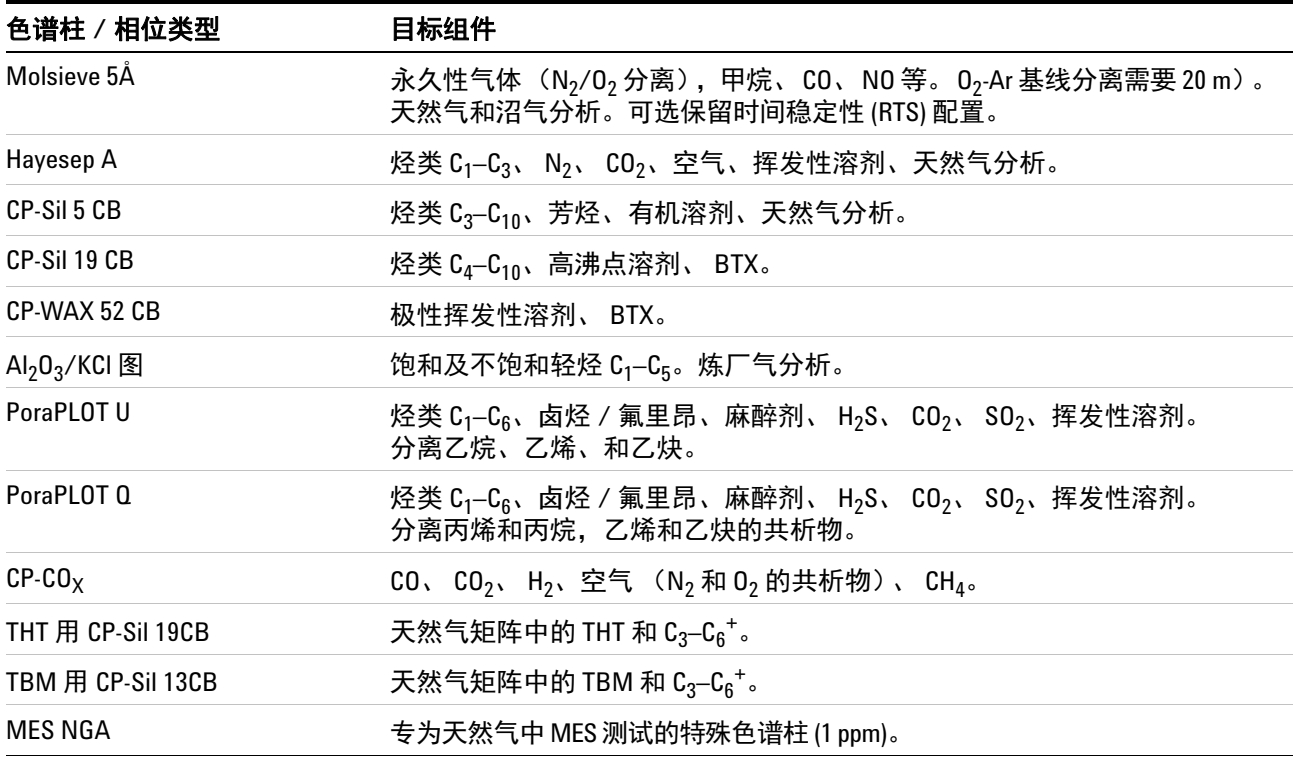

小心 除 HayeSep A (160 °C) 和 MES (110 °C) 色谱柱以外的所有色谱柱都可 在高达 180 ℃ 的温度条件下使用, 此温度是色谱柱柱箱的最高温 度。超过此温度会导致色谱柱立即失效,需要更换色谱柱模块。 所有通道都有内置保护,可以避免设定值超过最高温度。

## **Molsieve 5Å** 色谱柱

Molsieve 5Å 色谱柱专门用于分离:氢气、一氧化碳、甲烷、 氮气、氧气和部分惰性气体。较高分子量的成分在此色谱柱上的 停留时间要高得多。

| 参数     | 4m 已加热           | 10m 未加热          | 20m 未加热          |
|--------|------------------|------------------|------------------|
| 色谱柱温度  | 110 °C           | 40 °C            | 40 °C            |
| 进样器温度  | 110 °C           | <b>NA</b>        | <b>NA</b>        |
| 色谱柱压力  | 100 kPa (15 psi) | 150 kPa (21 psi) | 200 kPa (28 psi) |
| 采样时间   | 30 s             | 30 s             | 30 s             |
| 进样时间   | 40 <sub>ms</sub> | 40 <sub>ms</sub> | 40 <sub>ms</sub> |
| 运行时间   | 25 <sub>s</sub>  | 140 s            | 210s             |
| 检测器灵敏度 | 自动               | 自动               | 自动               |
| 峰1     | 氢气1.0%           | 氖 18 ppm         | 氖 18 ppm         |
| 峰2     | 氩气 / 氧气 0.4%     | 氢气1.0%           | 氢气1.0%           |
| 峰3     | 氮气 0.2%          | 氩气 0.2%          | 氩气 0.2%          |
| 峰 4    |                  | 氧气 0.2%          | 氧气 0.2%          |
| 峰5     |                  | 氮气 0.2%          | 氮气 0.2%          |

<span id="page-64-0"></span>表 **10** Molsieve 5Å 仪器参数

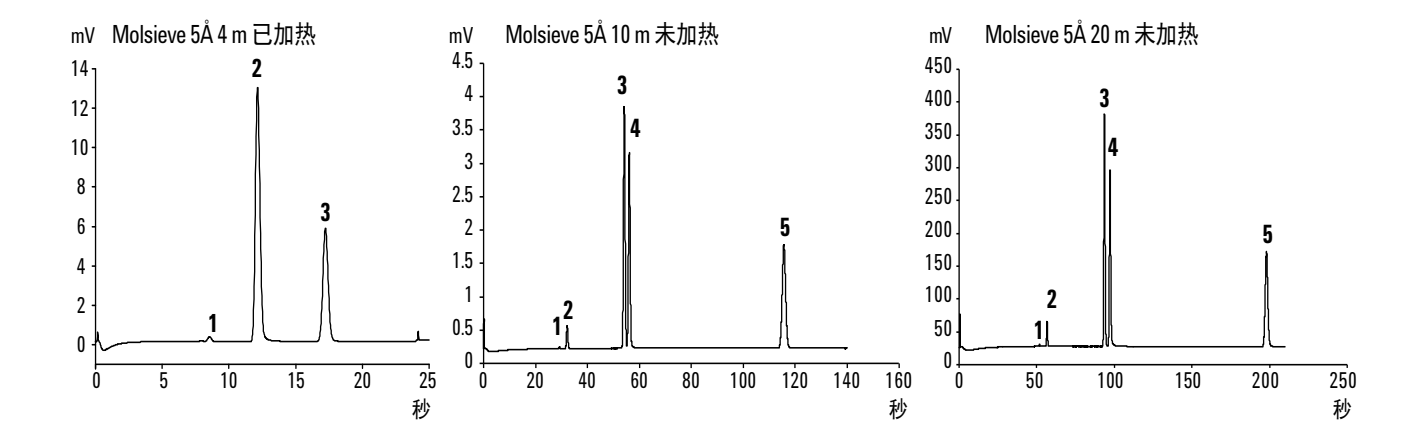

## **CP-Sil 5 CB** 色谱柱

天然气成分大部分是烃类,在非极性和中极性 CP-Sil CB 色谱柱 上的分离顺序相同。氮气、甲烷、二氧化碳和乙烷不在这些色谱 柱上分离。它们会产生一个复合峰。若要分离这些成分,请考虑 HayeSep A 色谱柱。

| 参数     | 4m 已加热           | 6m 未加热           |
|--------|------------------|------------------|
| 色谱柱温度  | 50 °C            | 50 °C            |
| 进样器温度  | 110 °C           | NА               |
| 色谱柱压力  | 150 kPa (21 psi) | 150 kPa (21 psi) |
| 采样时间   | 30 s             | 30 s             |
| 进样时间   | 40 ms            | $40$ ms          |
| 运行时间   | 30 s             | 30 <sub>s</sub>  |
| 检测器灵敏度 | 自动               | 自动               |
| 峰1     | 复合平衡             | 复合平衡             |
| 峰2     | 乙烷 8.1%          | 乙烷 8.1%          |
| 峰3     | 丙烷1.0%           | 丙烷 1.0%          |
| 峰 4    | 异丁烷 0.14%        | 异丁烷 0.14%        |
| 峰5     | 正丁烷 0.2 %        | 正丁烷 0.2 %        |

<span id="page-65-0"></span>表 **11** CP-Sil 5 CB 仪器参数

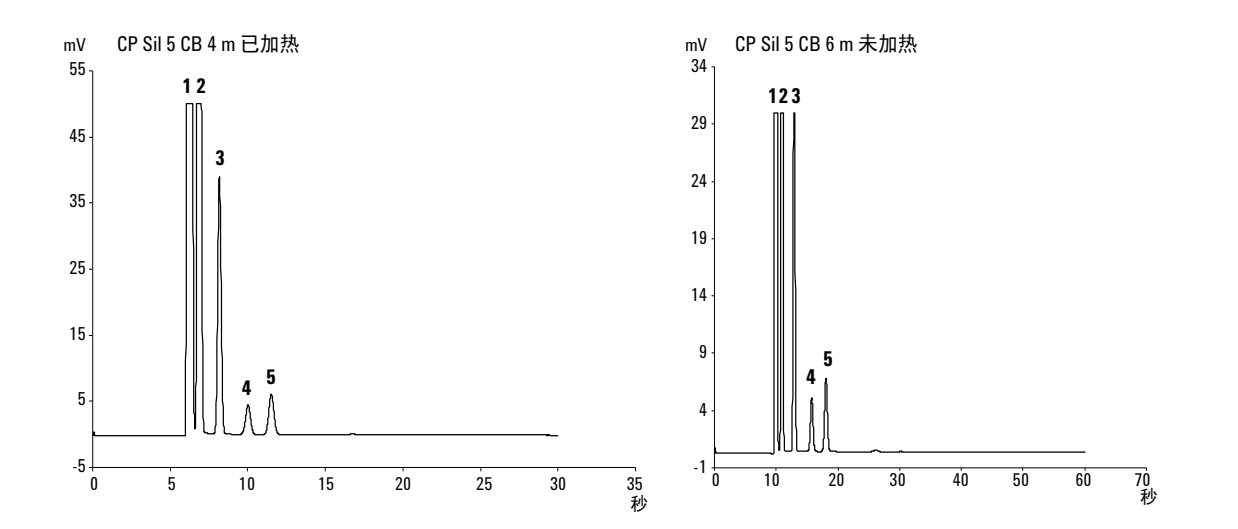

# **CP-Sil CB** 色谱柱

### 表 **12** CP-Sil CB 仪器参数

<span id="page-66-0"></span>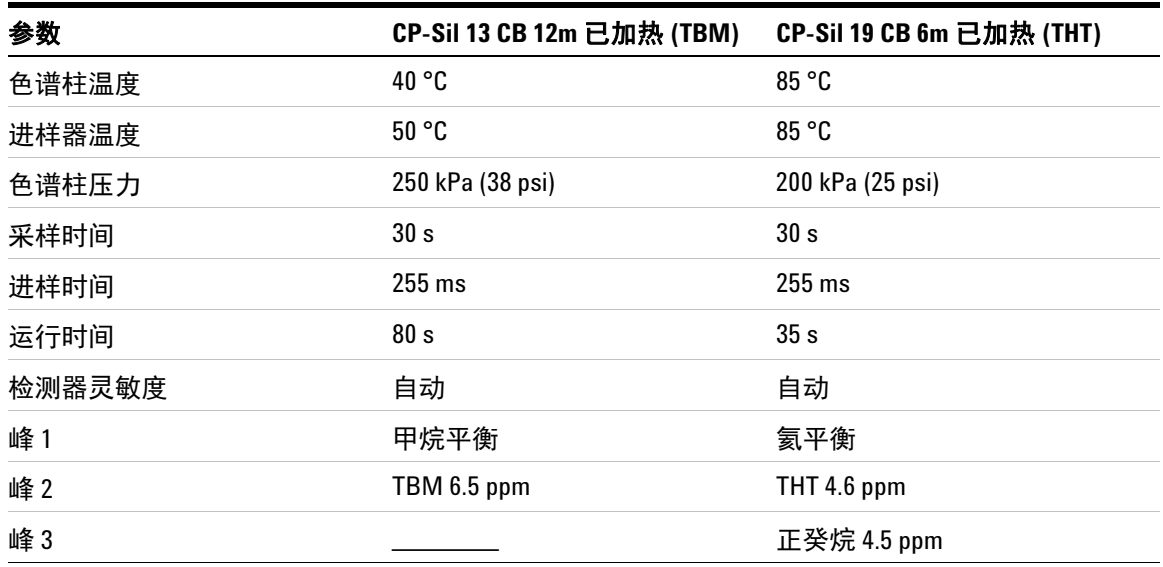

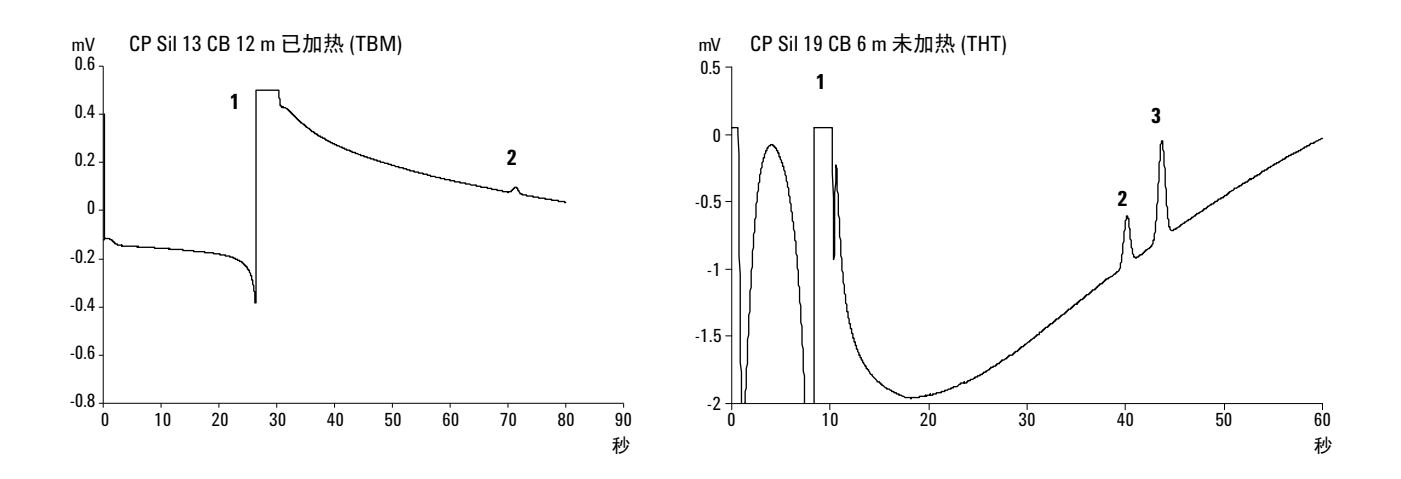

# **PoraPlot 10m** 色谱柱

<span id="page-67-0"></span>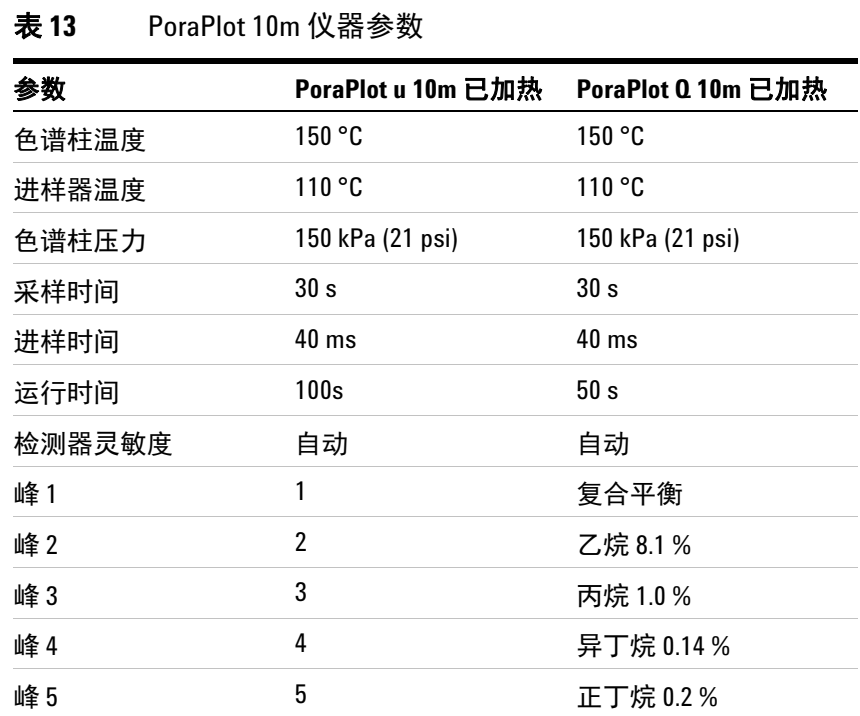

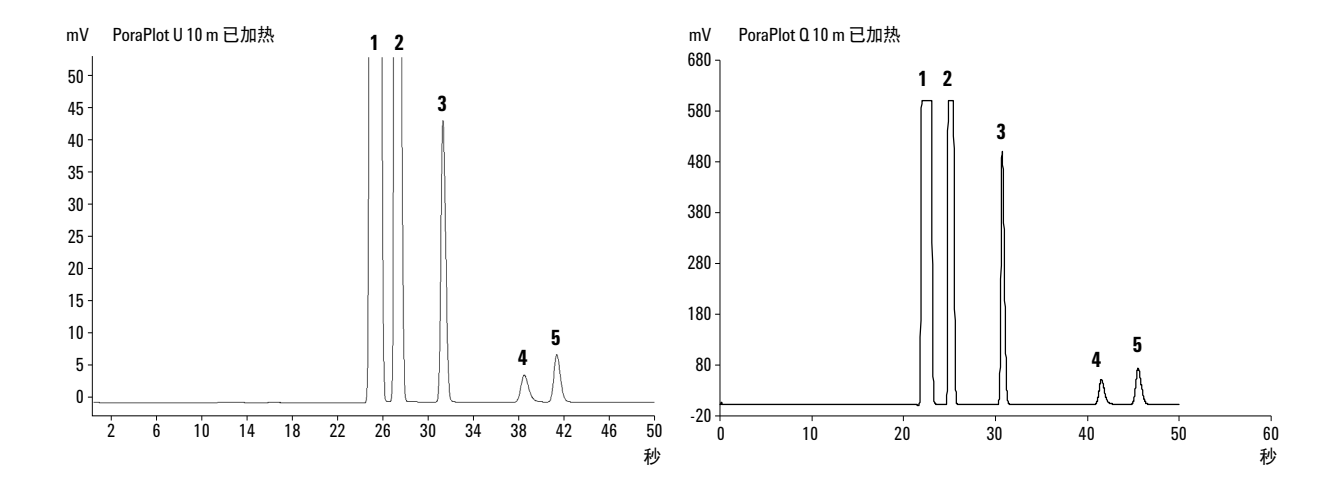

## **Hayesep A 40 cm** 已加热色谱柱

HayeSep A 色谱柱分离氧气、甲烷、二氧化碳、乙烷、乙炔、乙 烯和指定的含硫气体。氮气与氧气共洗脱。分子量比丙烷高的成 分在此色谱柱上有很长的停留时间。

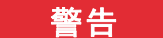

■警告 2001年的最高色谱柱温度为 160 °C。

<span id="page-68-0"></span>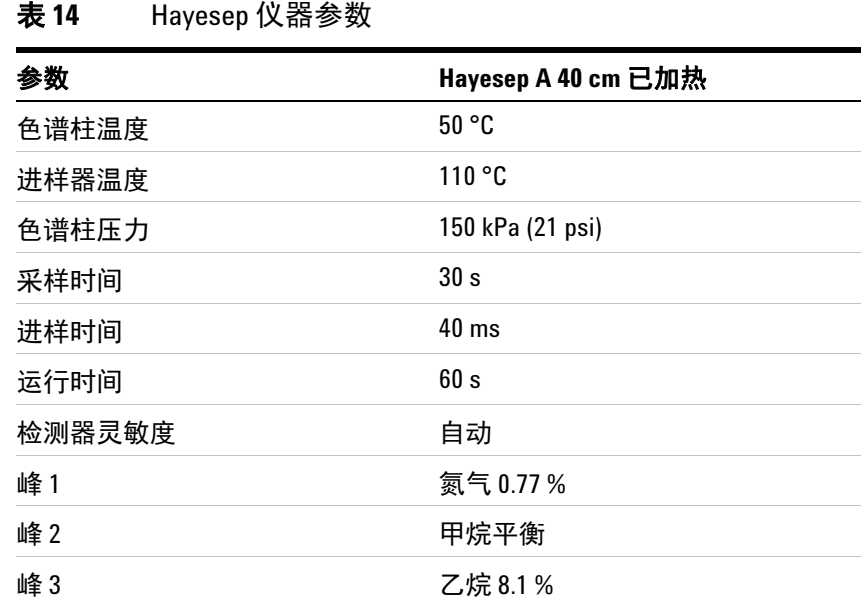

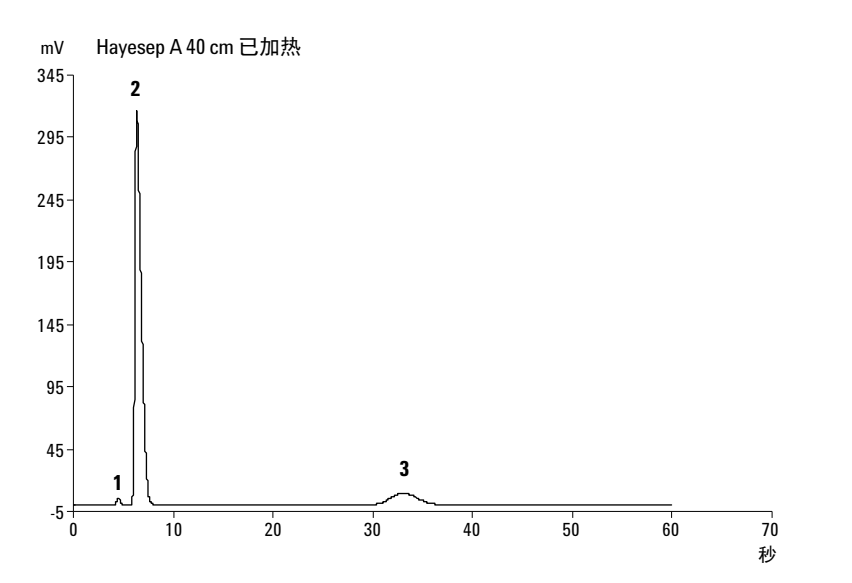

# **COX** 和 **AL203/KCI** 色谱柱

<span id="page-69-0"></span>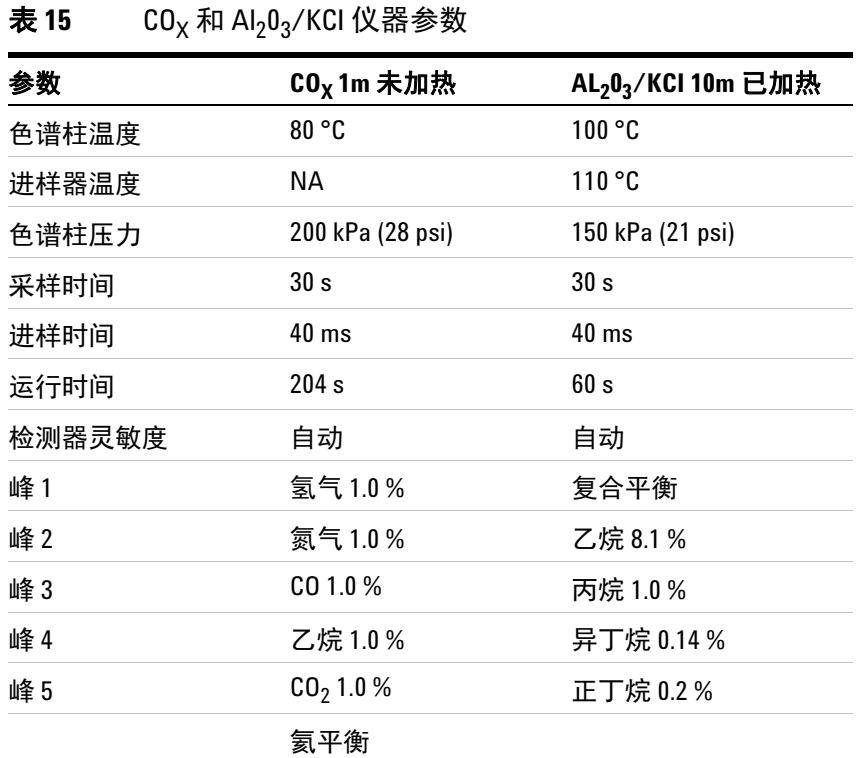

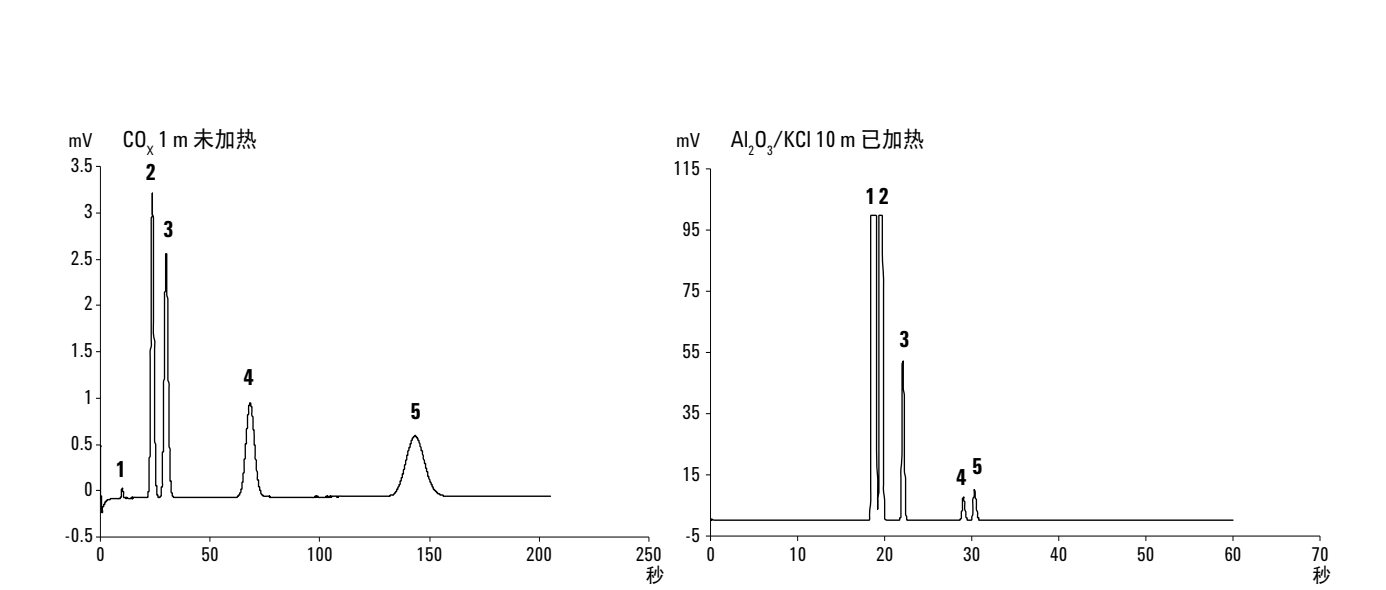

## **MES (NGA)** 和 **CP-WAX 52 CB** 色谱柱

<span id="page-70-0"></span>表 **16** MES (NGA) 和 CP-WAX 52 CB 仪器参数

| 参数     |                 | MES 10m 已加热 (NGA) CP-WAX 52 CB 4m 已加热 |
|--------|-----------------|---------------------------------------|
| 色谱柱温度  | 90 °C           | 60 °C                                 |
| 进样器温度  | 110 °C          | 110 °C                                |
| 色谱柱压力  | 70 kPa (10 psi) | 150 kPa (21 psi)                      |
| 采样时间   | 30 <sub>s</sub> | 30 <sub>s</sub>                       |
| 进样时间   | 500 ms          | $40 \text{ ms}$                       |
| 运行时间   | 120 s           | 35s                                   |
| 检测器灵敏度 | 自动              | 自动                                    |
| 峰1     | 氮平衡             | 氮气 0.75%                              |
| 峰2     | 正癸烷 11.2 ppm    | 丙酮 750 ppm                            |
| 峰3     | MES 14.2 ppm    | 甲醇 0.15%                              |
| 峰 4    |                 | 乙醇 0.30%                              |
|        |                 | 氦平衡                                   |

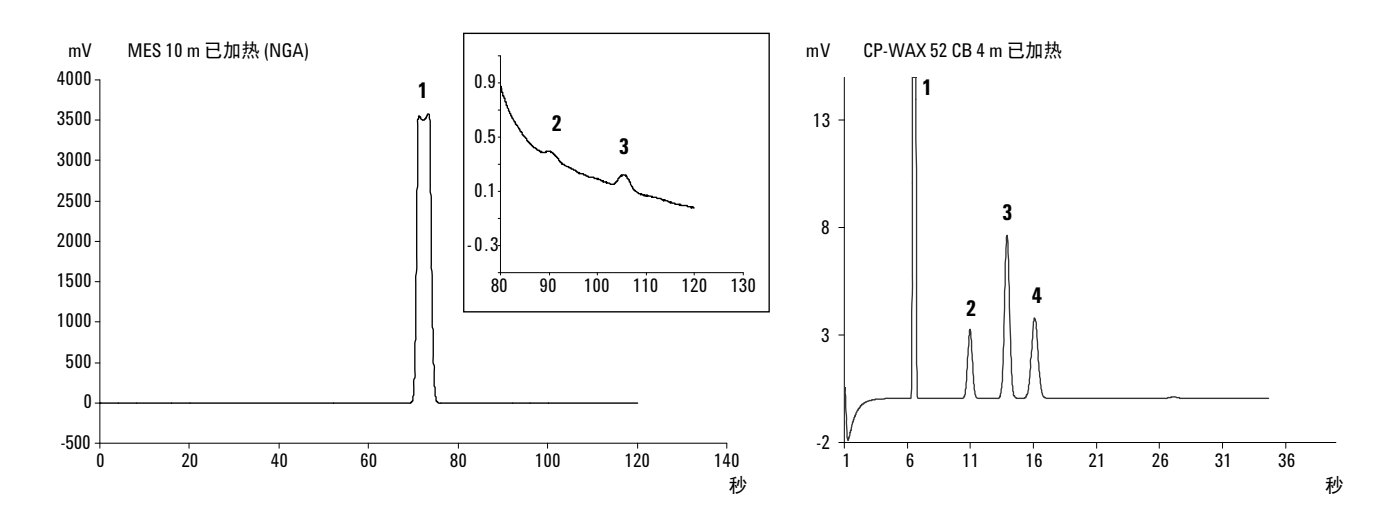

### 色谱柱调节

打开 TCD 前根据此流程确保已清除分析柱中的所有水分。

Micro GC 模块保存了很长时间后也要执行此流程。

<mark>小心 </mark> 调节不当可能会损坏检测器灯丝。使用此流程可避免损坏检测器 灯丝。

### 色谱柱调节流程

- **1** 关闭方法中的 TCD 灯丝。
- **2** 将模块的色谱柱温度设置为最高温度 (160 °C 或 180 °C, 取决于色谱柱的限制)。保持灯丝关闭。
- **3** 将此方法下载到 Micro GC。
- 4 运行下载的方法以调节色谱柱,最好是一夜。

这样可保证清除色谱柱中的所有水分,从而避免损坏 TCD 灯丝。

### 氮气和氧气在 **Molsieve** 色谱柱中融合

在正确激活的色谱柱中, 氮气和氧气可以很好地分离。但是, 您 最终会发现这两种峰开始融合到一起。这是样品或载气中的水和 二氧化碳对固定相的吸收造成的。

要恢复色谱柱效率,根据上述流程调节色谱柱约一个小时。重新 调节后,您可通过注入计划空气测试色谱柱性能。如果氮气和氧 气分离正确,则色谱柱已恢复效率。如果 Micro GC 使用频率非常 高,您可考虑保持 180 °C 的柱箱温度过夜。重新调节的时间越 长,色谱柱性能越好。
### 反吹选项

" 反吹至放空装置 " 是一项高级技术,可用于防止稍后洗脱的化合 物进入分析柱和检测器。应用此技术的主要目的是为了保持分析 柱的清洁及缩短分析时间。

Micro GC 是带反吹功能 GC 模块的选配件。

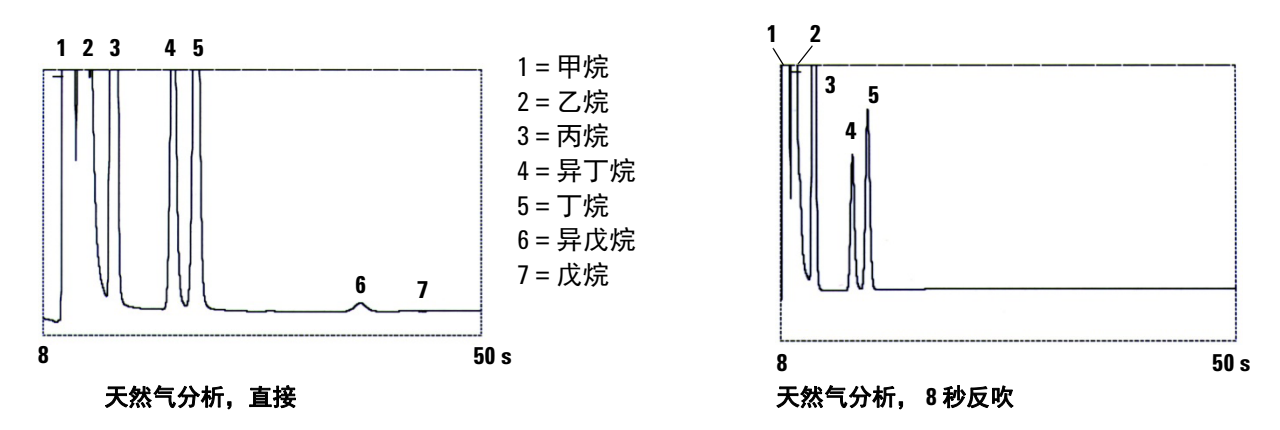

#### 图 **32** 天然气分析

反吹系统通常由预柱和分析柱组成。这两个色谱柱通过"压力点" 连接在一起, 使载气流向在预设时间 (即"反吹时间")反转通 过预柱。见第 74 [页上的图](#page-73-0) 34。

进样器、两个色谱柱和检测器是串联的。

样品注射到预柱并在此进行预分离;进样以普通模式进行。见 第 74 [页上的图](#page-73-1) 33。

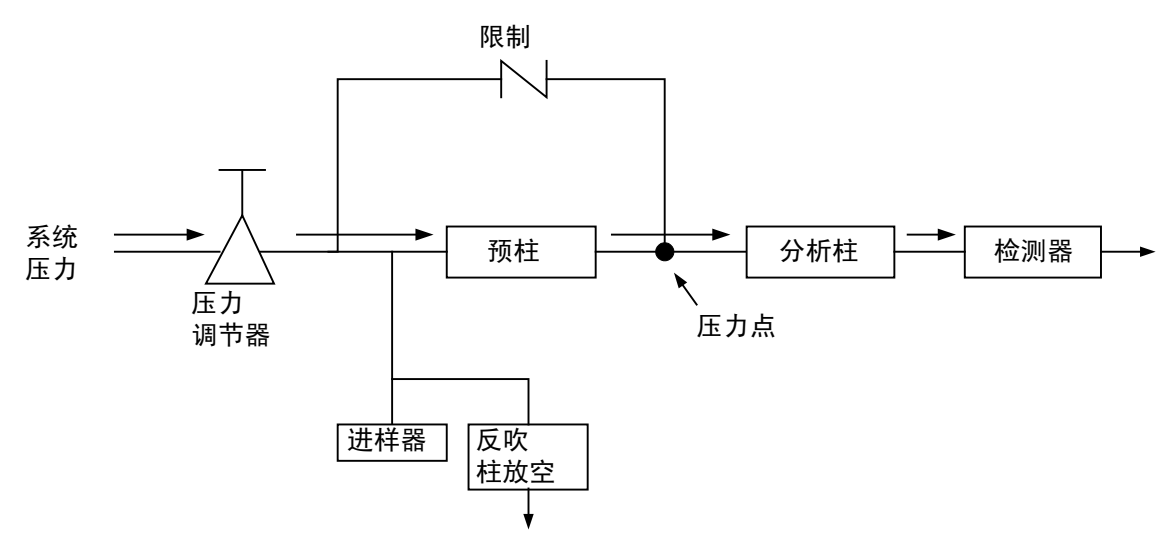

#### <span id="page-73-1"></span>图 **33** 反吹系统正常流量

所有要定量的化合物传输到分析柱后,反吹阀(在反吹时间)打 开。在预柱上,气流反转,预柱上的所有成分现在反吹到放空。在 分析柱上,分离继续进行,因为此处的载气流并没有反转。见 图 [34](#page-73-0)。

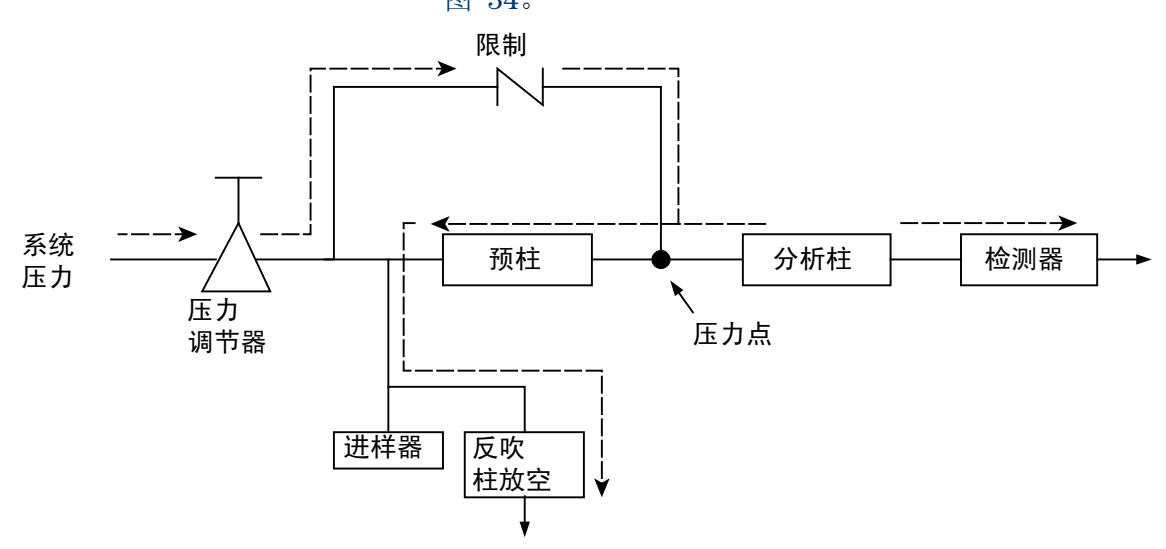

<span id="page-73-0"></span>图 **34** 反吹流

待机模式是反吹配置 (如果仪器配备了可选的反吹阀)。

反吹节省了洗脱不重要的高沸点化合物所需的时间,并确保预柱有 良好的状态进行下一次运行。

### 调谐反吹时间 (**HayeSep A** 通道例外)

每个新通道都需要调谐反吹时间。本章说明如何在除 HayeSep A 以外的所有通道上调谐反吹时间。

#### 反吹时间调谐流程

- **1** 将反吹时间设置为 0 秒并为特定通道分析校验样品或一种合适 的样品。这是为了识别校正标样中的组分。
- **2** 将反吹时间更改为 10 秒并执行一次运行。现在可观察到以下 情况:
	- **•** 如果反吹时间设置得太早,部分或整个目标峰被反吹。
	- **•** 如果反吹时间设置得太晚,则不需要的组分不会反吹且会 出现在色谱图中。
- **3** 使用不同的反吹时间运行,直到目标峰中没有很大差异。要调 谐反吹时间,使用较小的间隔 (例如 0.10 秒),直到您找到 最佳的反吹时间。

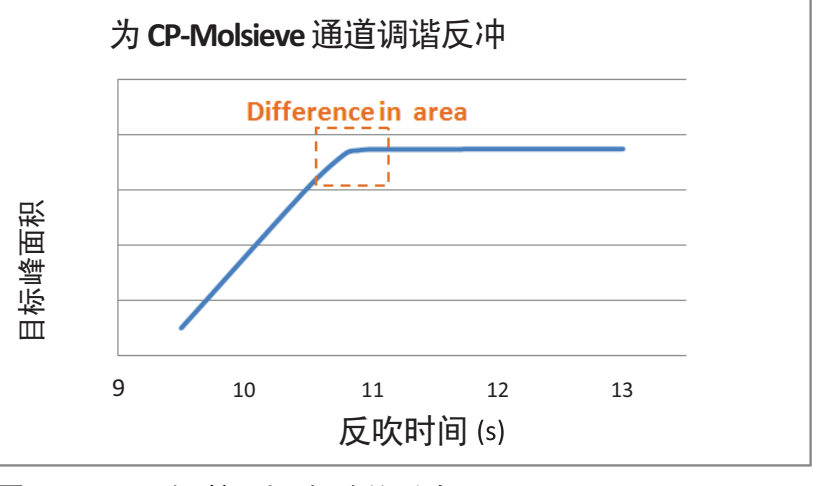

图 [35](#page-74-0) 显示调谐 CP-Molsieve 5A 通道的反吹时间的简单示例。

<span id="page-74-0"></span>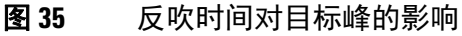

### 在 **HayeSep A** 通道上调谐反吹时间

对于每个有反只选项的新 HayeSep A 通道, 您都需要正确地调谐反 吹时间。 HayeSep A 通道的调谐流程与其他通道的调谐流程不同。

为 HayeSep A 通道调谐反吹时间的目的是让丙烷及以下的所有目 标峰到达 HayeSep A 色谱柱, 而在丙烷之后洗脱的所有不需要的 峰被反吹。

#### **HayeSep A** 通道调谐流程

- **1** 将 HayeSep A 通道反吹时间设置为 0 秒。
- **2** 为第一次分析设置合适的运行时间 (例如 300 秒或更长)。
- **3** 分析 NGA 气体校正标样并识别校正标样中的所有成分。
- **4** 识别所有目标峰之后,在丙烷峰之后选择合适的反吹时间。

图 [36](#page-75-0) 是 HayeSep A 通道调谐流程的示例。在此例中,丙烷峰洗 脱约 90 秒, HayeSep A 正确的反吹时间约为 120 秒。

考虑到总运行时间必须足够从色谱柱中反吹所有不需要的成分。 理想的总运行时间大约是反吹时间的两倍或更高。所以在此例中, 240 秒的总运行时间足够将所有不需要的成分从 HayeSep A 通道 反吹出。

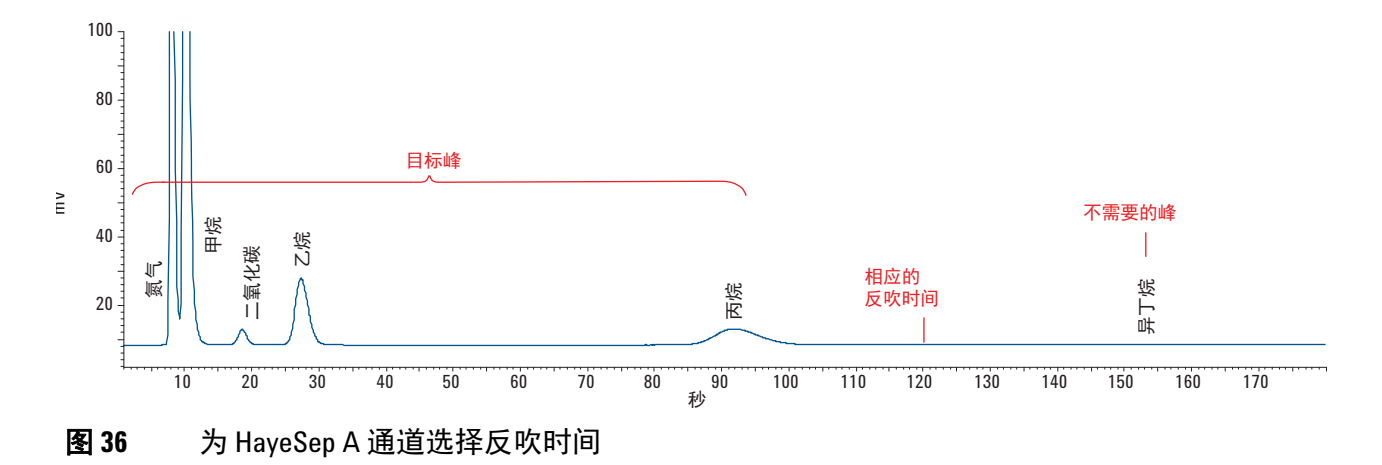

<span id="page-75-0"></span>要禁用反吹

要禁用反吹,将反吹时间设置为 **0**。这使系统在整个运行期间处于 普通模式。

### 反吹到检测器

反吹到检测器是一种高级技术,它通过参考色谱柱洗脱一组高沸 点化合物,并在色谱图上低沸点化合物前显示为一个峰。这项技 术的优点是可缩短分析时间。在部分情况下,甚至可在一个通道 上完成分析。

Agilent 490 Micro GC 提供了两种反吹到检测器通道。 CP-Sil 5  $CB$  用于天然气分析,  $Al_2O_3$  用于炼厂气分析。反吹到检测器通道 出厂时已调谐到分组 C6+ 化合物。

### **CP-Sil 5 CB** 反吹到检测器

CP-Sil 5 CB 反吹到检测器 Micro GC 通道配置有一个 8 m CP-Sil 5 CB 分析柱和一个 0.5 m CP-Sil 5 CB 预柱。它通过参考色谱柱将 天然气中的 C6+ 洗脱为一个峰,并将分析时间缩短至 90 秒。对于 热值计算,它兼容 GPA2172。

### **Al2O3** 反吹到检测器

 $\text{Al}_2\text{O}_3$  反吹到检测器 Micro GC 通道配置有一个 10 m  $\text{Al}_2\text{O}_3/\text{KCl}$ 分析柱和一个 1 m CP-Sil 5 CB 预柱。它通过参考色谱柱将炼厂气 中的 C6+ 洗脱为一个峰,并将分析时间缩短至 210 秒。

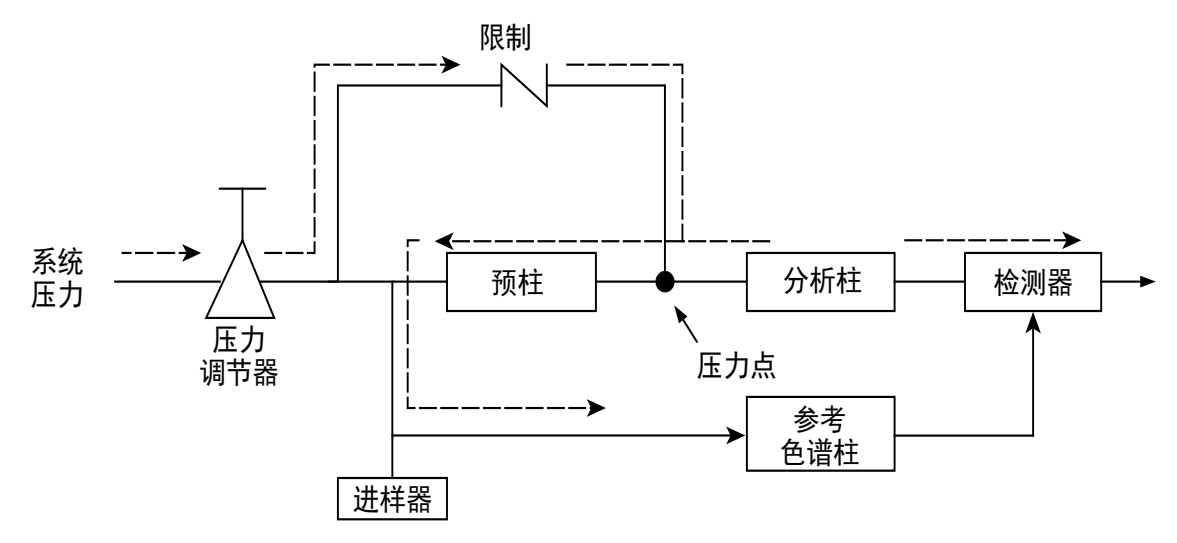

图 **37** 反吹到检测器流

### 调谐反吹时间

要为各个新反吹到检测器通道设置正确的反吹时间,请按照 "8m 5CB [反吹到检测器流程](#page-77-0) " 或 ["10m Al2O3/KCl](#page-78-0) 反吹到检测器流 程 " 第 [79](#page-78-0) 页的说明进行设置。

#### <span id="page-77-0"></span>**8m 5CB** 反吹到检测器流程

表 **17** 8m 5CB 反吹到检测器设置

| 参数    | 设置              |
|-------|-----------------|
| 色谱柱压力 | 150 kPa         |
| 进样温度  | 110 °C          |
| 色谱柱温度 | 72 °C           |
| 进样时间  | $40 \text{ ms}$ |
| 运行时间  | 90 s            |
| 样品气体  | NGA 气体          |

- **1** 将反吹 (BF) 时间设置为 0 秒。启动一次运行以获取所有洗脱 的组分的峰。记录 正戊烷和 2,2- 二甲基丁烷的保留时间  $(RT)$
- **2** 将运行时间设置为比 2,2- 二甲基丁烷保留时间长 10 秒的值。 将反吹时间设置为 5 秒。重新启动运行。
- **3** 以 0.5 秒的步长增加反吹时间,然后开始运行。观察 2,2- 二甲 基丁烷峰高。继续增加反吹时间,直到观察到 2,2- 二甲基丁烷 峰 (峰高 > 3 μV)。
- **4** 微调反吹时间,找到观察到 2,2- 二甲基丁烷峰的数据点。以 0.1 秒步长逐渐降低反吹时间,然后开始运行,直到峰消失 (峰高 < 3 µV)。将此通道的反吹时间设置为该值减去 0.2 秒。 8m 5CB 反吹到检测器通道的典型 " 干净 " 时间范围约为 0.3-0.5 秒 (见第 78 [页上的图](#page-77-1) 38)。

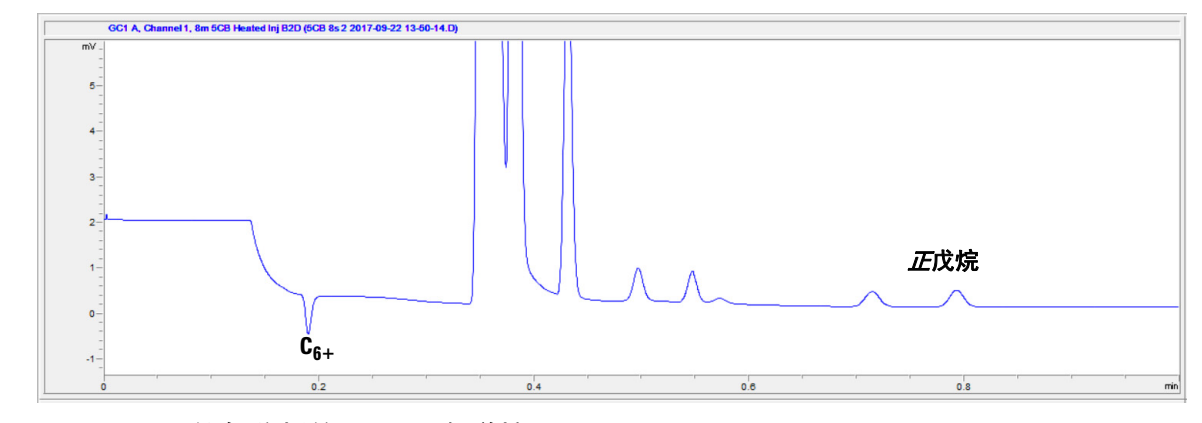

<span id="page-77-1"></span>图 **38** 用于天然气分析的 8m 5CB 色谱柱

<span id="page-78-0"></span>

**表 18** 10m Al<sub>2</sub>O<sub>3</sub>/KCl 反吹到检测器设置

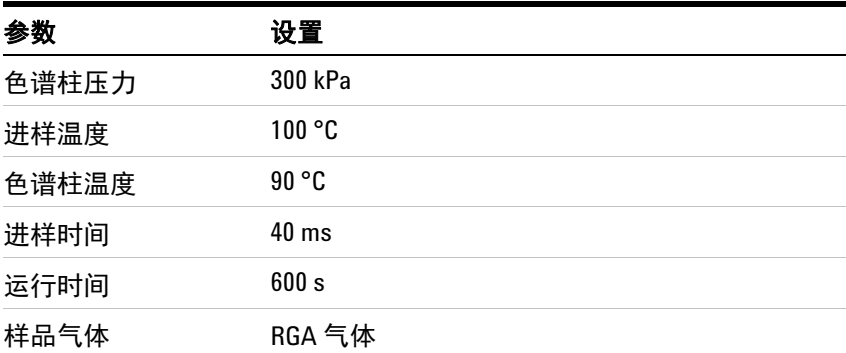

- **1** 将反吹 (BF) 时间设置为 0 秒。运行方法以获取所有洗脱的组 分的峰。记录*顺-2-* 戊烷和*正*己烷的保留时间 (RT)。
- **2** 将运行时间设置为比正己烷保留时间长 10 秒的值。将反吹时 间设置为 5 秒。启动运行。
- **3** 以 0.5 秒的步长增加反吹时间,然后开始运行。观察正己烷峰 高。继续增加反吹时间, 直到观察到*正*己烷峰 (峰高 > 3 µV)。
- **4** 微调反吹时间,找到观察到正己烷峰的数据点。以 0.1 秒步长 缩短反吹时间,然后开始运行,直到峰消失 (峰高 < 3 µV)。 将此通道的反吹时间设置为该值减去  $0.4 \, \text{\textit{fb}}\,$   $10 \text{m A}$ l<sub>2</sub>O<sub>3</sub> 反吹 到检测器通道的典型 " 干净 " 时间范围约为 1-2 秒 (见第 [79](#page-78-1)  [页上的图](#page-78-1) 39)。

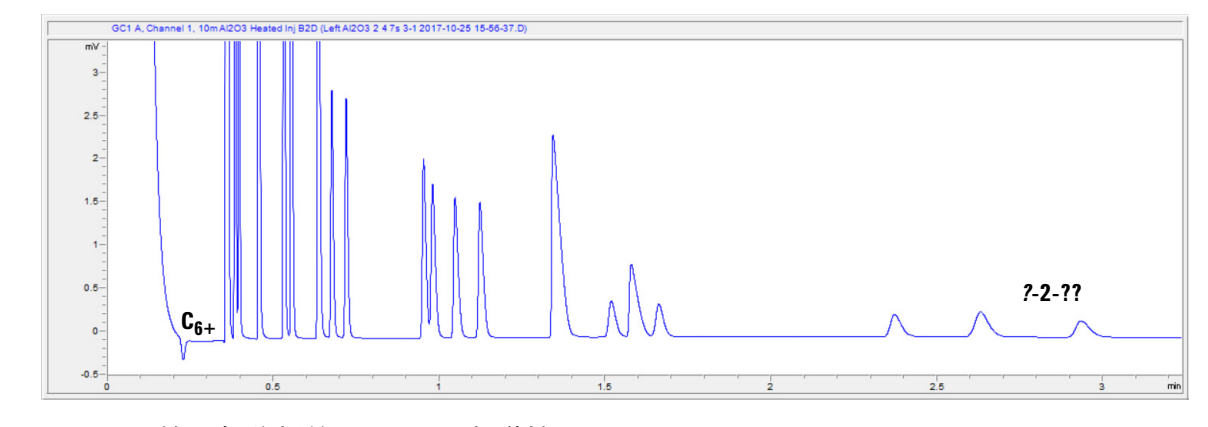

<span id="page-78-1"></span>图 39 用于炼厂气分析的 10m Al<sub>2</sub>0<sub>3</sub> 色谱柱

### 要禁用反吹

要禁用反吹,将反吹时间设置为 **0**。这使系统在整个运行期间处于 普通模式。

## 设置信号反转时间

信号反转时间使反吹到检测器通道能够绘制选择的时间间隔内负 峰到正峰的信号。请参考图 [40](#page-79-0) 中的 OpenLAB CDS 配置和第 [81](#page-80-0)  [页上的图](#page-80-0) 41 中的 PROstation SW 配置。

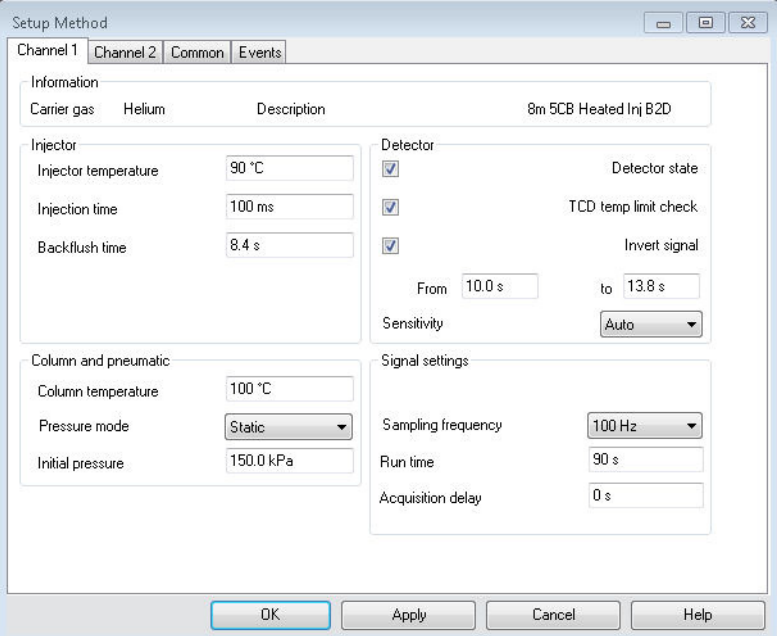

<span id="page-79-0"></span>图 **40** OpenLAB CDS 中的方法配置

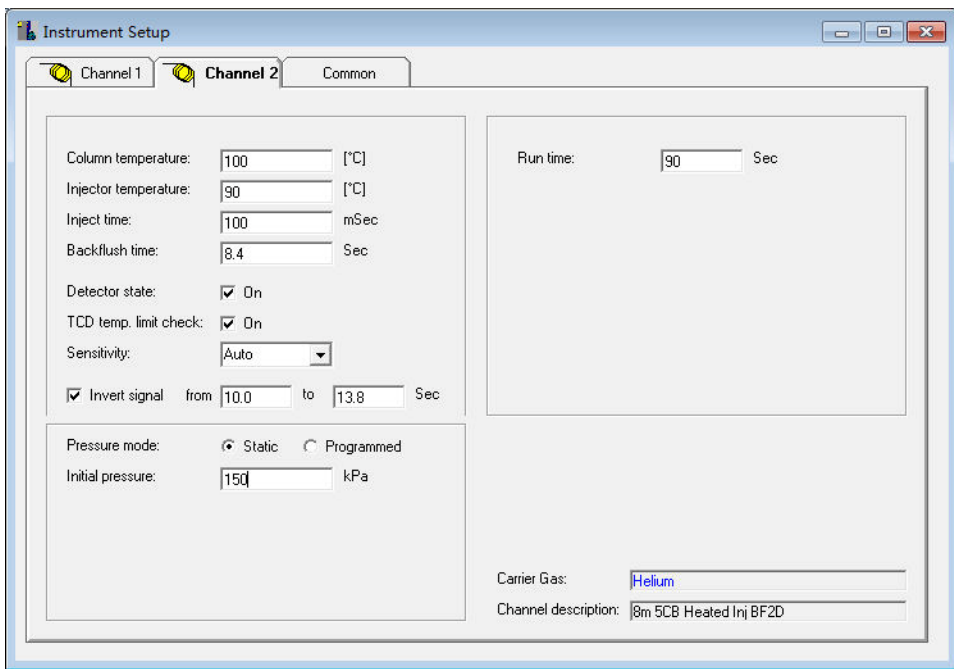

<span id="page-80-0"></span>图 **41** PROstation SW 中的方法配置

# 检出信息

### 表 19 8m 5CB 反吹到检测器和 10m Al<sub>2</sub>0<sub>3</sub>/KCl 反吹到检测器仪器方法参数

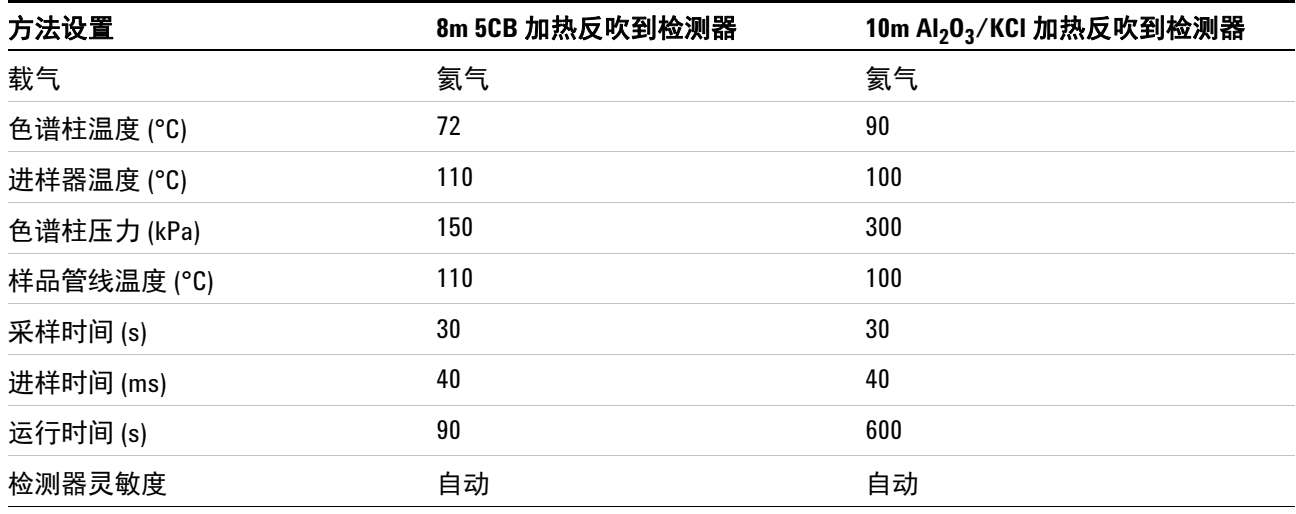

| 峰识别  | 8m 5CB 加热反吹到<br>检测器 | 10m Al203/KCI 加热反吹到<br>检测器 |
|------|---------------------|----------------------------|
| 峰1   | 复合平衡                | 丙烷 1.99%                   |
| 峰2   | 乙烷 4.06%            | 丙烯 0.980%                  |
| 峰3   | 丙烷 0.520%           | 乙炔 1.06%                   |
| 峰 4  | <i>异</i> 丁烷 0.0502% | 丙二烯 1.01%                  |
| 峰 5  | <i>正</i> 丁烷 0.0495% | <i>异</i> 丁烷 0.295%         |
| 峰 6  | 新戊烷 0.0101%         | <i>正</i> 丁烷 0.295%         |
| 峰7   | <i>异</i> 戊烷 0.0306% | <i>反</i> -2- 丁烯 0.303%     |
| 峰8   | <i>正</i> 戊烷 0.0306% | <i>异</i> 丁烯 0.295%         |
| 峰9   | $C_{6+}$            | <i>异</i> 丁烯 0.307%         |
| 峰 10 |                     | <i>顺</i> -2- 丁烯 0.306%     |
| 峰11  |                     | 甲基乙炔 1.01%                 |
| 峰12  |                     | <b>异戊烷 0.104%</b>          |
| 峰13  |                     | 1,3- 丁二烯 0.311%            |
| 峰 14 |                     | <i>正</i> 戊烷 0.097%         |
| 峰 15 |                     | <i>反</i> -2- 戊烯 0.098%     |
| 峰16  |                     | 2- 甲基 -2- 丁烯 0.046%        |
| 峰17  |                     | <i>异</i> 戊烯 0.097%         |
| 峰18  |                     | <i>顺</i> -2- 戊烯 0.094%     |
| 峰 19 |                     | $C_{6+}$                   |

**表 20** 8m 5CB 反吹到检测器和 10m Al<sub>2</sub>0<sub>3</sub>/KCl 反吹到检测器峰 识别

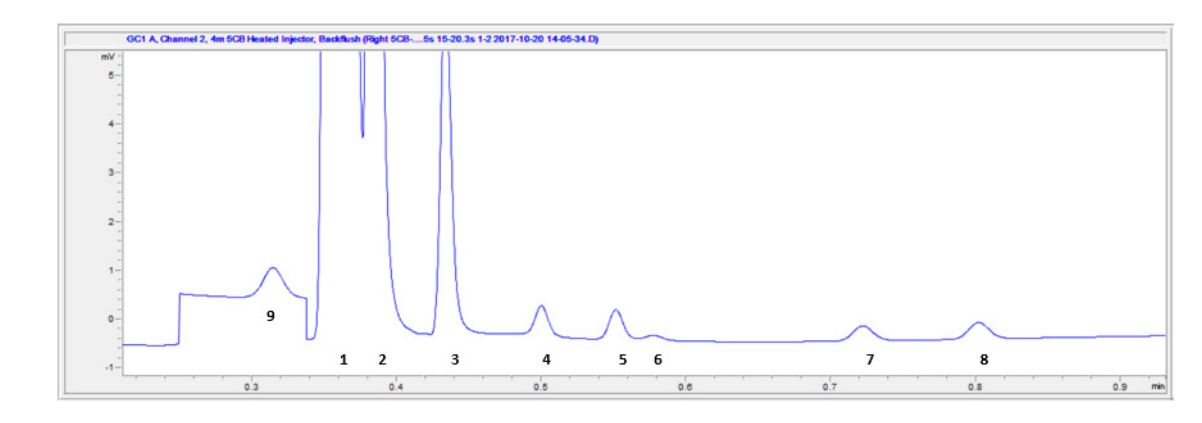

图 **42** 用于天然气分析的 8m 5CB 反吹到检测器

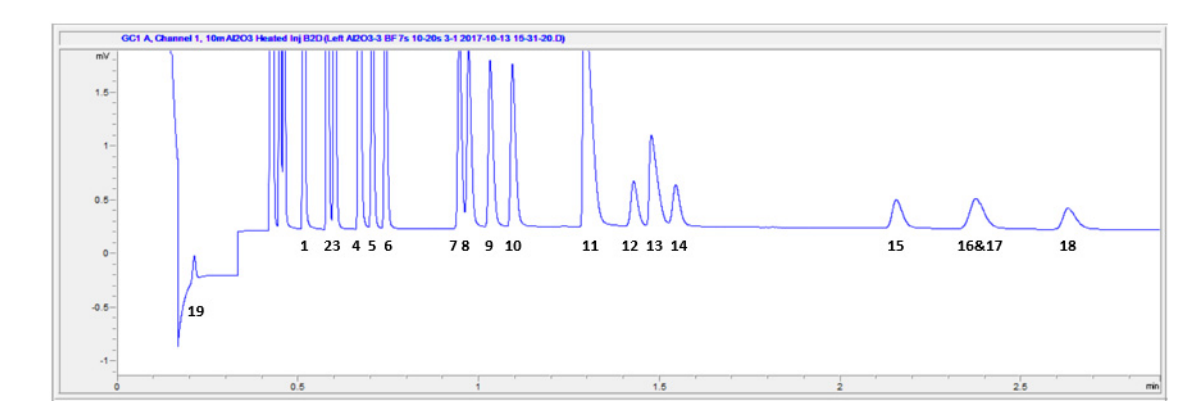

图 43 用于炼厂气分析的 10m Al<sub>2</sub>O<sub>3</sub>/KCl 反吹到检测器

### **C6+** 热值计算

对于热值计算和应用设置,请参考 *490-PRO Micro GC* 手册 " 热值 " 一节或指定的能量计量软件。

# **TCD** 检测器

每个 GC 通道都配备热导检测器 (TCD)。该检测器会对参比池 (仅载气)和测量单元 (含样品成分的载气)之间的热导率差做 出反应。 TCD 的结构原理是,将因载气流中的成分造成的热导率 变化与恒定参考气流的热导率进行对比。

### **GC** 通道

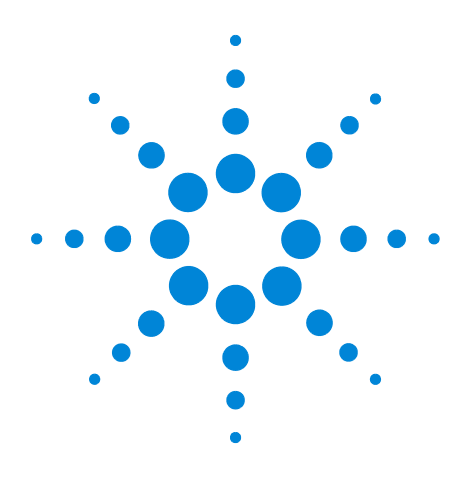

**Agilent 490** 微型气相色谱仪 用户手册

**6**

# 通道的更换和安装

[需要的工具](#page-85-0) 86 Micro GC [通道的更换流程](#page-86-0)<br>87 Micro GC 通道 (带 RTS 选项) 的更换流程 95 Molsieve 过滤器 (带 RTS 选项) 的更换流程 99 [载气管挡块改装工具包](#page-100-0) 101

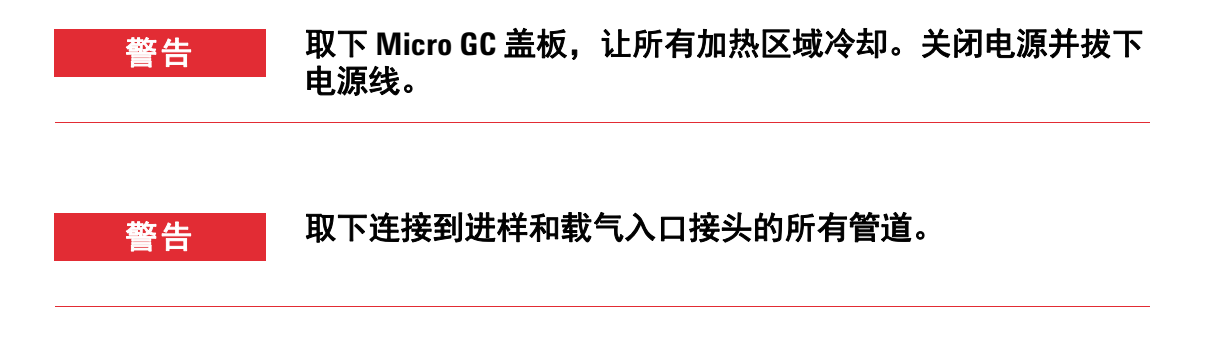

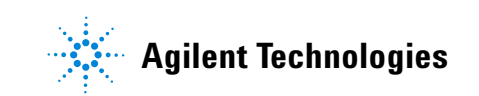

# <span id="page-85-0"></span>需要的工具

下面一节介绍更换程序需要的工具。完成这个流程需要约 15-20 分钟。

- **•** 开口扳手:
	- **•** 7/16- x 1/2- 英寸 (CP8452)
	- **•** 5/16- x 1/4- 英寸 (CP8451)
	- **•** 3/16- x 1/4- 英寸 (VLOEW1)
	- **•** 6- x 7- 英寸 (CP696110)
- **•** 一字螺丝刀
- **•** Torx T-10 (CP69023)
- **•** Torx T-20 (CP69024)
- **•** 改装 3 mm 内六角扳手 (CP742997)

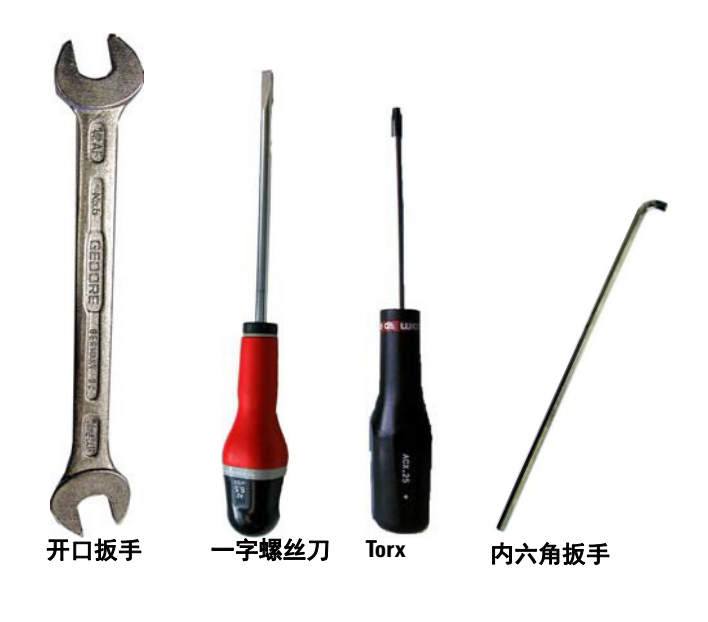

图 **44** 需要的工具

# <span id="page-86-0"></span>**Micro GC** 通道的更换流程

- <span id="page-86-1"></span>**1** 拆除电源线。
- **2** 取下进样和载气接头。
- **3** 打开侧盖。
- **4** 通过取下两颗 (2) Torx T-20 螺丝取下侧盖。

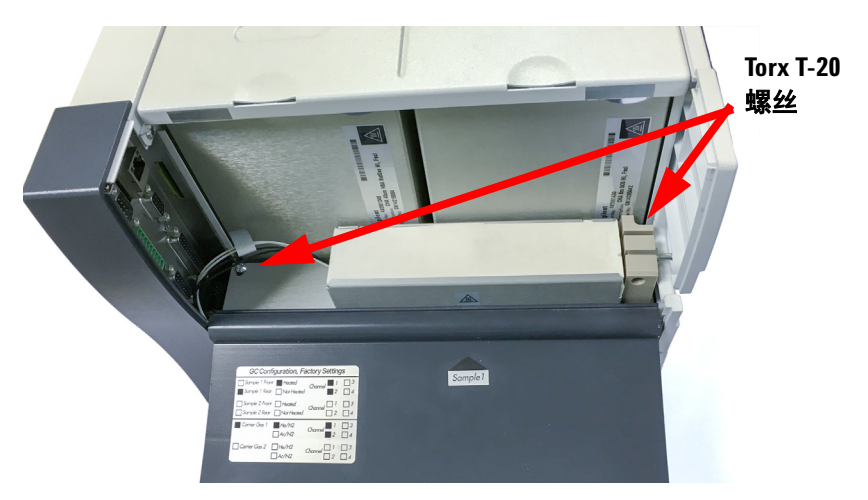

图 **45** 侧盖打开

**5** 小心提起侧盖并将其取下。

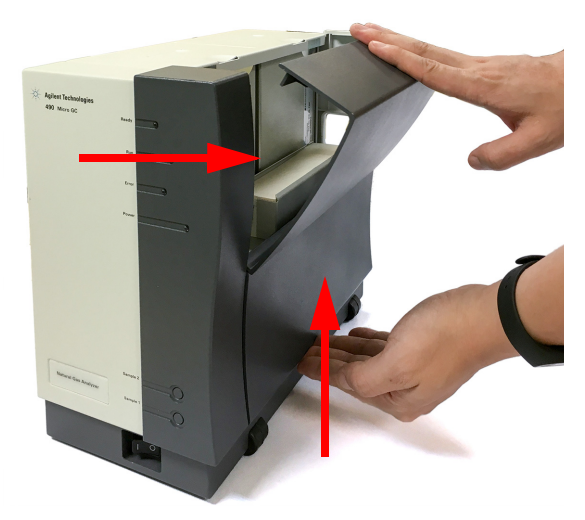

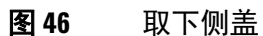

**6** 从 Micro GC 后侧取下固定顶盖的两颗 (2) Torx 螺丝。

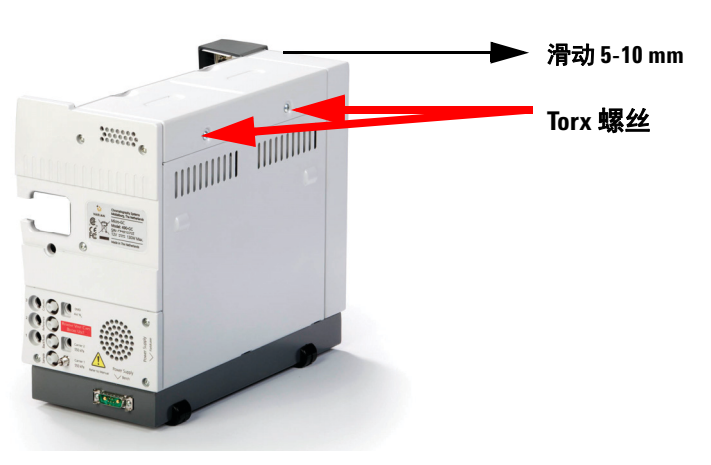

### 图 **47** 取下螺丝钉

- **7** 沿着箭头方向滑动顶盖 5-10 mm 并将顶盖提起。
- **8** 如果没有加热的样品管线,请继续 [步骤](#page-89-0) 15。
- **9** 取下顶部和侧面隔热层 (仅加热的样品管线)。

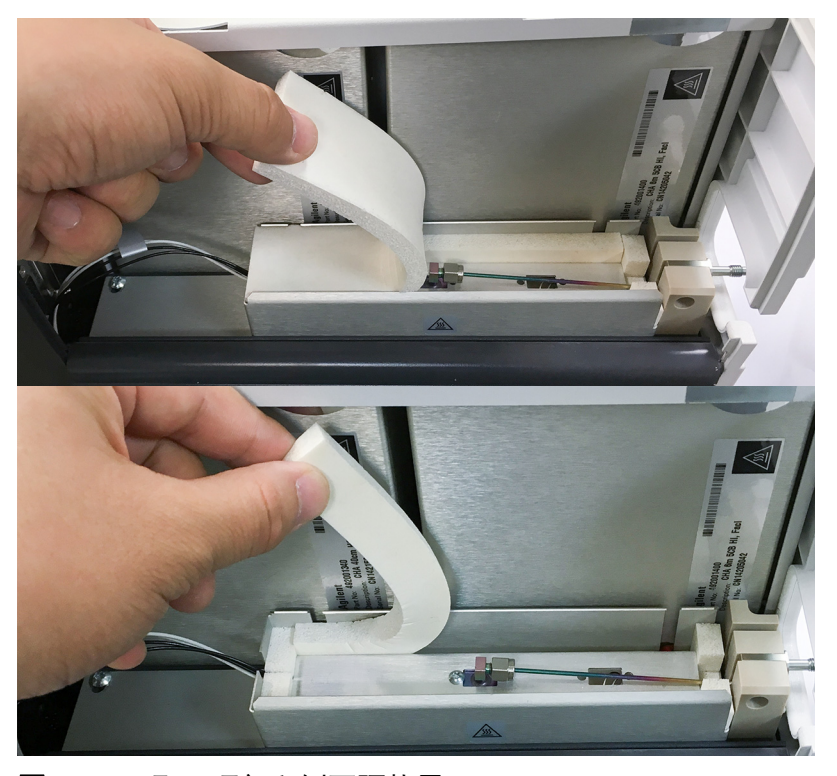

图 **48** 取下顶部和侧面隔热层

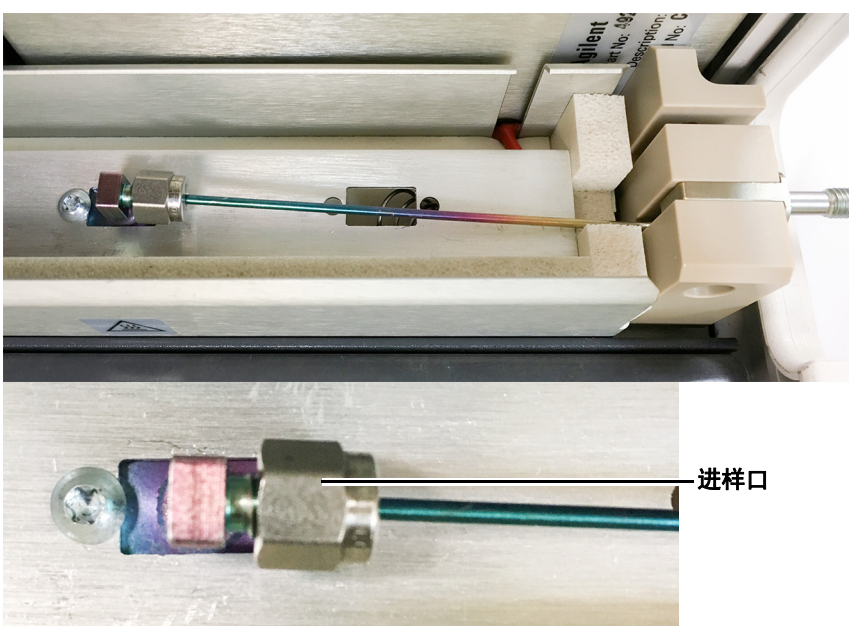

**10** 从进样口接头歧管上断开后部进样口

图 **49** 带进样口接头歧管的后部进样口

**11** 取下 Torx T-10 螺丝。

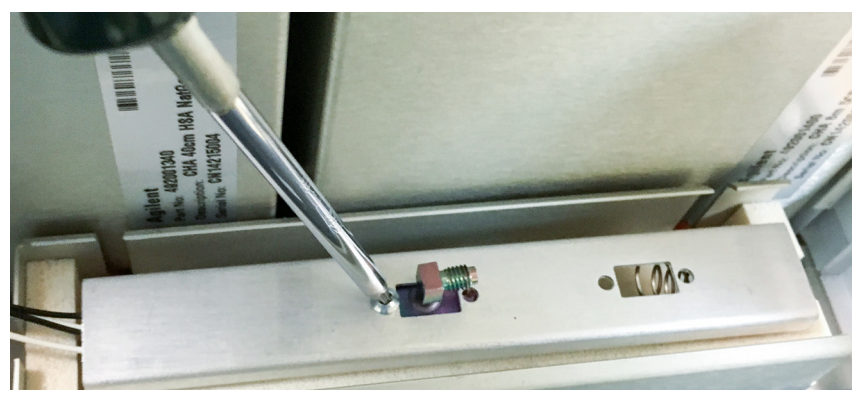

**12** 提起加热的样品支架并取下。 图 **50** 取下 Torx T-10 螺丝。

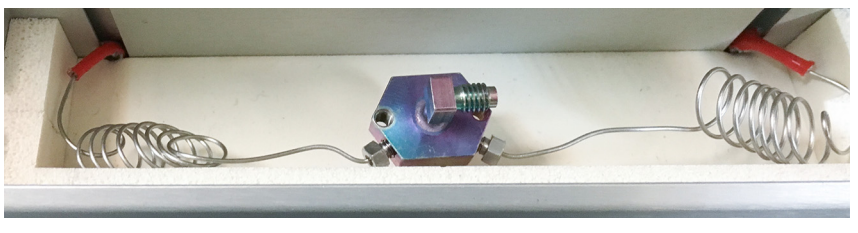

图 **51** 取下的加热样品支架

<span id="page-89-1"></span>**13** 使用活动扳手固定进样歧管,使用 3/16 英寸开口扳手取下通 道的进样口接头 (必须取下)。

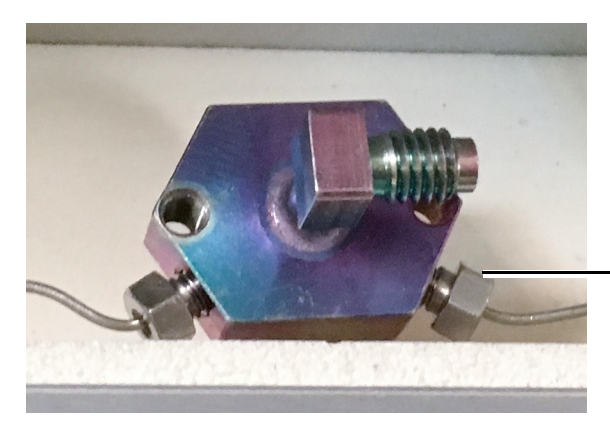

进样口接头

### 图 **52** 进样歧管

- **14** 对于带 RTS 选项的通道,跳到 ["Micro GC](#page-94-0) 通道 (带 RTS 选项) [的更换流程](#page-94-0)"节,第 95页一节
- <span id="page-89-0"></span>15 使用十字螺丝刀松开 (而不要取下)两个 (2 通道) 载气进 气管,特别要注意 O 形圈。

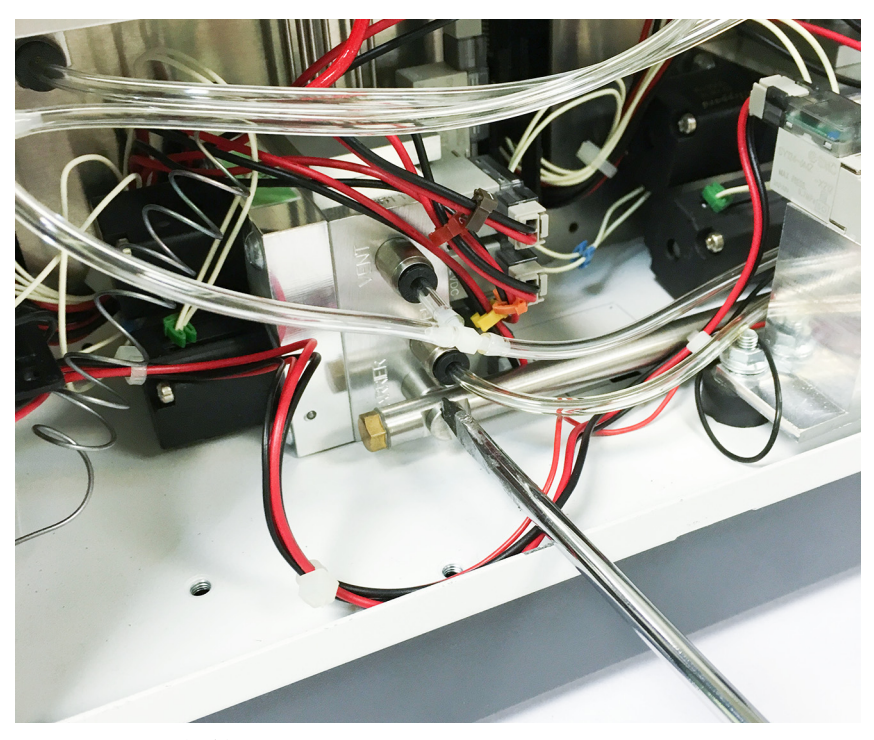

图 **53** 进气管

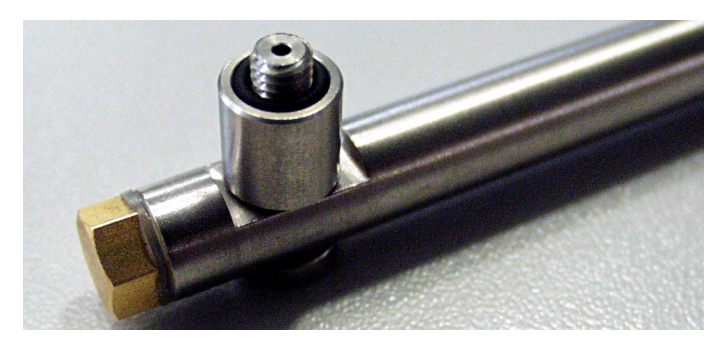

图 **54** O 形圈位置

**16** 取下之前先标记透明管道!使用正确的流程,小心取下连接到 分析模块单元和 EGC 集成块的所有透明管道。 2002 年 7 月中旬开始生产的所有 Micro GC 系统都配备新型快 速接头。只需推拉即可取下透明管道。

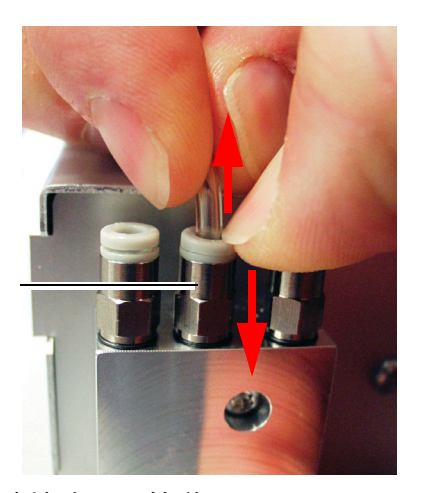

快速接头

图 **55** 借助快速接头取下管道

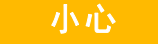

小心 2002年7月中旬以前生产的透明管道必须按照以下步骤取下。

1. 将一个一字螺丝刀放在管道末端下方。

2. 慢慢旋转一字螺丝刀提起管道。

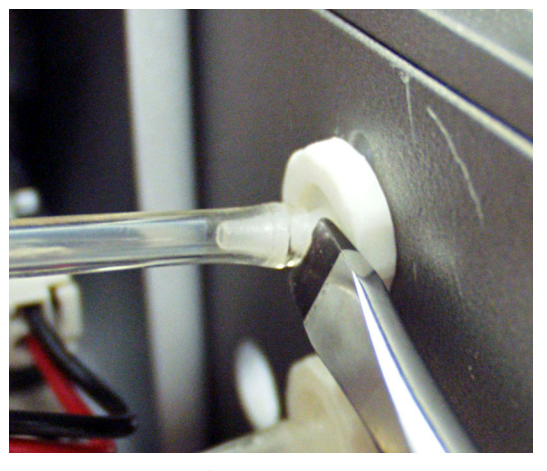

图 **56** 透明管道

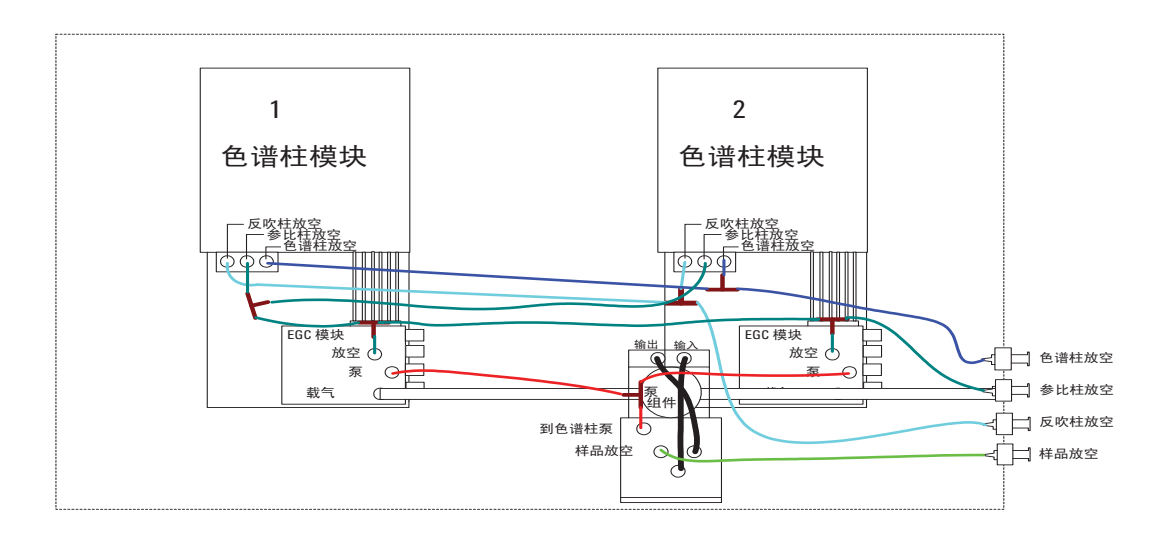

图 **57** 色谱柱模块管道图

**17** 取下进样口螺帽 (或加热的样品管线)并拉出毛细管。

### 通道的更换和安装 **6**

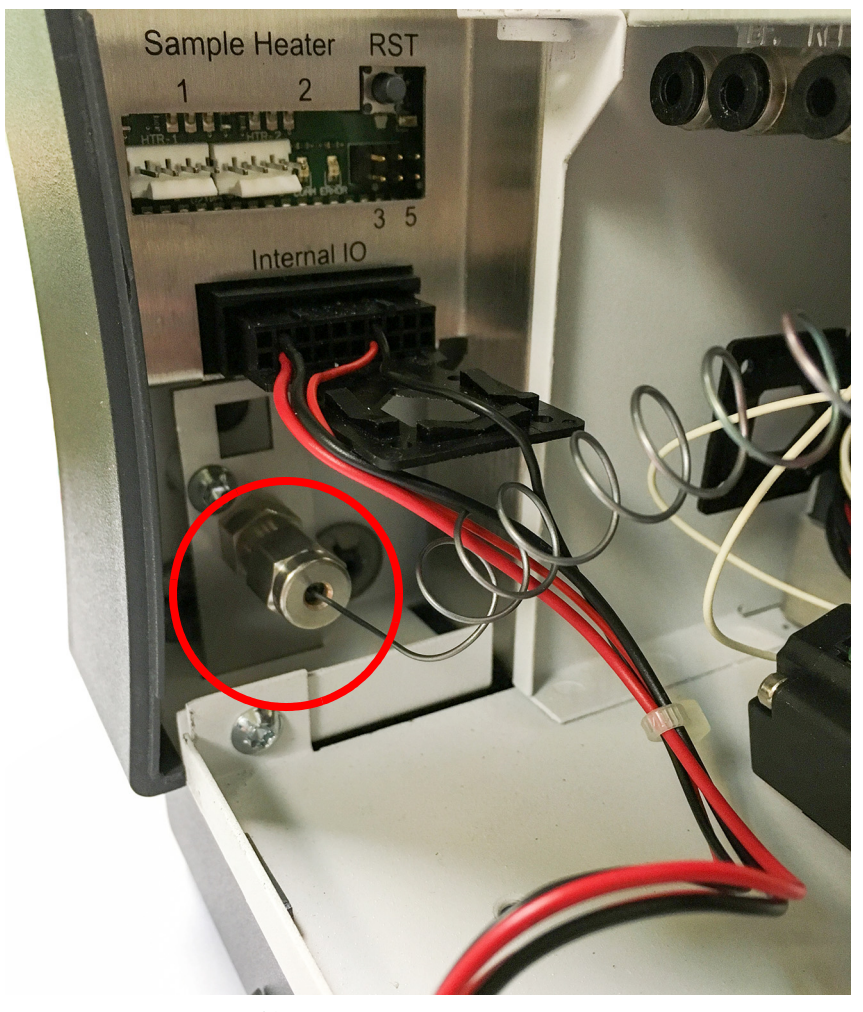

图 **58** 拉出毛细管

**18** 小心将分析模块从插座中提出并重新放回。

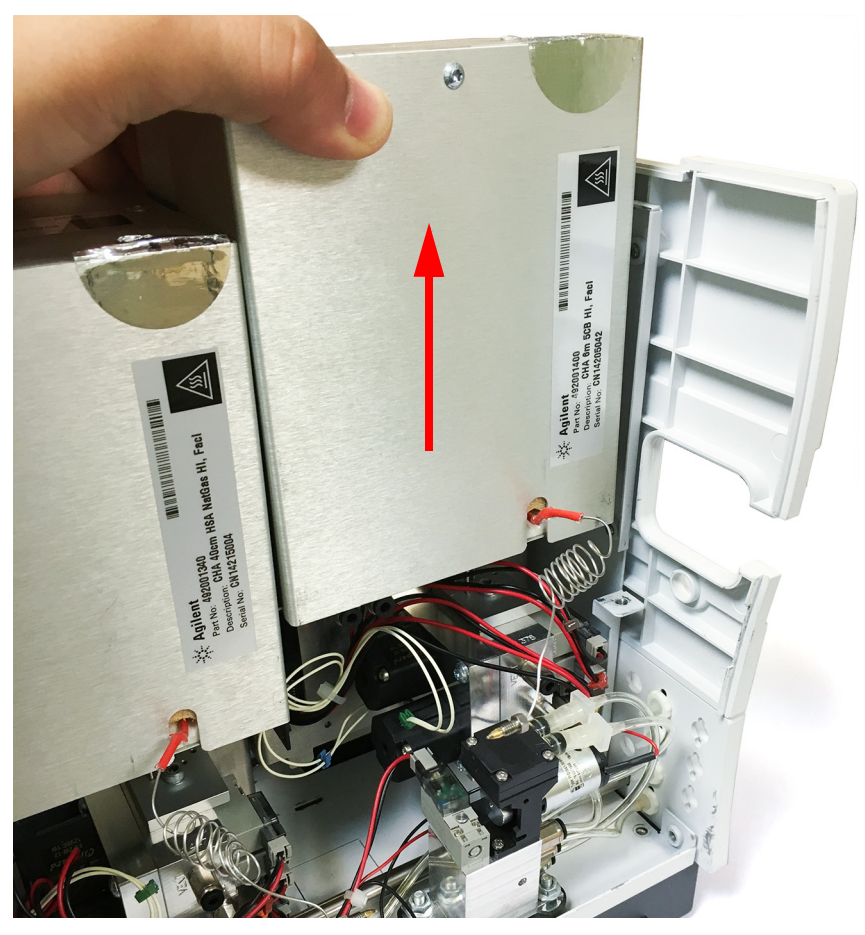

图 **59** 提出分析模块

**19** 重新装配步骤与拆解相反。

注意 重新装配时,检查载气管 0 形圈和加热样品接线板 0 形圈。根据 需要更换。 重新装配后检查是否有泄漏。

在工作站软件中上传新配置。

# <span id="page-94-0"></span>**Micro GC** 通道 (带 **RTS** 选项)的更换流程

- **1** 执行 [步骤](#page-86-1) 1 到 [步骤](#page-89-1) 13("Micro GC [通道的更换流程](#page-86-0) " 节,第 [87](#page-86-0) 页 )。
- **2** 取下泵组件以方便更换带 RTS 选项的通道。

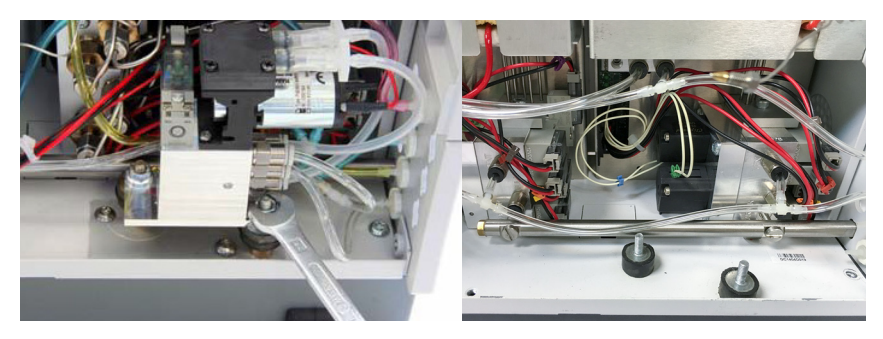

#### 图 **60** 取下泵组件

**3** 使用一字螺丝刀松开但不要取下载气进气管上的螺丝,特别要 注意 O 形圈。

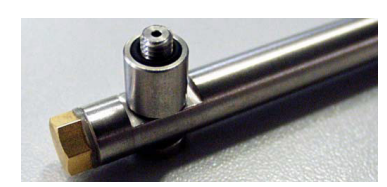

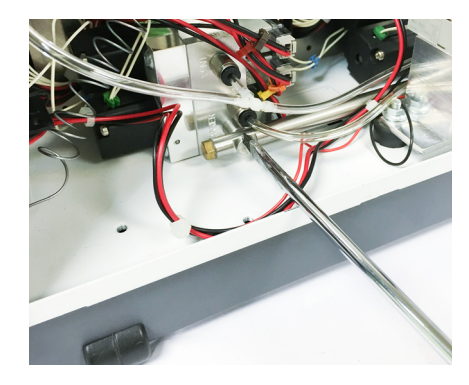

图 **61** 载气入口

**4** 小心取下连接到分析模块单元的所有彩色管道和 EGC 集成 块。所有 Micro GC 系统均配备快速接头。 只需推拉即可取下彩色管道。

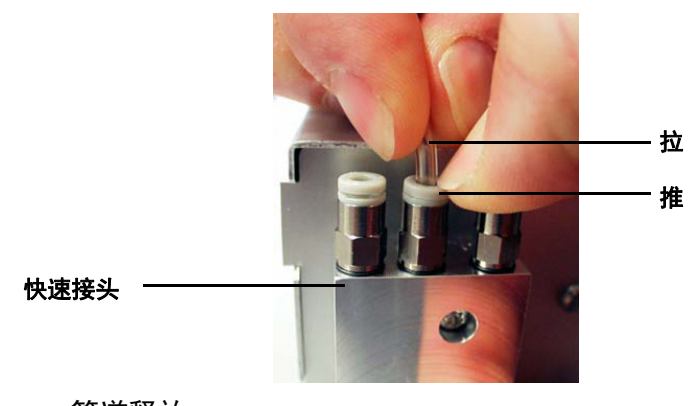

图 **62** 管道释放

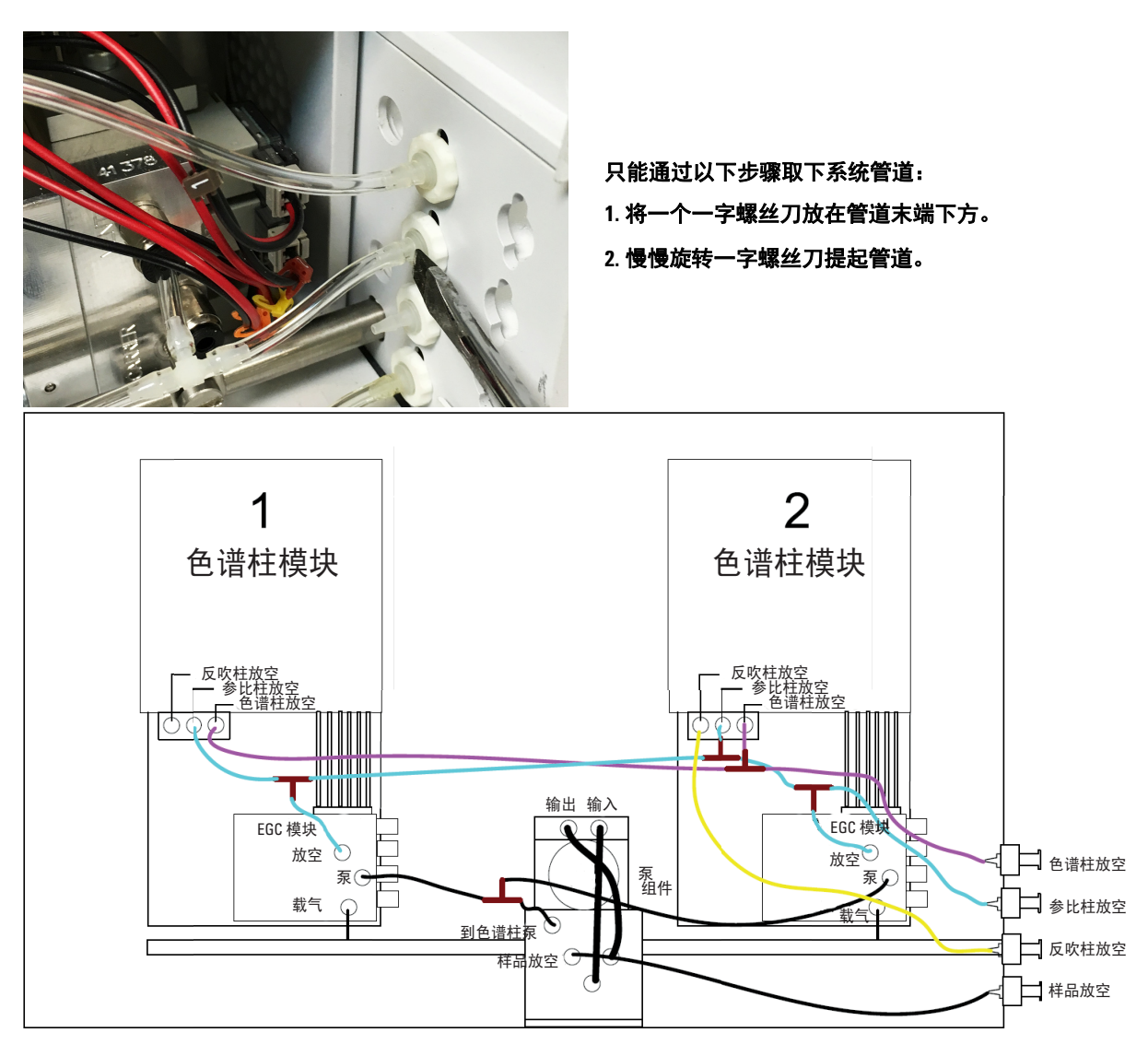

图 **63** 管道图

**5** 取下进样口螺帽 (或加热的样品管线)并拉出毛细管。

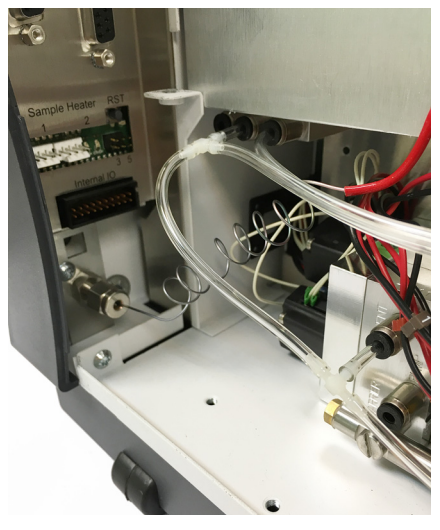

### 图 **64** 取出进样口螺帽和毛细管

- **6** 小心将分析模块从插座中提出并取下。
- **7** 以与拆除相反的顺序重新安装带 RTS 选项的新通道。
- **8** 将泵安装到不含 RTS 选项的通道前,或者使用泵托架 (CP742978)。

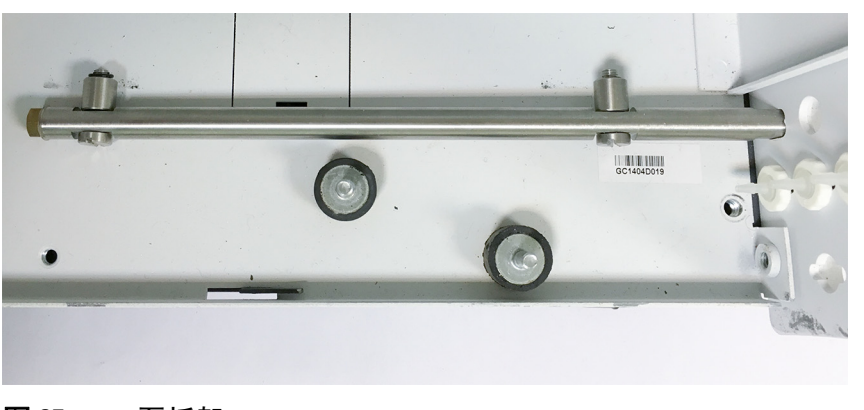

图 **65** 泵托架

注意 重新装配时,注意载气管、0形圈和加热样品接线板 0 形圈。 根据 需要更换。

重新装配后检查是否有泄漏。

在工作站软件中上传新配置。

# <span id="page-98-0"></span>**Molsieve** 过滤器 (带 **RTS** 选项)的更换流程

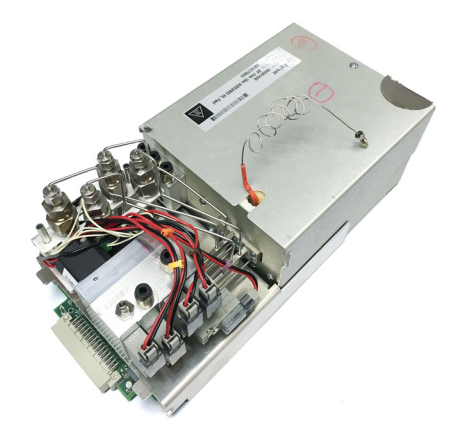

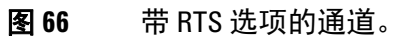

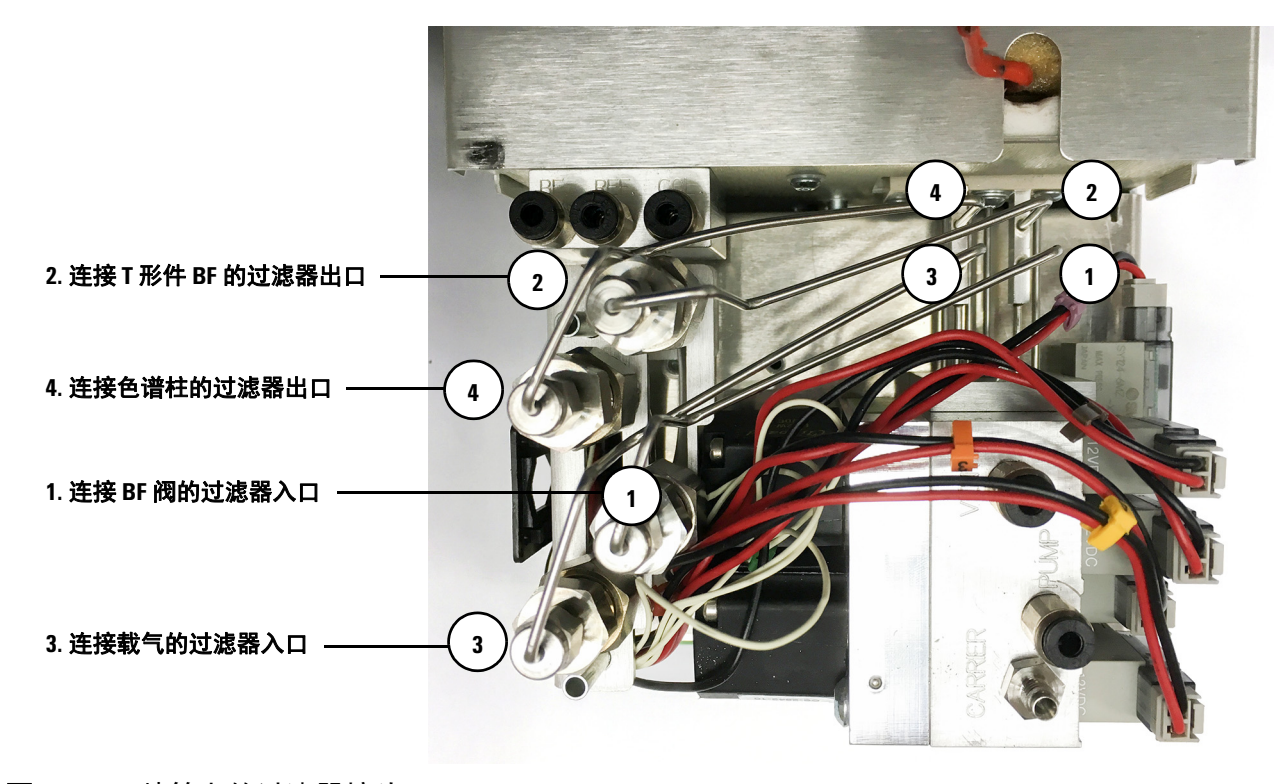

图 67 岐管上的过滤器接头

#### **6** 通道的更换和安装

- **1** 使用两个扳手从 Molsieve 过滤器取下 SS 管道。
- **2** 取下托架上的两个 Torx 螺丝。

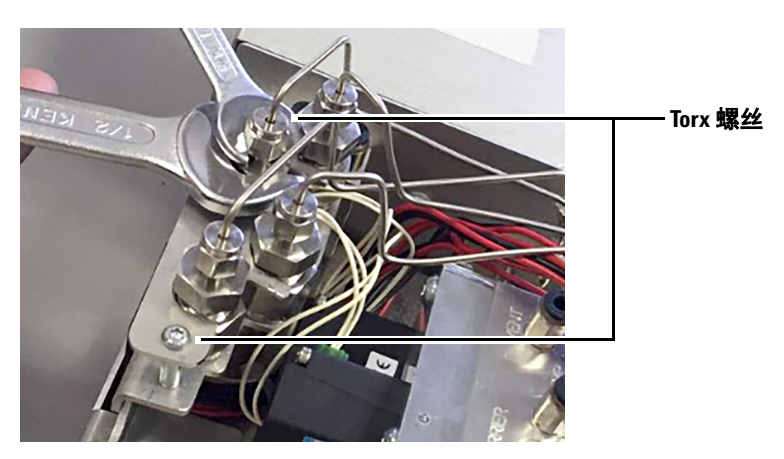

图 **68** 取下托架上的 SS 管道和 Torx 螺丝

3 取下托架, 然后即可更换或调节 Molsieve 色谱柱。

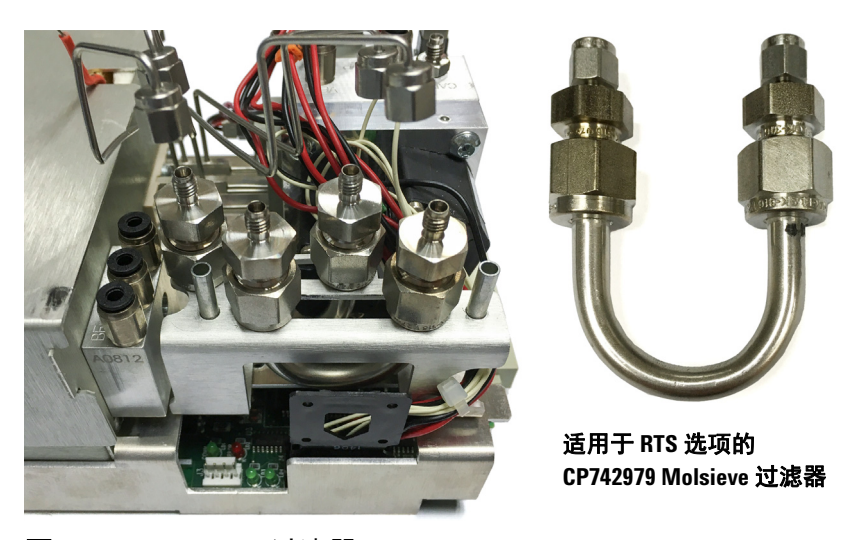

图 **69** Molsieve 过滤器

可如下进行 Molsieve 色谱柱的调节: 将其安装到一个 GC 柱箱, 氮气流为 20 mL/min 且初始柱箱温度为 50 °C,坡度 3 °C/min, 上升到 400 °C 并保留两小时, 或在夜间调节到 300 °C。

# <span id="page-100-0"></span>载气管挡块改装工具包

此工具包 CP740828 含有:

- **•** CP740029 Viton O 形圈 2x
- **•** CP740209 载气管挡块
- **•** CP740210 挡块载气管螺帽

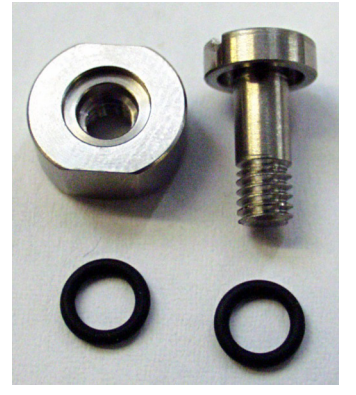

- 图 **70** 载气管挡块改装工具包零件
- **1** 在挡块和螺帽上安装 O 形圈。

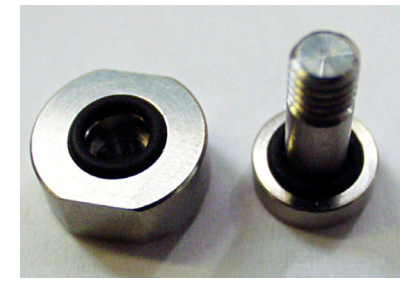

- 图 **71** 安装的 O 形圈
- **2** 根据第 [87](#page-86-0) 页 " 通道更换 " 更换流程卸载 GC 通道
- **3** 在载气管上安装挡块和螺帽。

### 通道的更换和安装

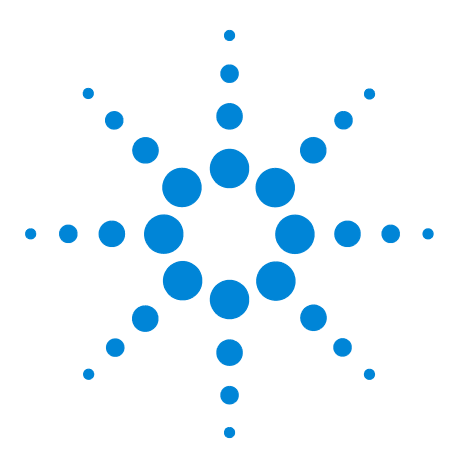

**Agilent 490** 微型气相色谱仪 用户手册

# 通信

**7**

[访问连接端口](#page-103-0) 104 490 [色谱数据系统](#page-105-0) 106 [以太网](#page-106-0) 107 [USB VICI](#page-111-0) 阀 112 [USB Wi-Fi](#page-113-0) 114 [常见问题](#page-115-0) (FAQ) 116 [外部数字](#page-117-0) I/O 118 [外部模拟](#page-118-0) I/O 119

本章说明 Micro GC 内与外部设备通信用的输入和输出端口。另外 还会简单说明 Micro GC 的恒压循环和阶升 (编程)压力循环。

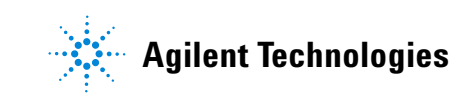

**7** 通信

# <span id="page-103-0"></span>访问连接端口

### **1** 打开盖子 (图 [72](#page-103-1))。

<span id="page-103-1"></span>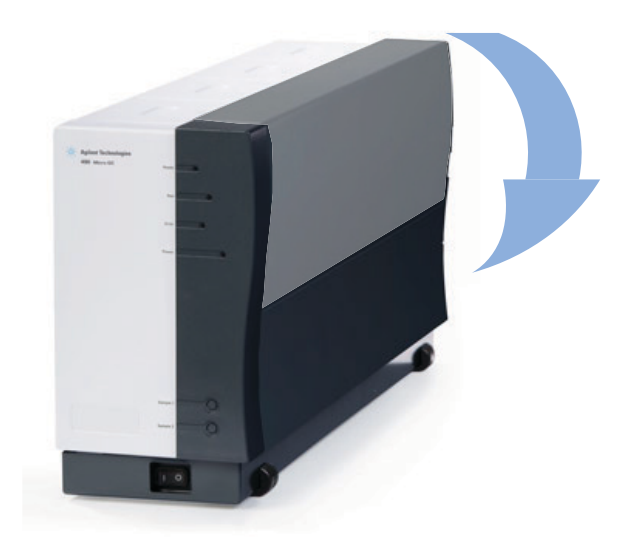

图 **72** 仪器盖

**2** 在仪器前侧可看到外部设备接头 (图 [73](#page-104-0))。

分析 **IP** 地址开关 见 " [以太网](#page-106-0) " 第 107 页。  $\overline{\text{SG}}$ **USB** 通信接口。 **LAN** 指示灯 请参见 ["USB VICI](#page-111-0) 阀 " 第 红色 LED:传输数据 绿色 LED: 接收数据 [112](#page-111-0) 页和 ["USB Wi-Fi"](#page-113-0) 第 Etherne [114](#page-113-0) 页。 Com 以太网 **(LAN)** 接头 **COM 2** 以太网 RJ45 接头。 RS-232 (2 线)通信接口。  $\overline{N}$ 见 " [以太网](#page-106-0) " 第 107 页。 见 "490 [色谱数据系统](#page-105-0) " 第 [106](#page-105-0) 页。 **SD** 卡插槽 Com **COM 3** 和 **COM 4** 70 T Com 不支持任何功能。RS-485 (4 线)通信接口。 **NG** 见第 18 [页上的表](#page-17-0) 1。  $\omega$ **None COM 1 North** RS-232 通信接口 **Limits NET** Com 4 **Analog IO** Digital IO 数字 **I/O** 模拟 I/0 数字输入和输出信 外部模拟 I/O 信号。 号, 例如 start\_stop、 见 " [外部模拟](#page-118-0) I/O" 第 119 页。 ready\_out 和 start\_in。 见"[外部数字](#page-117-0) I/O" 第 [118](#page-117-0) 页。

<span id="page-104-0"></span>图 **73** 外部设备接头 (显示主板 G3581-65000)

**3** 连接线缆后关闭盖子。

## <span id="page-105-0"></span>**490** 色谱数据系统

490 Micro GC 需要 Agilent 色谱数据系统 (CDS) 进行控制、峰识 别、积分、数据分析、报告等。见表 [21](#page-105-1)。 CDS 需要 LAN (以太 网)连接或 USB Wi-Fi 适配器。一个 Agilent 数据系统可以控制 多个 Micro GC, 例如 EZChrom、 OpenLAB EZChrom 版本或 OpenLAB Chemstation 版本。控制的 Micro GC 的最大数量受您 的软件许可的限制。关于设置方法参数的详细信息请见数据系统 中的帮助文件。

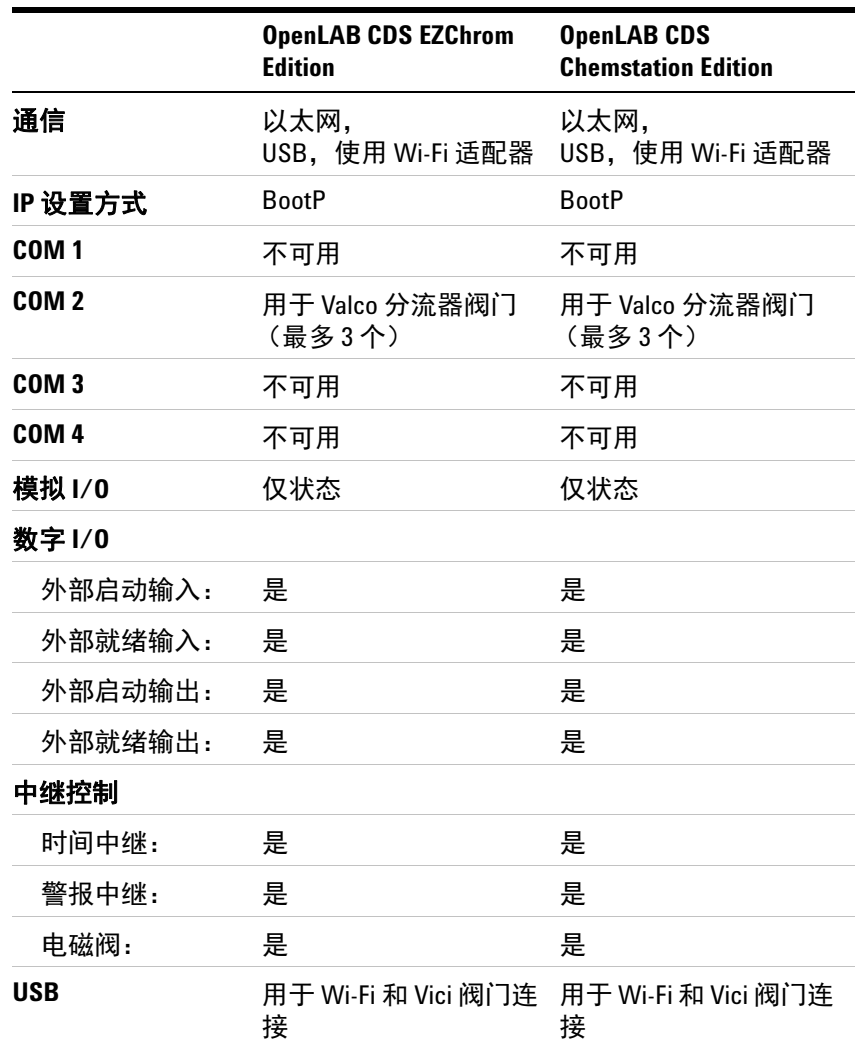

#### <span id="page-105-1"></span>表 **21** Micro GC 的色谱数据系统控制

见 " [外部数字](#page-117-0) I/O" 第 118 页。

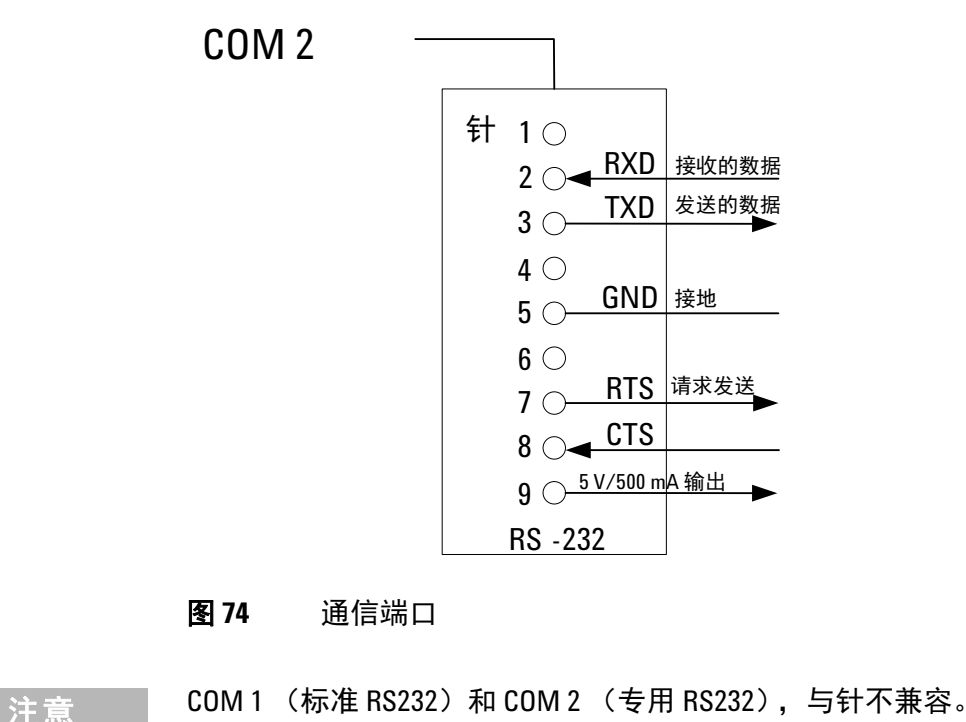

<span id="page-106-0"></span>以太网

关于互联[网协议](#page-116-0):

- **•** 目的是让协作的计算机能够在网络上共享资源。
- **•** TCP 和 IP 互联网协议套件中公认的最佳协议。
- **•** 其他协议 / 服务有 FTP、远程登录 (Telnet)、 Mail 和 SMTP。

Agilent 数据系统需要以太网才能与 Micro GC 进行数据通信。此 网络可以是局域网 (LAN) 或广域网 (WAN)。

一般要求:

- **•** 安装了主板 G3581-65000 的 Micro GC (100 Mbps 连接)
	- **•** Cat 6、 Cat5e 或 Cat 5 UTP/STP 线。
	- **•** 网络应符合标准以太网的要求 (IEEE 802.3)。
	- **•** 网络必须使用 100BASE-T、 10/100BASE-TX 或 10/100/100BASE 兼容的集线器或交换机。
- **•** 网络上应使用 TCP/IP。

Micro GC 自带以太网交路线 (RJ-45 接头, 2.8 米), 用于 Micro GC 和带色谱数据系统 (CDS) 的计算机之间的直连。

**IP** 地址

- **•** IP 地址是网络或因特网上计算机或设备的唯一标识。
- **•** IP 地址由四个 8 位数字构成,这些数字用小数点分隔。
- **•** 每个 8 位数字都表示一个 0-255 的十进制数值。
- **•** IP 地址的每个部分都必须在这个范围内 (例如 198.12.253.98)。

网络可以是*公共*的(在因特网上可寻址)或"私有"的(在因特 网上不可寻址)。私有网络也可以是 " 隔离 " 的,即通常不连接因 特网或其他网络。在许多情况下,您可为仪器设置一个隔离的 LAN。例如,一个隔离的专用 LAN 可能含有一个工作站计算机、 四个 Micro GC、一个打印机、一个 LAN 交换机和布线。隔离 LAN 必须使用"私有"范围内的 IP 地址, 如表 [22](#page-107-0) 所示。

<span id="page-107-0"></span>表 **22** 私有 (隔离) LAN IP 地址范围

| 起始 IP       | 结束 IP           | 子网掩码        | 类型 |  |
|-------------|-----------------|-------------|----|--|
| 0.0.0.0     | 255.255.255.255 | N/A         | 公共 |  |
| 10.0.0.0    | 10.255.255.255  | 255.0.0.0   | 私有 |  |
| 172.16.0.0  | 172.31.255.255  | 255.255.0.0 | 私有 |  |
| 192.168.0.0 | 192.168.255.255 | 255.255.0.0 | 私有 |  |

### 网络配置示例

#### 对等网络

为 Micro GC 分配或更改 IP 地址时需要对等网络 (见图 [75](#page-108-0))。它 也可用于不需要或没有可用网络的情况。对等连接使用的线缆 取决于安装的主板。

**•** 如果安装了带主板 G3581-6500 的 Micro GC,则可使用交叉 线 (CP740292) 或常规 (非交叉) 跳接线。
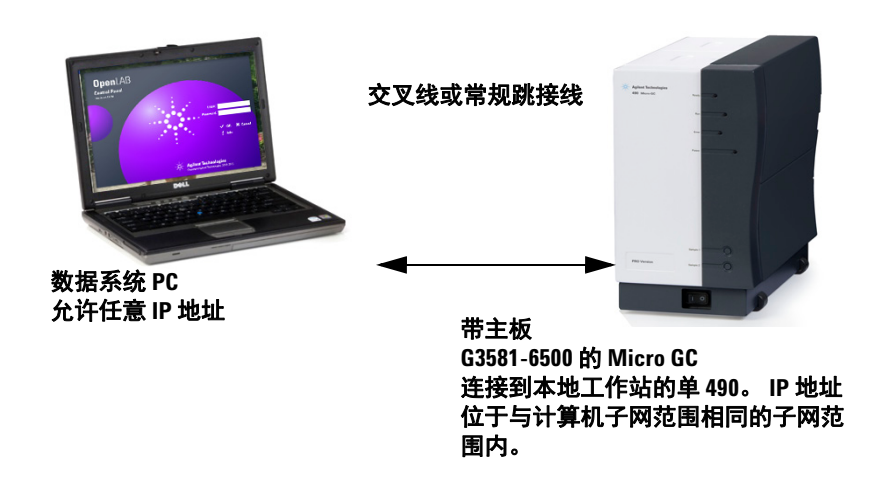

#### 图 **75** 对等网络 (一台仪器)

对等网络通信要求计算机和 Micro GC 的 IP 地址在相同的子网范 围内。

为 Micro GC 分配或更改 IP 地址后, 您即可取下连接线并使用普 通线将计算机和 Micro GC 连接到本地网络。

见 " [内视图](#page-16-0) " 第 17 页。

### 局域网 **(LAN)**

LAN 配置示例请见图 [76](#page-109-0)。

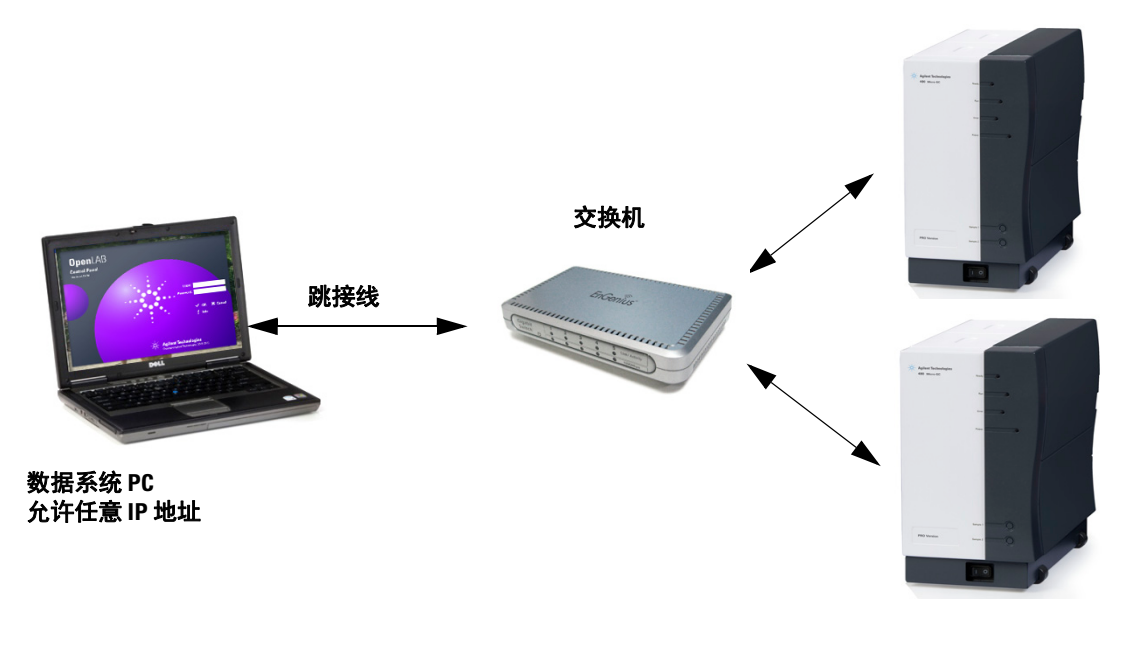

多个 **490 Micro GC** 连接到本地工作站。**IP**  地址位于与工作站子网范围相同的子网 范围内。

<span id="page-109-0"></span>图 **76** 本地网络 (多台仪器)

OpenLAB CDS 最大连接数受计算机速度、许可证和网络性能的 限制。

### 全局网络 **(WAN)**

全局网络的示例请见图 [77](#page-110-0)。

<span id="page-110-0"></span>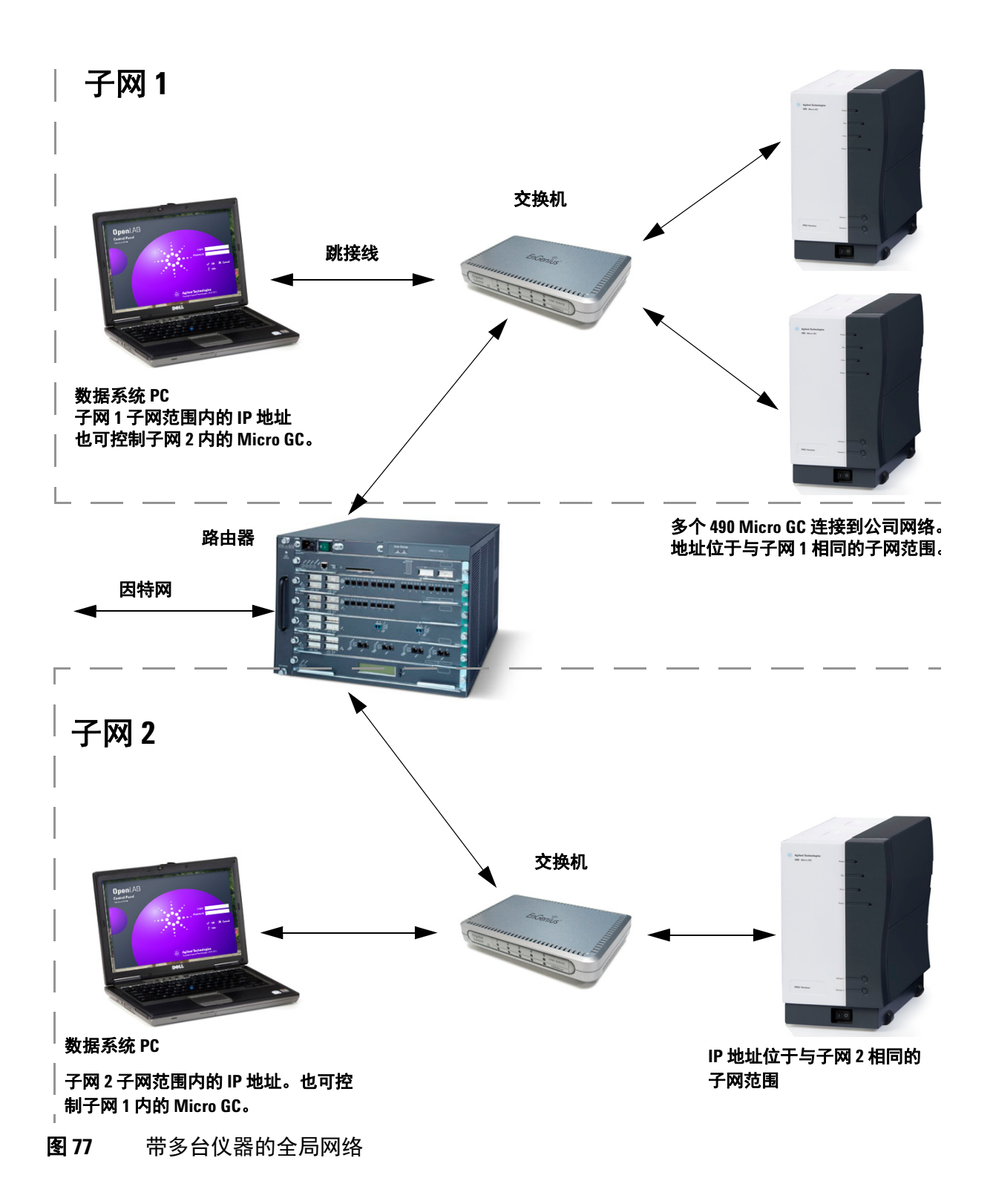

# **USB VICI 阀**

带主板 G3581-65000 的 490 Micro GC 有一个 USB 端口。 USB VICI 阀有以下特性:

- **•** 需要一个 USB 到串口转换器
- **•** OpenLAB EZChrom: 支持 1–3 VICI 阀
- **•** 支持热插拔

## 使用 **OpenLAB EZChrom** 配置多个 **VICI** 阀

- **注意 启动 OpenLAB EZChrom 之前, 确保您已安装最新版本的 490 Micro** GC 驱动程序。 GC 许可证可以是 PRO 或非 PRO, 但是, 如果 PROstation 中配置了 USB VICI, 则会导致冲突
	- **1** 打开 VICI 阀配置器。分别将两个 VICI 阀的 ID 配置为 '1' 和 '2'。OpenLAB 驱动程序需要分别将 VICI ID 设置为 1、2 和 3。

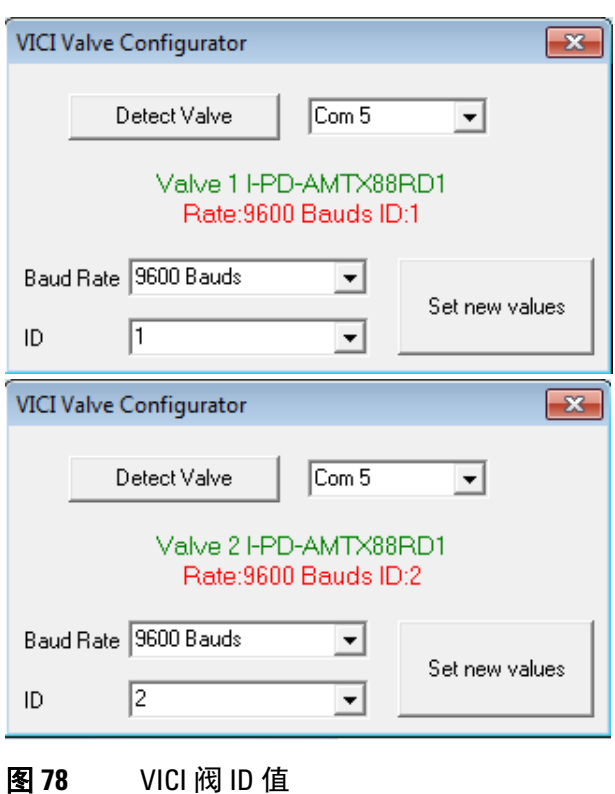

**2** 按如下步骤将 micro GC 配置为 OL EZChrom:选择 "VICI USB" 作为自动进样器。选择检查 **VICI** 通信检查连接。如果 ID 设置正确,检查将通过。

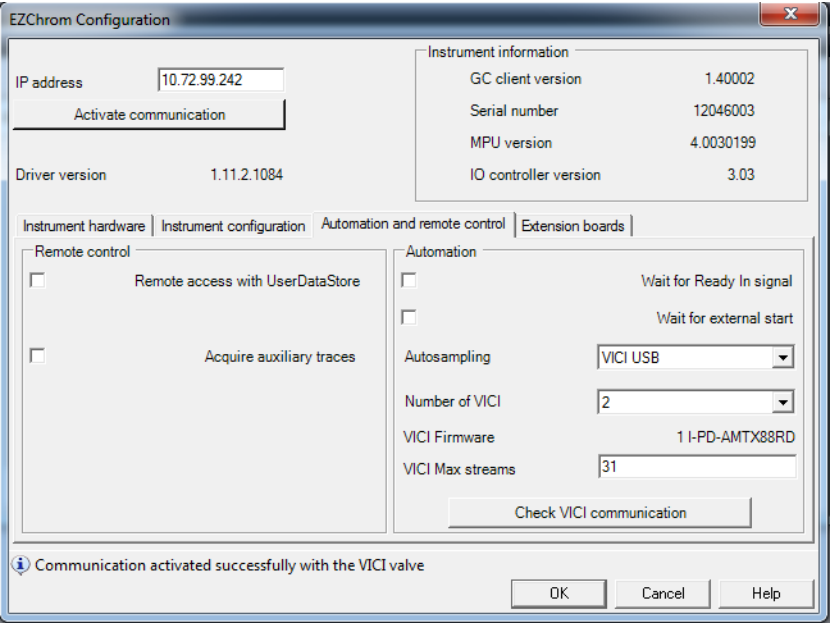

### 图 **79** 检查 VICI 通信

**3** 除配置之外,在 OpenLAB EZChrom 中使用 USB VICI 和串行 VICI 没有任何差异。

## **USB Wi-Fi**

带主板 G3581-65000 的 490 Micro GC 有一个 USB 端口。 USB Wi-Fi 有以下功能:

- **•** 支持 1 个 USB 网卡 (NIC)
- **•** 支持在 AP 模式下运行 NIC (特定模式)
- **•** 支持通过 GC 网页配置。
- **•** 支持热插拔

准备:一个 USB 网卡 (NIC) (需要 Realtek RTL8188 系列芯片)。

- **1** 将 USB NIC 插入 490 Micro GC 的 USB 端口或使用 USB 集线 器。
- **2** 在您的计算机桌面上,打开无线连接面板。找到名为 AP-490 的 WIFI 热点。注意名称 "AP-490" 是连接到 micro GC 的 USB 网卡的默认 SSID 名称。您可稍后通过 GC 网页进行更改。
- **3** 连接到 AP-490 热点。系统会提示您输入 WPA 密码。默认密 码是 12345678。您可在网页上进行更改。
- **4** Micro GC 的无线 IP 地址固定为 192.168.0.2 (子网掩码 255.255.255.0)。然后确保您的计算机无线设置在相同的网络 范围内。您可将本地计算机无线 IP 设置为从 192.168.0.3 到 192.168.0.255 的任意值。

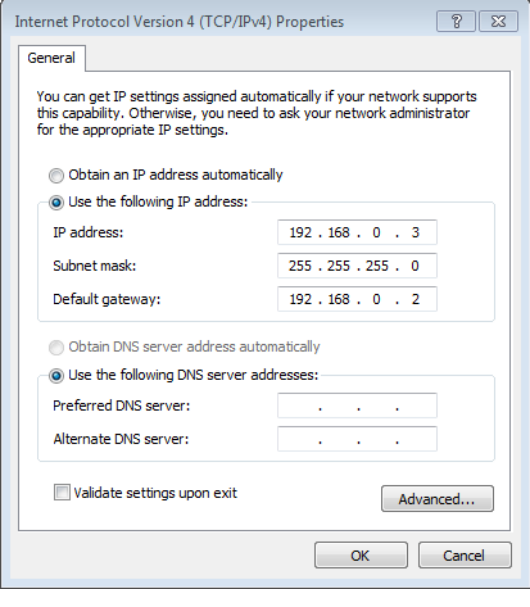

图 80 IP 属性

#### **5** 现在即可以通过 IP 地址 192.168.0.2 访问 GC 的网页。

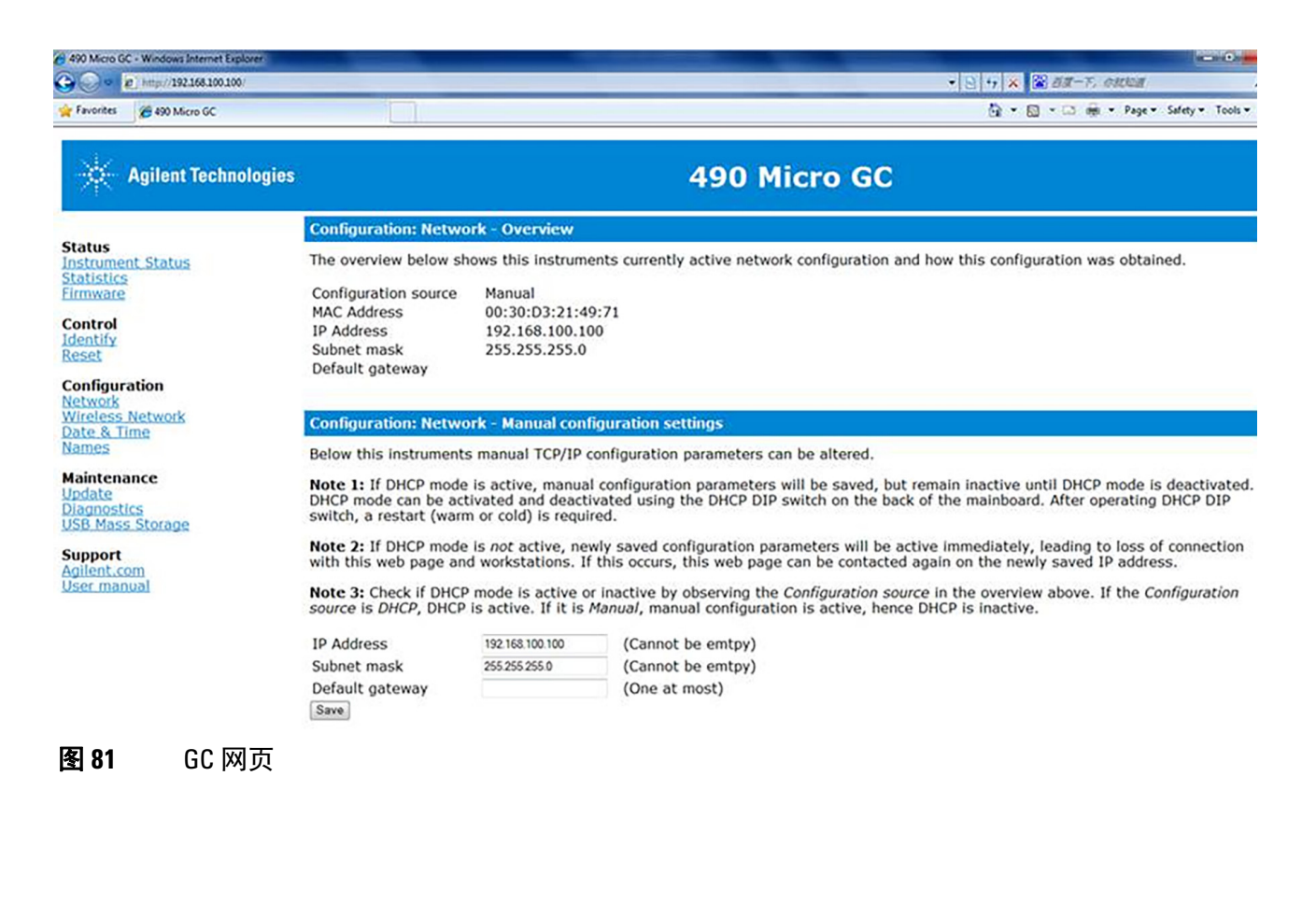

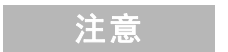

注意 除 PROstation 中之外, USB 存储目前尚未启用

# 常见问题 **(FAQ)**

问: 我能否将 Micro GC 连接到我的站点网络?

答:能,如果网络是标准以太网并使用 TCP/IP 和 UTP 线。

问: 如果使用 DHCP 服务器, 我能否使用该服务器为 Micro GC 设置 IP 地址?

答: 如果您的 Micro GC 安装了主板 G3581-65000, 是。

问:如何为 Micro GC 分配 IP 地址?

答:见 " 步骤 6[:分配](#page-31-0) IP 地址 " 第 32 页。

问:重启 Micro GC 或断电后网络设置是否会保存?

答:是的, Micro GC 网络设置会保存在闪存中,断电也不会丢失。

问:我能否通过互联网从全球任意位置控制我的 Micro GC?

答: 能, 如果您的网络设计有该功能, 且拥有因特网访问或远程 访问工具 (端口 4900、 4901 和 4902 必须打开)。

#### 网络术语库

交叉线 用于在不使用集线器或交换机的情况下直接连接两个且 仅两个以太网设备的线。

**域** TCP/IP 配置中的多个设置之一,表示用于与以太网设备通信 的路径。域是一个 IP 地址。

以太网地址 (**MAC** 地址) 这是为每个以太网通信设备分配的唯 一标识符。通常以太网地址是无法更改的,是识别特定硬件设备 的永久性方式。以太网地址含有 6 对十六进制数字。

网关 这是 TCP/IP 配置中的多个设置之一,表示用于与不同子 网上的以太网设备通信的路径。为每个网关分配一个 IP 地址。

主机名 主机名是帮助识别设备的比较友好的方式。通常主机名 和 IP 地址是可互换使用的。

**IP** 地址 这是连接的设备组中各个以太网设备的唯一编号。如果两 台计算机不是通过网络互相连接,它们就可以使用相同的 IP 地址。 IP 地址含有四套十进制数字 (介于 1 和 255 之间), 为 TCP/IP 协 议建立可靠连接时提供路由信息。如果没有 IP 地址,通信会尝试 与未知位置的以太网地址建立连接,从而陷入停顿之中。

**跳接线** 将以太网设备连接到集线器、交换机或您的公司网络的 线缆。

协议 一套规定计算机如何发送和接收信息的规则。

RJ45 接头 一根电话插孔式接头,用于 10/100Base-T 以太网连 接中的通用双绞线对 (UTP) 硬件连接。 Micro GC 使用 RJ45 式接头。

**TCP/IP** 因特网使用的一种国际标准协议。我们使用此协议与 Micro GC 通信。您可能发现您的计算机上安装了多种网络协议, 例如 IPX/SPX 和 NetBEUI。

# 外部数字 **I/O**

Micro GC 和外部设备之间的连接是通过使用合适的线缆连接到外 部数字 I/O 端口实现的。

### 就绪 **/** 未就绪符号

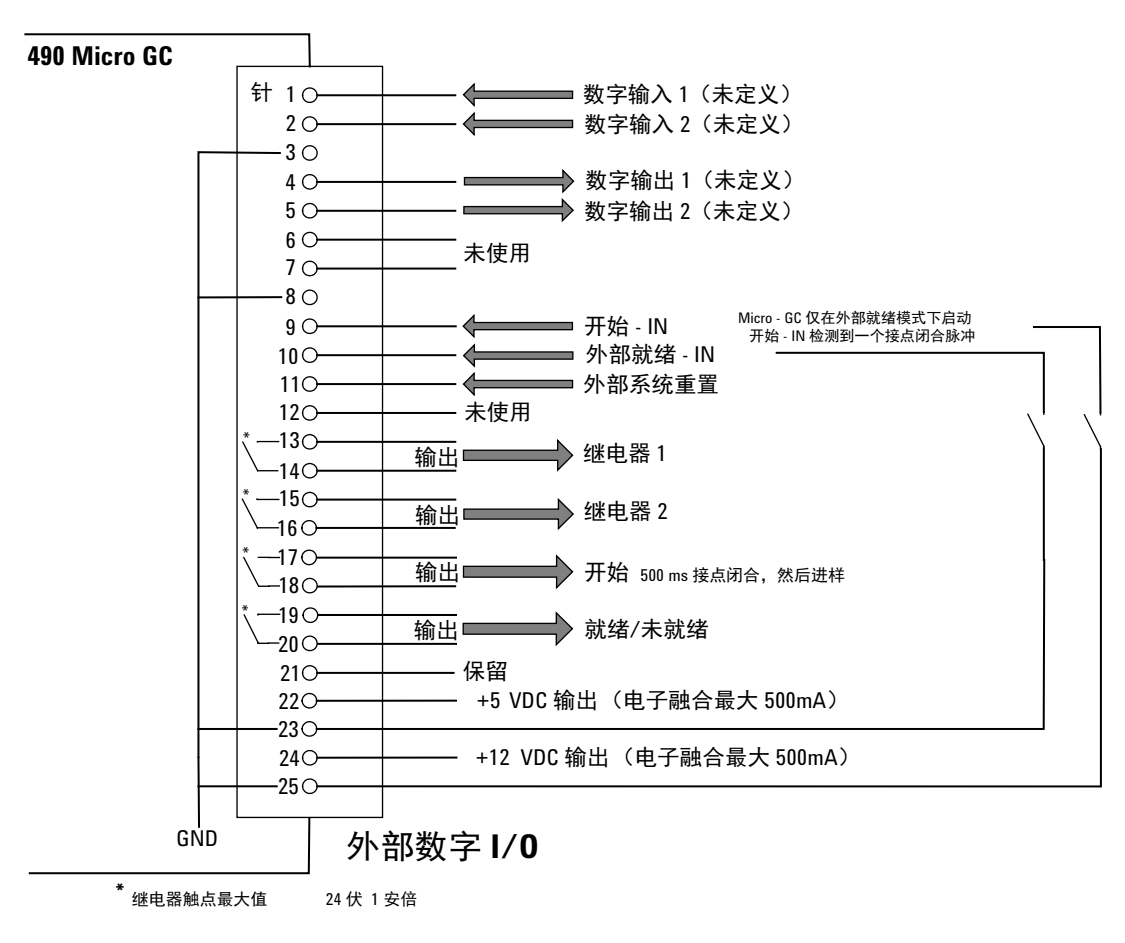

图 **82** 外部数字连接

# 外部模拟 **I/O**

外部模拟 I/O 端口可处理六 (6) 个模拟输入 (输入 0 到 10 伏 特)。

用户界面收到此模拟信息,然后将其翻译为要由本地用户界面采 取的操作、事件、或要保存或显示在远程用户界面中的数据。 OpenLAB EZChrom 和 OpenLAB ChemStation 中仅显示状态。

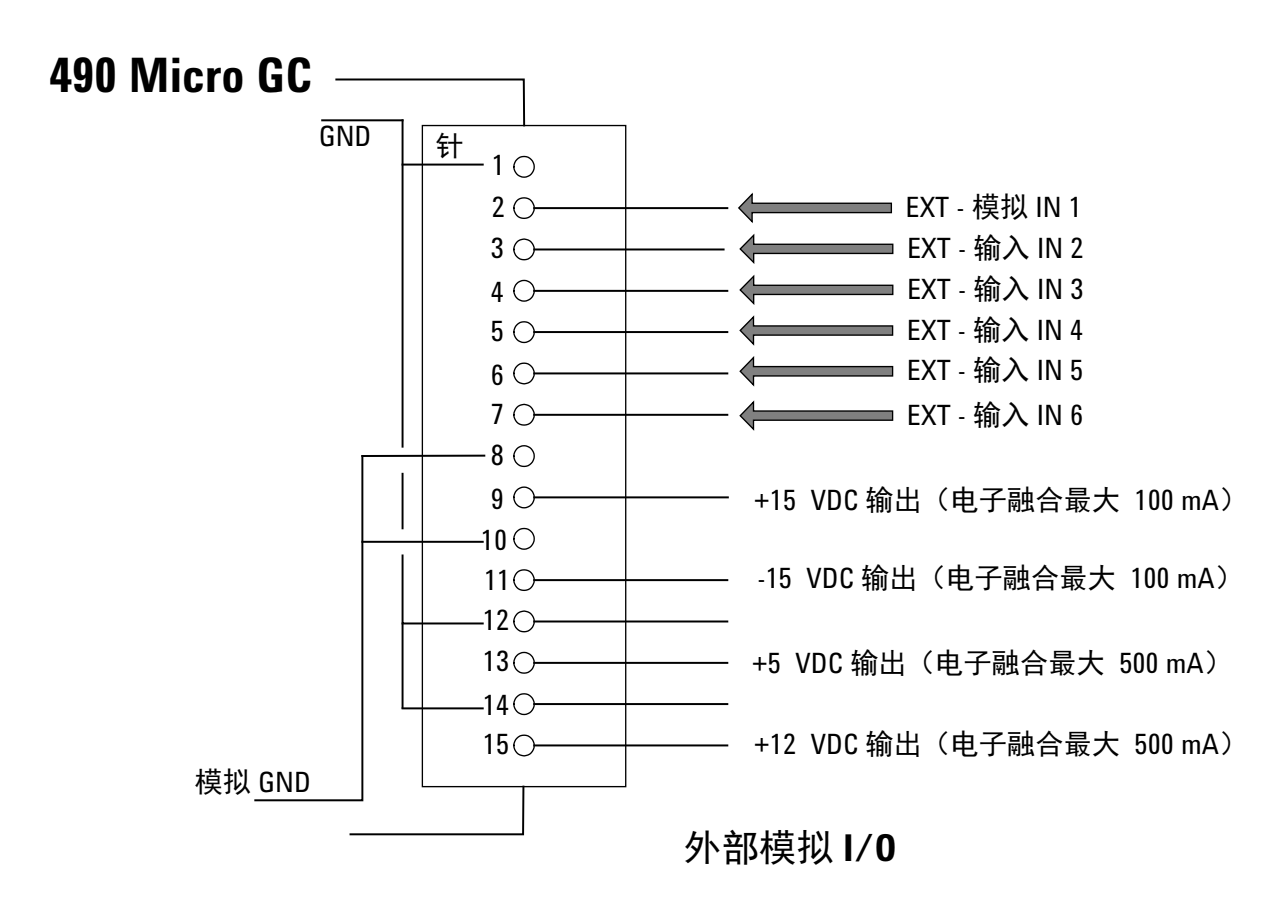

图 **83** 外部模拟连接

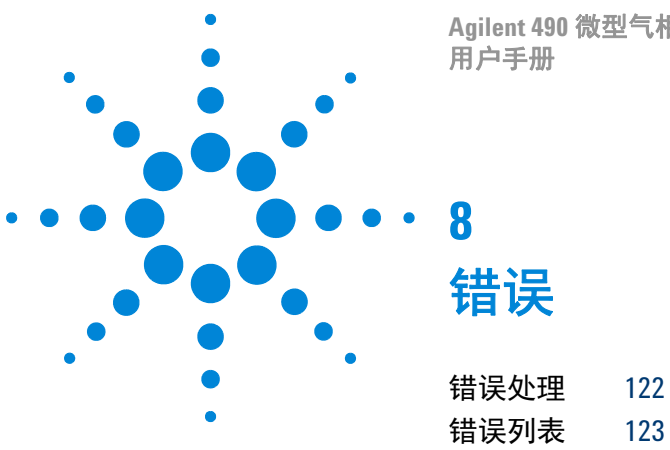

**Agilent 490** 微型气相色谱仪

[错误处理](#page-121-0) 122

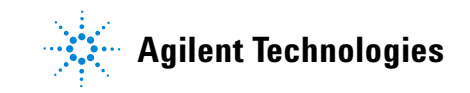

**121**

#### **8** 错误

# <span id="page-121-0"></span>错误处理

运行时会产生一系列事件和错误消息表示特定操作和流程以及仪 器中某些地方的较小和致命错误的开始或结束。本节说明 Micro GC 对这些事件或消息的反应。

下面是错误分类以及后续可用的操作:

**0** 类 **"** 内部事件 **"**。 这些事件表示特定的流程已开始或结束。在 任何情况下它们都不会影响仪器的正常运行。

**1** 类 **"** 警告性故障 **"** ;仪器继续。 这些是非关键的警告性故 障,不需要用户立即采取措施。持续运行可能受到极小的影响, 因此不需要停止。1 类错误消息表示仪器的特定故障。此类型的部 分错误会使仪器无法就绪。

**2** 类 **"** 严重错误 **"**,需要记录日志;错误 **LED** 开。 这些是用户 需要即时警告 (数据系统中可能显示一个弹窗或警告,且错误 LED 灯亮)的关键错误。因为结果肯定是错误的,所以进行中的 运行将停止。可能需要用户采取纠正措施或进行仪器维修。

**3** 类 **"** 致命错误 **"** ,需要记录日志;仪器关闭,错误 **LED** 和蜂鸣 器开。 这些是用户需要即时警告的致命错误。错误 LED 亮起。 仪器关闭。需要用户采取纠正措施或进行维修。

所有错误 (无论任何类别)在所有仪器状态下 (用于故障诊断) 对数据系统均可用。所有 1 类和更高的错误还会记录到仪器的闪 存中。

所有错误都有唯一编号;这些编号使用错误类别和一个编号构成。 事件没有编号。

# <span id="page-122-0"></span>错误列表

UserDataStore (仅对 EZChrom 3.3.2 有效)地址 1219 中保存的 " 一般错误状态 " 由以下项目构成。

错误必须作为 CLNNN 处理, 其中:

**C** = 错误类别 (严重性) **L** = 位置 **NNN** = 错误编号或事件编号。

错误类别可以是以下值之一:

- **•** 0= 诊断性错误。
- **•** 1= 警告性错误。
- **•** 2= 关键错误。
- **•** 3= 致命错误。

#### 位置有五种:

- **•** 0= 主板。
- **•** 1= 通道 1。
- **•** 2= 通道 2。
- **•** 3= 通道 3。
- **•** 4= 通道 4。

表 17 列出了可能出现的错误。

#### 表 **23** 错误列表

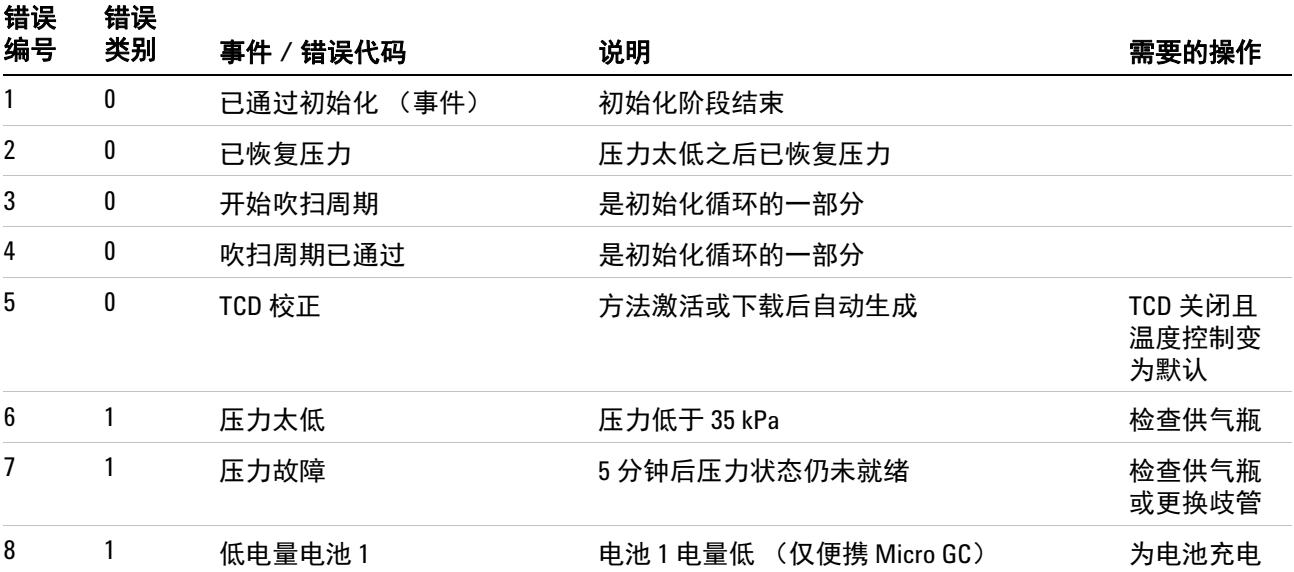

### **8** 错误

表 **23** 错误列表 (续)

| 错误<br>编号 | 错误<br>类别       | 事件 / 错误代码    | 说明                           | 需要的操作                  |
|----------|----------------|--------------|------------------------------|------------------------|
| 9        | 1              | 低电量电池 2      | 电池2电量低 (仅便携 Micro GC)        | 为电池充电                  |
| 10       | 2              | 样品管线传感器故障    | 样品管线温度传感器故障                  | 加热器关闭                  |
| 11       | 2              | 样品管线温度故障     | 35 分钟内未达到指定温度 (加热器故障)        | 更换样品管<br>线加热器          |
| 12       | $\overline{2}$ | 进样器温度故障      | 35 分钟内未达到指定温度 (加热器故障)        | 更换模块                   |
| 13       | 2              | 色谱柱温度故障      | 35 分钟内未达到指定温度 (加热器故障)        | 更换模块                   |
| 14       | 1              | 已激活 TCD 温度限制 | 硬件保护已激活                      |                        |
| 15       | 0              | EDS 日志记录错误   | 无法更新 EDS 日志                  | 致电维修                   |
| 16       | 1              | 低功率电源        | 电压<10V                       | 为电池充电                  |
| 17       | 2              | 进样器传感器故障     | 进样器温度传感器故障                   | 更换模块                   |
| 18       | 2              | 色谱柱温度传感器故障   | 色谱柱温度传感器故障                   | 更换模块                   |
| 19       | $\overline{c}$ | TCD 控制错误     | TCD 电压未设置或设置错误               | 致电维修                   |
| 20       | 2              | TCD 校正失败     | TCD 校正时发生的任何错误               | 更换模块<br>或 TCD 控制<br>器板 |
| 21       | $\overline{2}$ | 硬件重置         | WS 的仪器重置请求                   |                        |
| 22       | 2              | 压力太高         | 压力 > 450 kPa 至少 2 分钟         | 更换歧管                   |
| 23       | 3              | 初始化错误        | 初始化期间                        | 致电维修                   |
| 24       | 3              | 内部通信错误       | 初始化期间 / 之后, MPU 和 IOC/IOE 之间 | 致电维修                   |
| 25       | 3              | 仪器 EDS 不正确   | 仪器电子数据表不正确                   | 致电维修                   |
| 26       | 3              | EDS 不正确      | 电子数据表不正确                     | 致电维修                   |
| 27       | 3              | 内部电源故障       | 初始化期间 / 之后, 内部电源             | 致电维修                   |
| 28       | 0              | 冲洗周期已中止      | 冲洗周期在完成前停止                   |                        |
| 29       | 0              | GC 模块已更改     | 更换一个通道 (控制器或模块) 并重启仪<br>器    |                        |
| 30       | 0              | TCD 增益已校正    | 结束 TCD 增益校正                  |                        |
| 31       | 0              | TCD 补偿值已校正   | 补偿值校正结束                      |                        |
| 32       | 0              | 空字符串         | 未使用                          |                        |
| 33       | 0              | ADC 读数超出范围   | 模拟数字控制超出范围                   |                        |
| 34       | 0              | EDS 分析模块不正确  | 电子数据表分析模块不正确                 |                        |
| 35       | 0              | EDS 配置校验和不正确 | 电子数据表配置校验和不正确                |                        |

### 表 **23** 错误列表 (续)

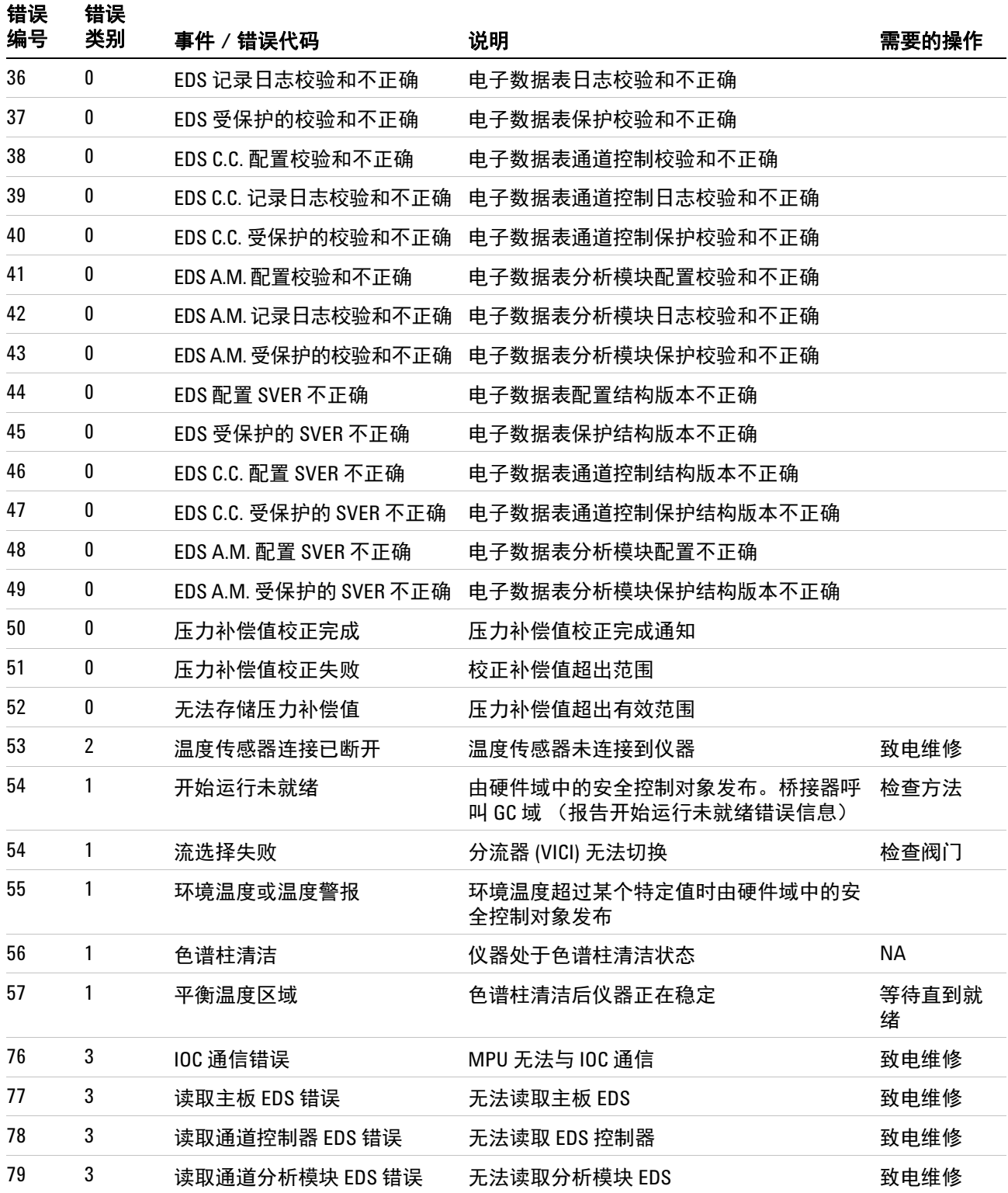

### **8** 错误

# 表 **23** 错误列表 (续)

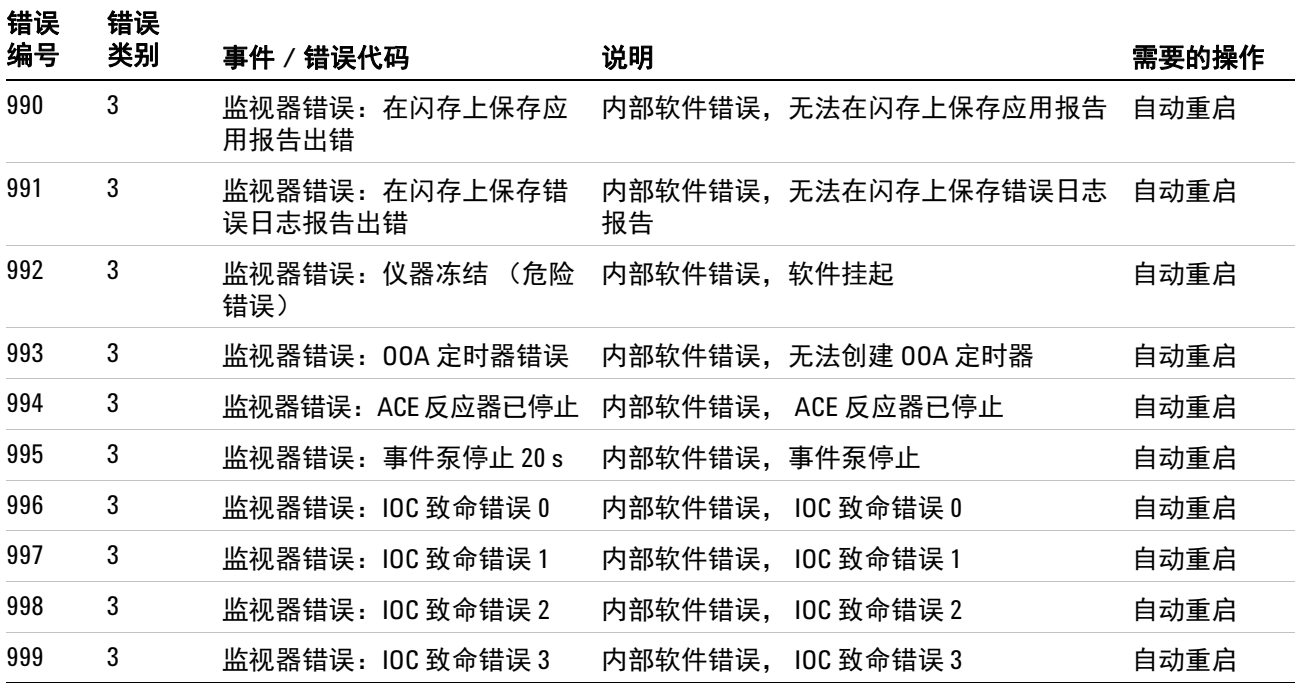

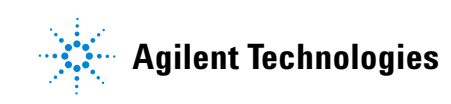

© Agilent Technologies, Inc.

中国印刷, 2017 年 11 月

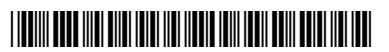

G3581-97001